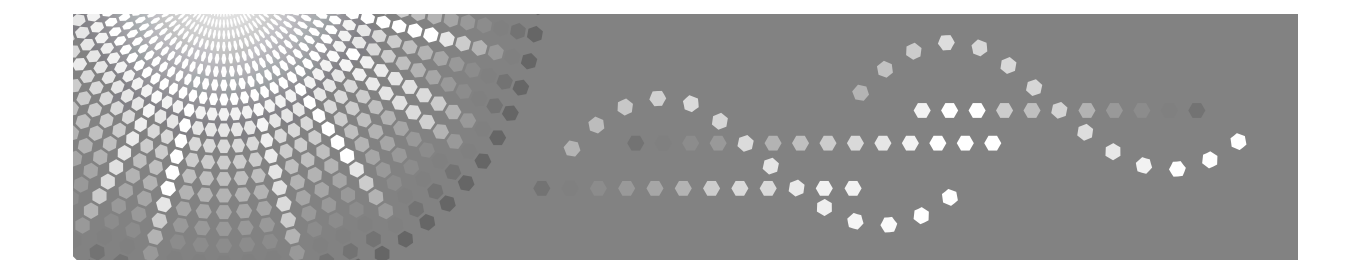

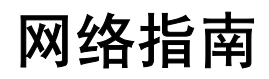

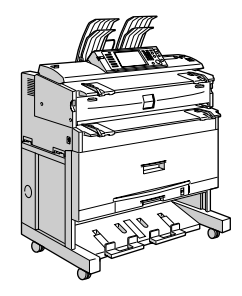

- [使用打印机服务器](#page-22-0) **[1](#page-22-0)**
- [监视和配置打印机](#page-34-0) **[2](#page-34-0)**
- Windows [下的特殊操作](#page-120-0) **[3](#page-120-0)**
- [附录](#page-126-0) **[4](#page-126-0)**

#### 简介

本手册包含本设备操作和使用的详细说明和注意事项。为了您的安全和利益,请在使用本设备之前仔细 阅读本手册。将本手册保存在身边,以便快速参考。

#### 重要事项

本手册的内容如有变动,恕不另行通知。对于因操作和使用本设备而导致的直接的、间接的、特殊的、 偶然的或必然的损失,本公司概不负责。

#### 本手册中使用的软件版本约定

- NetWare 3.x 代表 NetWare 3.12 和 3.2。
- NetWare 4.x 代表 NetWare 4.1、 4.11、 4.2 和 IntranetWare。

#### 商标

Microsoft®、 Windows® 和 Windows NT® 是 Microsoft Corporation 在美国和 / 或其他国家的注册商标。

Apple、AppleTalk、EtherTalk、Macintosh、Mac OS 和 TrueType 是 Apple Computer, Inc. 在美国和其他国 家注册的商标。

BonjourTM 是 Apple Computer Inc. 的商标。

Netscape 和 Netscape Navigator 是 Netscape Communications Corporation 的注册商标。

Novell、 NetWare、 NDS 和 NDPS 是 Novell, Inc. 的注册商标。

PostScript® 和 Acrobat® 是 Adobe Systems, Incorporated 的注册商标。

UNIX 是在美国和其他国家的注册商标,通过 X/Open Company Limited 获得专有许可。

Citrix® 和 MetaFrame® 是 Citrix Systems, Inc. 的注册商标。

UPnP 是 UPnP Implementers Corporation 的商标。

本手册涉及的其他产品名称只用作识别目的,可能分别是相应公司的商标。这些标记的任何权利均不归 我们所有。

Windows 操作系统的正确名称如下所示:

- Windows® 95 的产品名称是 Microsoft® Windows 95。
- Windows® 98 的产品名称是 Microsoft® Windows 98。
- Windows® Me 的产品名称是 Microsoft® Windows Millennium Edition (Windows Me)。
- Windows® 2000 的产品名称如下所示 : Microsoft® Windows® 2000 Professional Microsoft® Windows® 2000 Server Microsoft® Windows® 2000 Advanced Server
- Windows® XP 的产品名称如下所示 : Microsoft® Windows® XP Home Edition Microsoft® Windows® XP Professional
- Windows Server® 2003 的产品名称如下所示: Microsoft® Windows Server® 2003 Standard Edition Microsoft® Windows Server® 2003 Enterprise Edition Microsoft<sup>®</sup> Windows Server<sup>®</sup> 2003 Web Edition
- Windows NT® 4.0 的产品名称如下所示 : Microsoft® Windows NT® Workstation 4.0 Microsoft® Windows NT® Server 4.0
- RSA Data Security, Inc. MD5 Message-Digest Algorithm 版权所有 ©1991-2, RSA Data Security, Inc. 创建于 1991。保留所有权利。 若要获得复制和使用本软件的许可,必须在提到或参考本软件或此功能的所有资料中注明 "RSA Data Security, Inc. MD5 Message-Digest Algorithm"。 此外,也可以获得制作和使用派生产品的许可,前提是在提到或参考派生产品的所有资料中注明 "derived from the RSA Data Security, Inc. MD5 Message-Digest Algorithm"。 RSA Data Security, Inc. 对本软件的适销性和针对特定目的的适用性不提供任何表述。本软件按 "原 样"提供,不作任何明示或隐含的担保。 在本文档和 / 或软件的任何部分的任何副本中,必须保留这些声明。

## <span id="page-2-0"></span>本设备的手册

如果您想使用设备执行某种操作,请参考与该操作相关的手册。

#### 重要信息

- ❒ 所用介质因手册而异。
- □ 印刷版手册和电子版手册的内容相同。
- ❒ 查看PDF文件格式的手册时,必须安装有Adobe Acrobat Reader/Adobe Reader。
- ❒ 视使用所在国而定,可能还有 html 格式的手册。若要查看这些手册,必须安装 Web 浏览器。
- □ 有关 RW-3600 功能的详细信息, 请参见该选购件手册。

#### ❖ 关于本设备

请务必在使用设备前阅读本手册中的 "安全信息"。 本手册提供有关设备功能的说明。此外它还介绍了控制面板、使用设备前的准 备过程、文本输入方法以及附带光盘的安装方法。

#### ❖ 一般设定指南

介绍用户工具设定以及通讯簿操作步骤,例如注册传真号码、电子邮件地址及 用户代码等。有关如何连接设备的说明,也请参考本手册。

#### ❖ 故障排除

指导如何解决一些常见问题,介绍如何更换纸张、碳粉及其他耗材。

#### ❖ 安全参考

本手册供本设备的管理员使用。它说明管理员可用于保护数据不被篡改或防止 非法使用本设备的安全性功能。

有关注册管理员的步骤以及设定用户和管理员验证方面的信息,也可以参见此 手册。

#### ❖ 复印 / 文件服务器参考

说明复印机和文件服务器的功能和操作。有关如何放置原稿的说明,也请参考 本手册。

#### ❖ 打印机参考

说明打印机的功能和操作。

#### ❖ 扫描仪参考

说明扫描仪的功能和操作。

#### ❖ 网络指南

介绍如何在网络环境下配置和操作设备,以及如何使用附带的软件。

### ❖ 其他手册

- PostScript3 补充说明
- UNIX 补充说明
- DeskTopBinder Lite 手册
	- DeskTopBinder Lite 安装指南
	- DeskTopBinder 入门指南
	- Auto Document Link 指南

- ❒ 所提供的手册针对特定机型。
- □ 有关"UNIX 补充说明"的信息,请访问我们的网站或向授权的经销商咨询。
- ❒ "PostScript3 补充说明"和"UNIX 补充说明"包含了可能不适用于本设备的功 能和设定值的说明。

## 目录

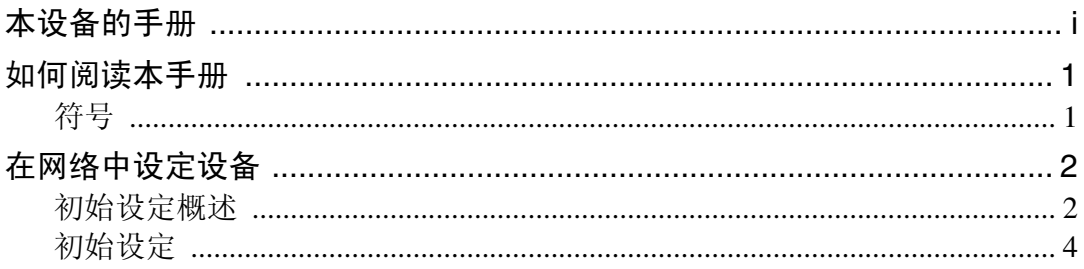

## 1. 使用打印机服务器

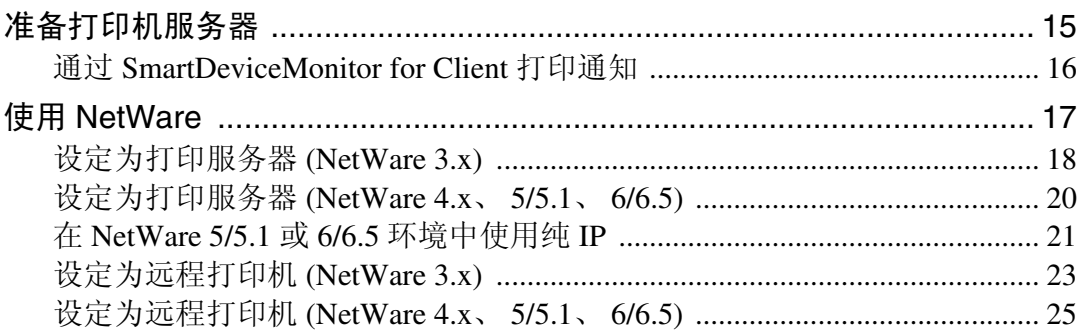

## 2. 监视和配置打印机

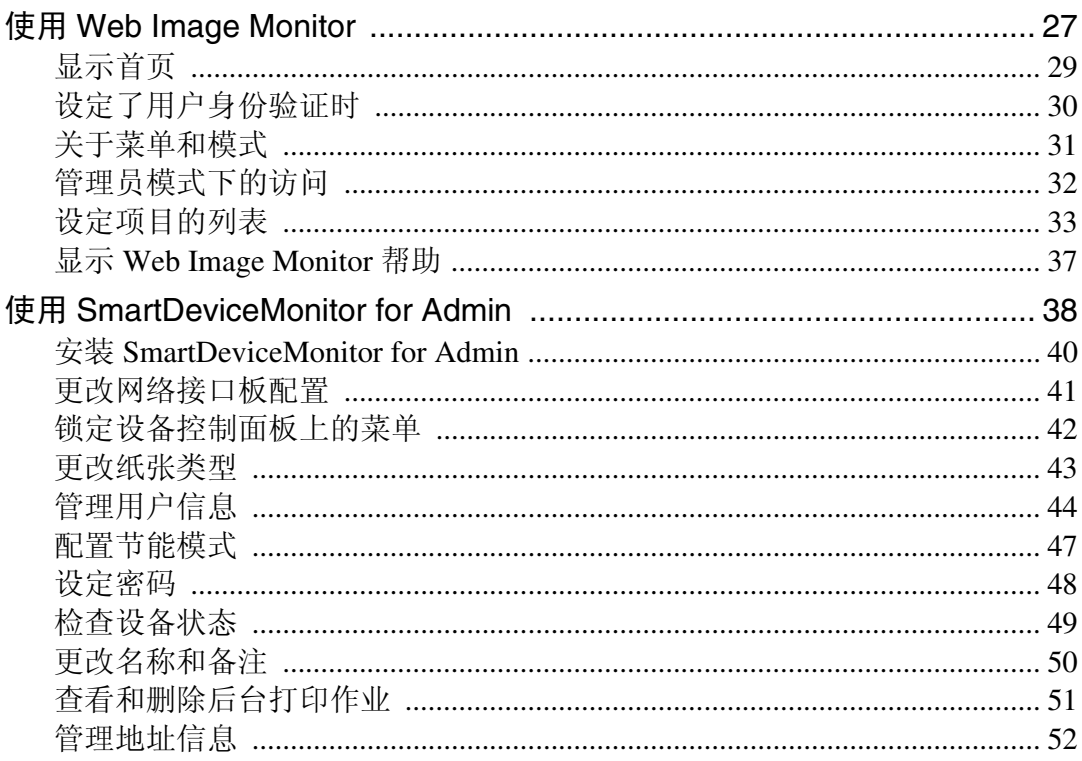

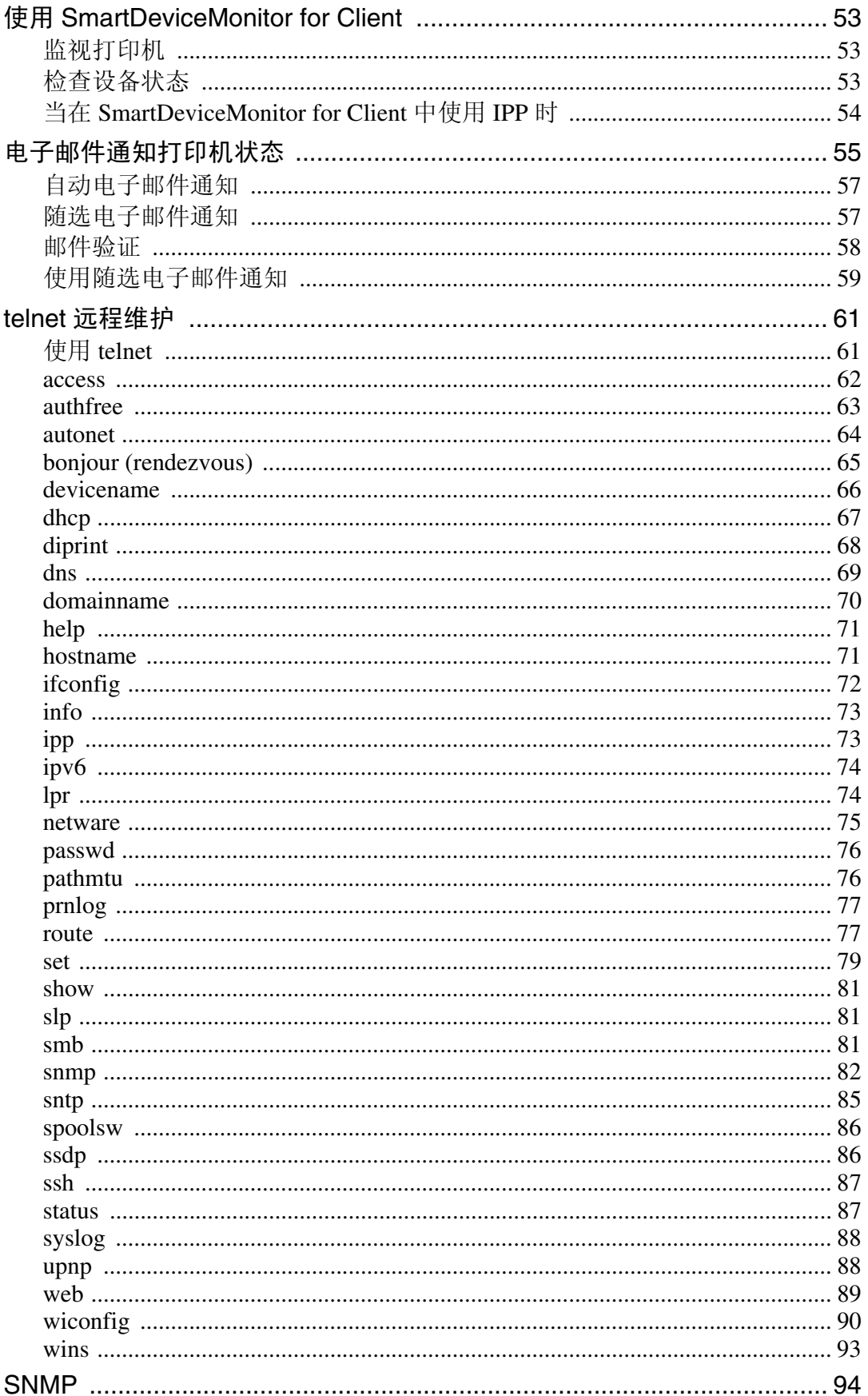

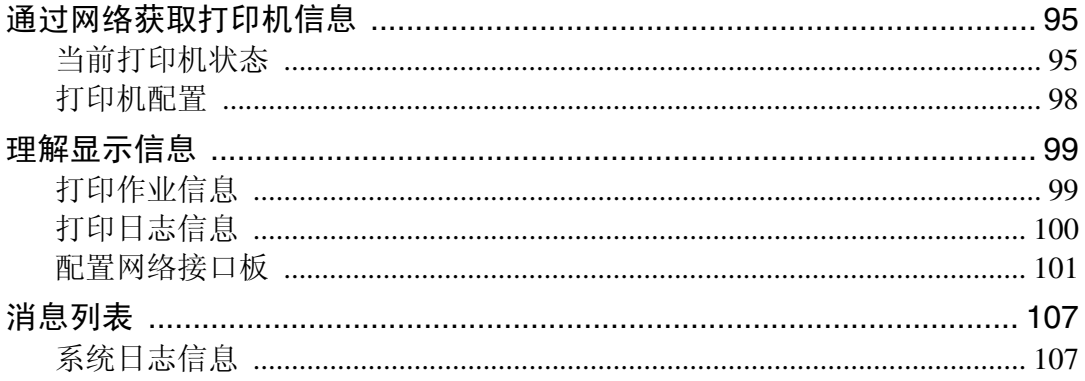

## 3. Windows 下的特殊操作

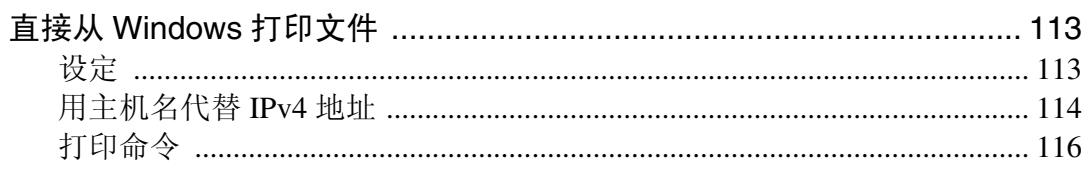

## 4. 附录

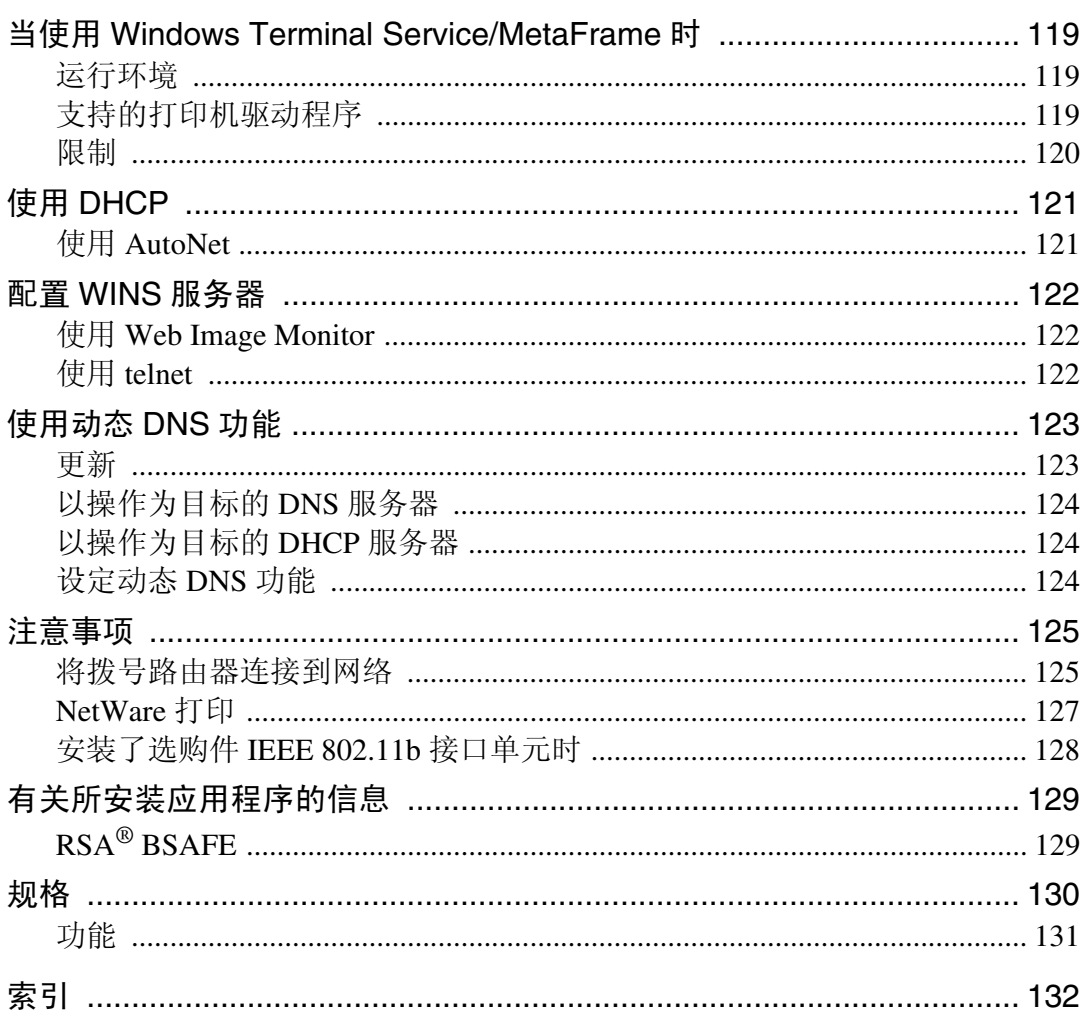

## <span id="page-8-0"></span>如何阅读本手册

## <span id="page-8-1"></span>符号

本手册采用以下符号:

△ 警告:

表示重要的安全注意事项。

忽视这些注意事项可能会导致重伤甚至死亡。请务必仔细阅读。这些内容可在 "关于本设备"的 "安全信息"一节找到。

#### A 注意:

表示重要的安全注意事项。

忽视这些注意事项可能会导致轻伤或中度人身伤害,或者造成设备损坏或财产损 失。请务必仔细阅读。这些内容可在 "关于本设备"的 "安全信息"一节找到。

#### ▓重要信息

表示使用设备时应注意的要点,还表示造成卡纸、原稿损坏或数据丢失等问题的 可能原因。请务必仔细阅读。

∂注

表示设备功能的补充说明,还表示解决用户错误操作的指导说明。

#### ₽参考

本符号位于章节的末尾。它指明您可以从何处获得进一步的相关信息。

 $\lceil \rceil$ 

表示设备的显示面板上显示的按键名称。

#### $\blacksquare$

表示设备的控制面板上的按键名称。

## <span id="page-9-0"></span>在网络中设定设备

本节介绍可以利用用户工具 ( 系统设置 ) 更改的网络设定值。根据要使用的功能 和要连接的接口指定设定值。

## 重要信息

❒ 这些设定值应由系统管理员来设定或按照系统管理员的建议来设定。

## <span id="page-9-1"></span>初始设定概述

#### ❖ 接口设置

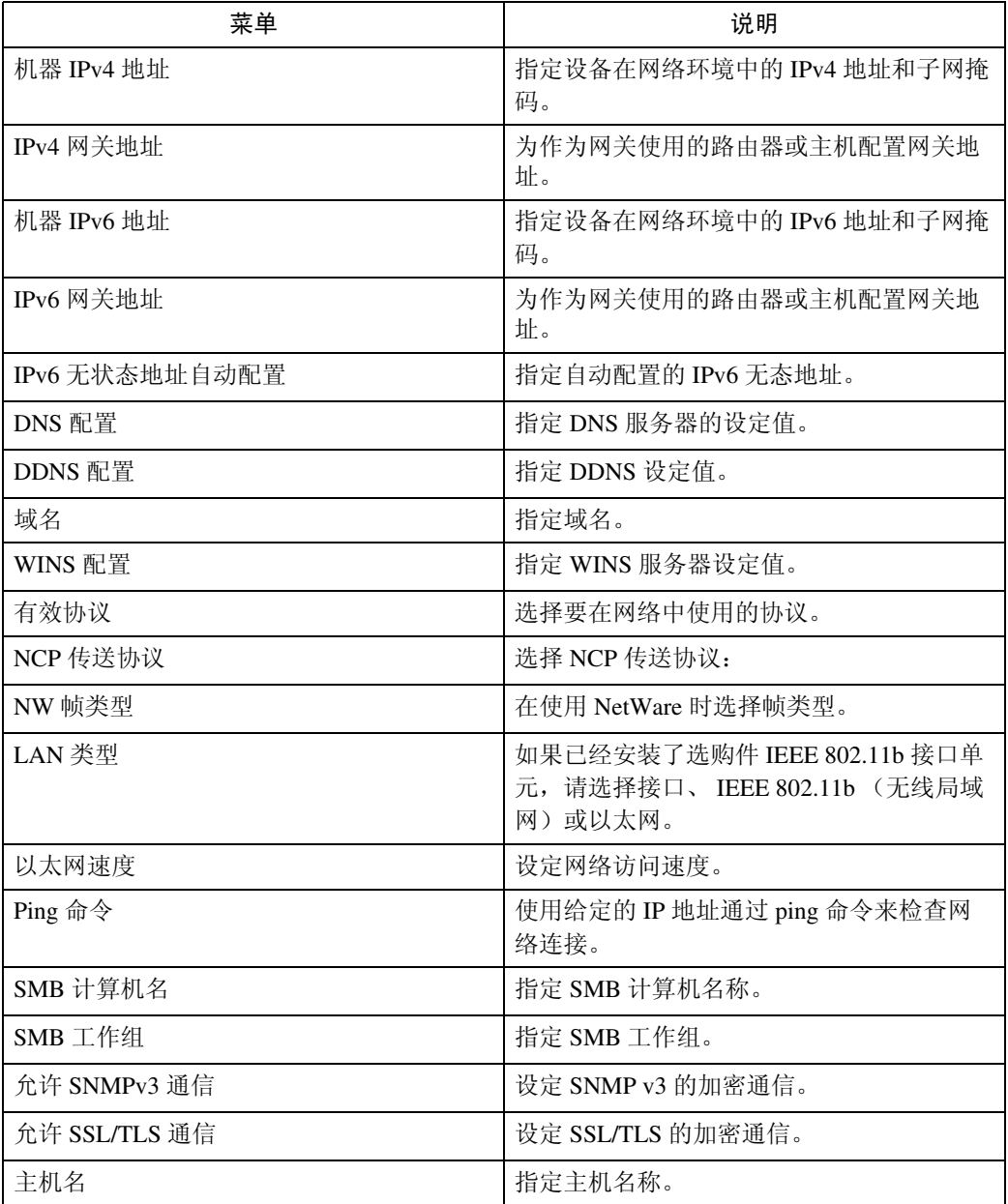

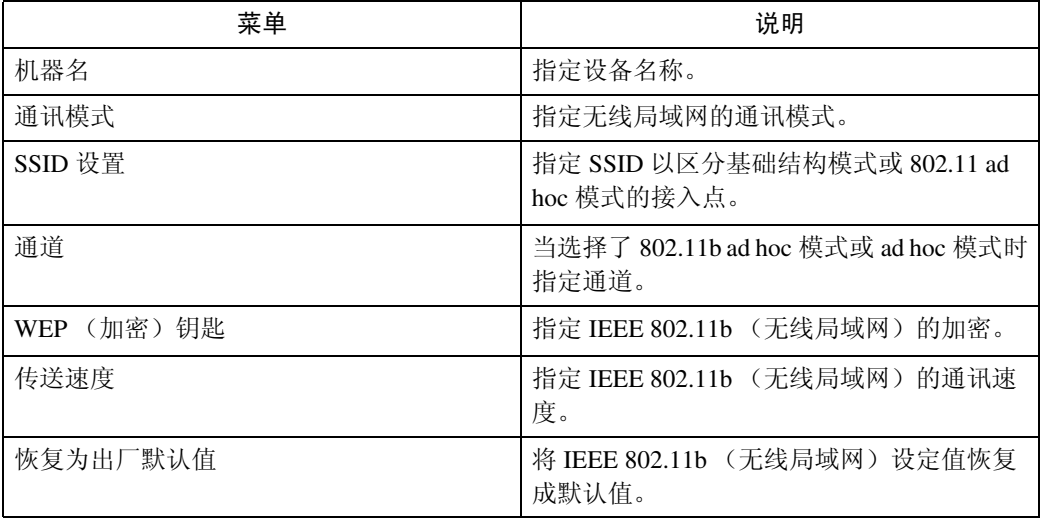

### ❖ 文件转送设定值

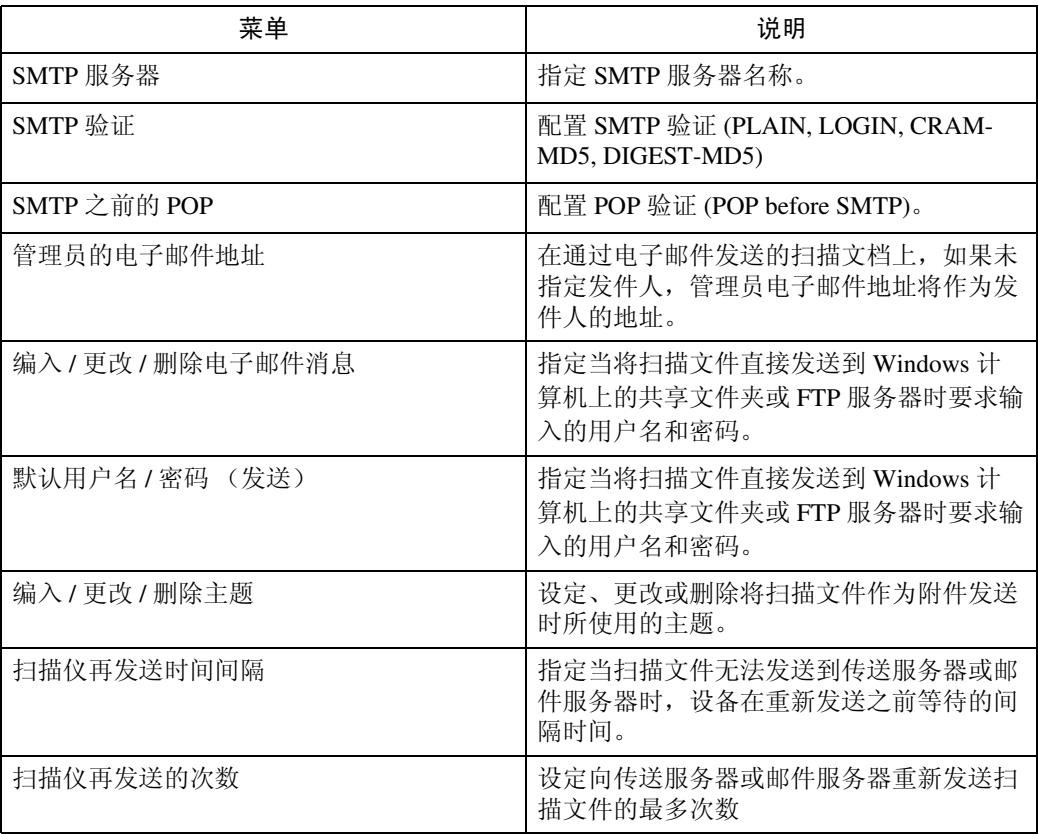

## <span id="page-11-0"></span>初始设定

## ❖ 打印机

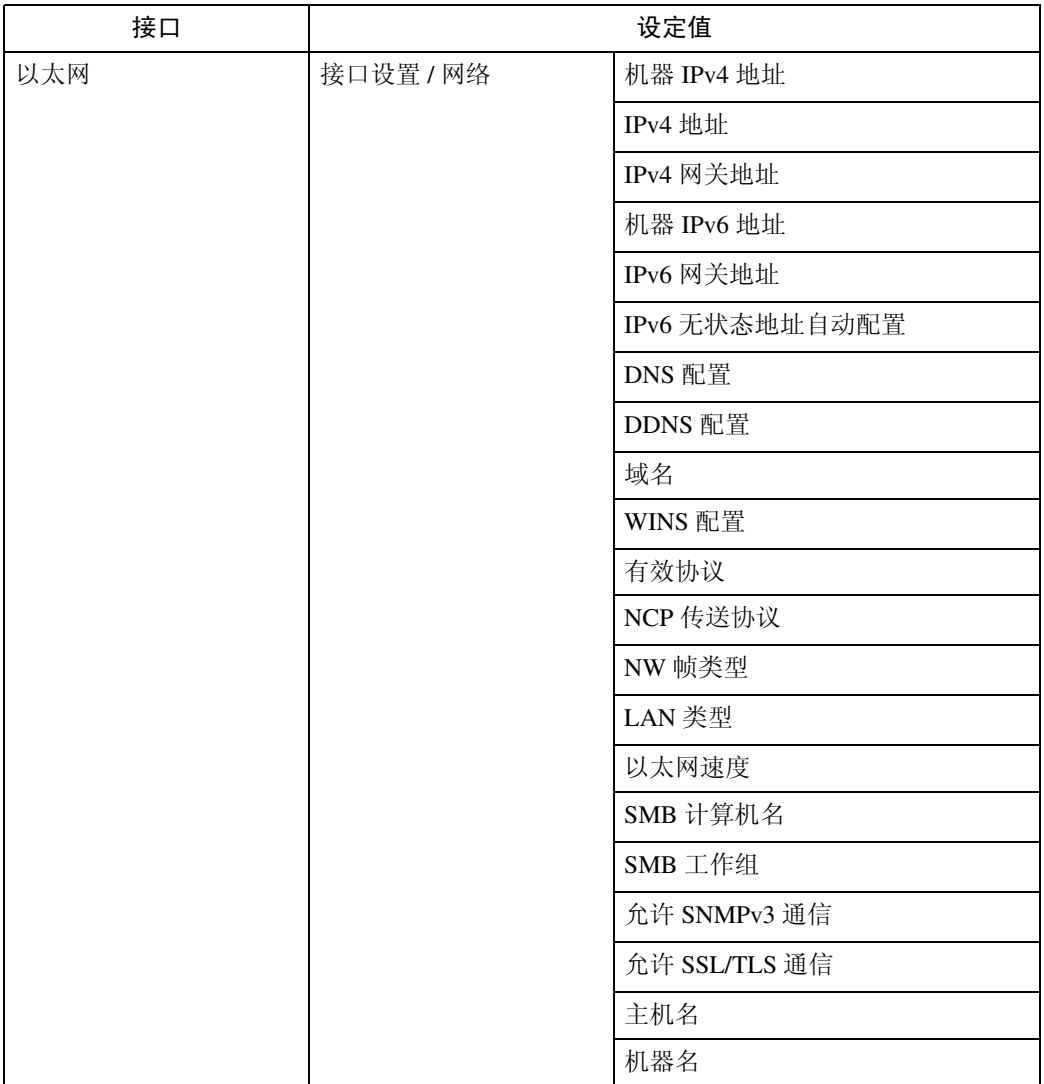

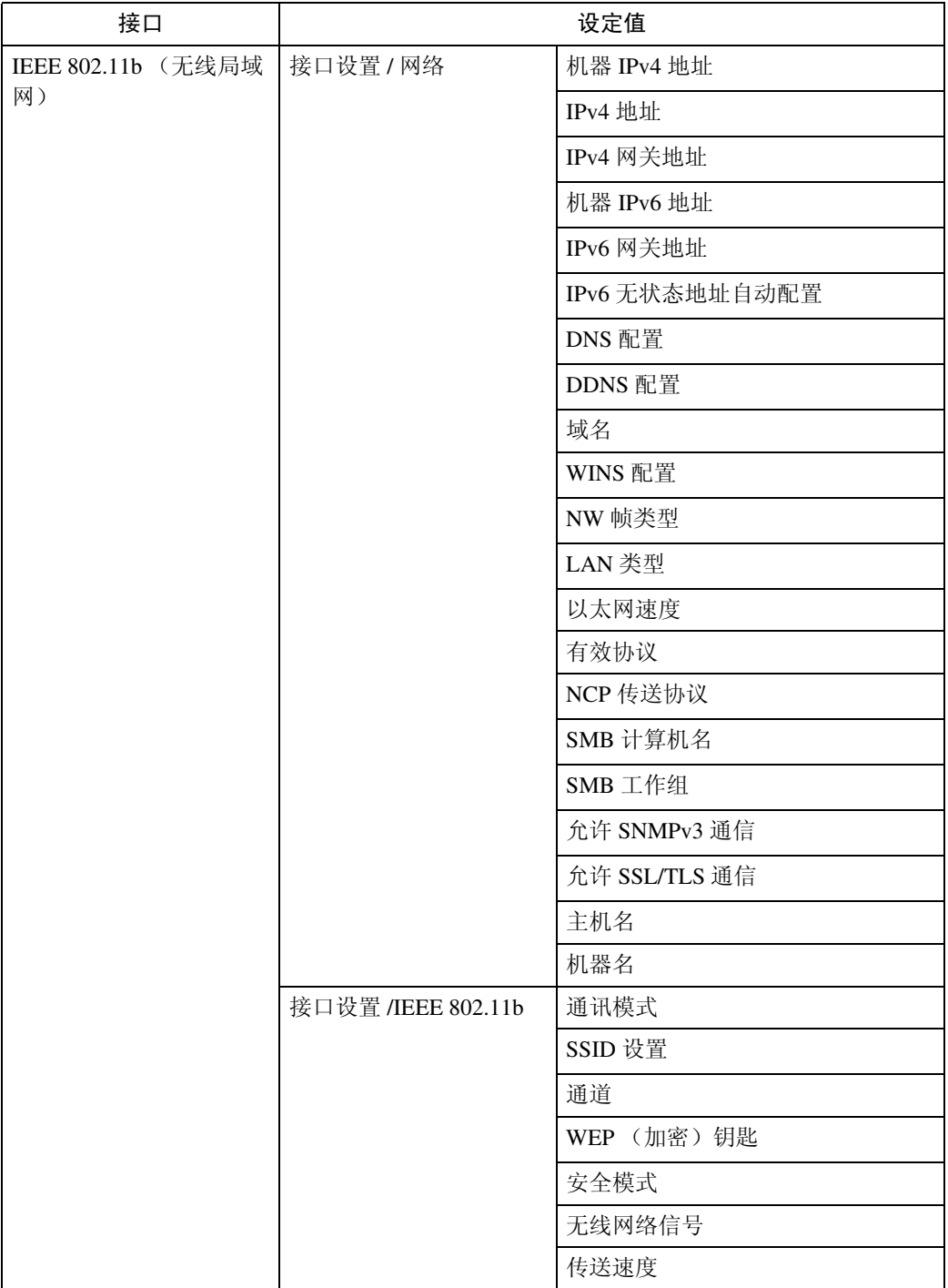

## ❖ 电子邮件 (此功能不能使用 IPv6。)

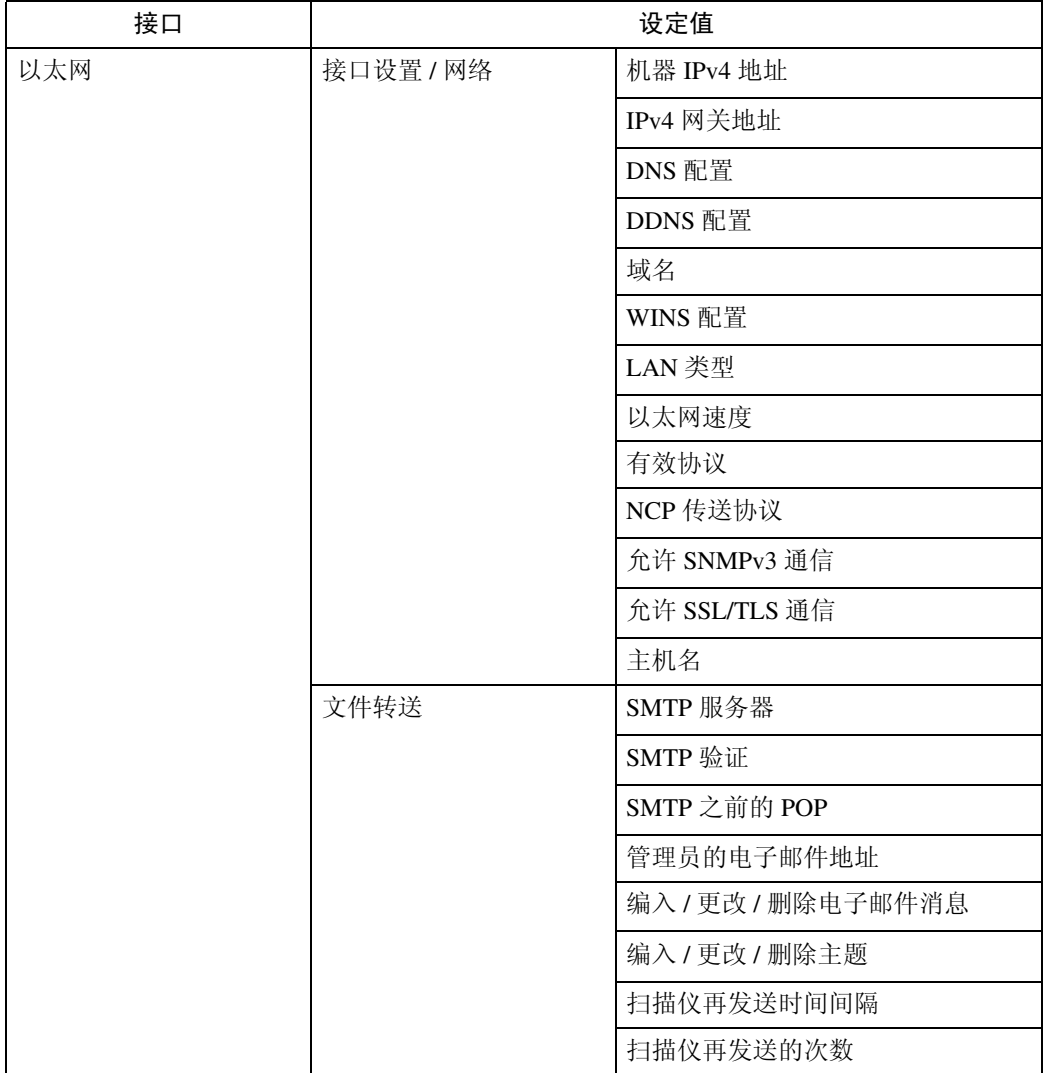

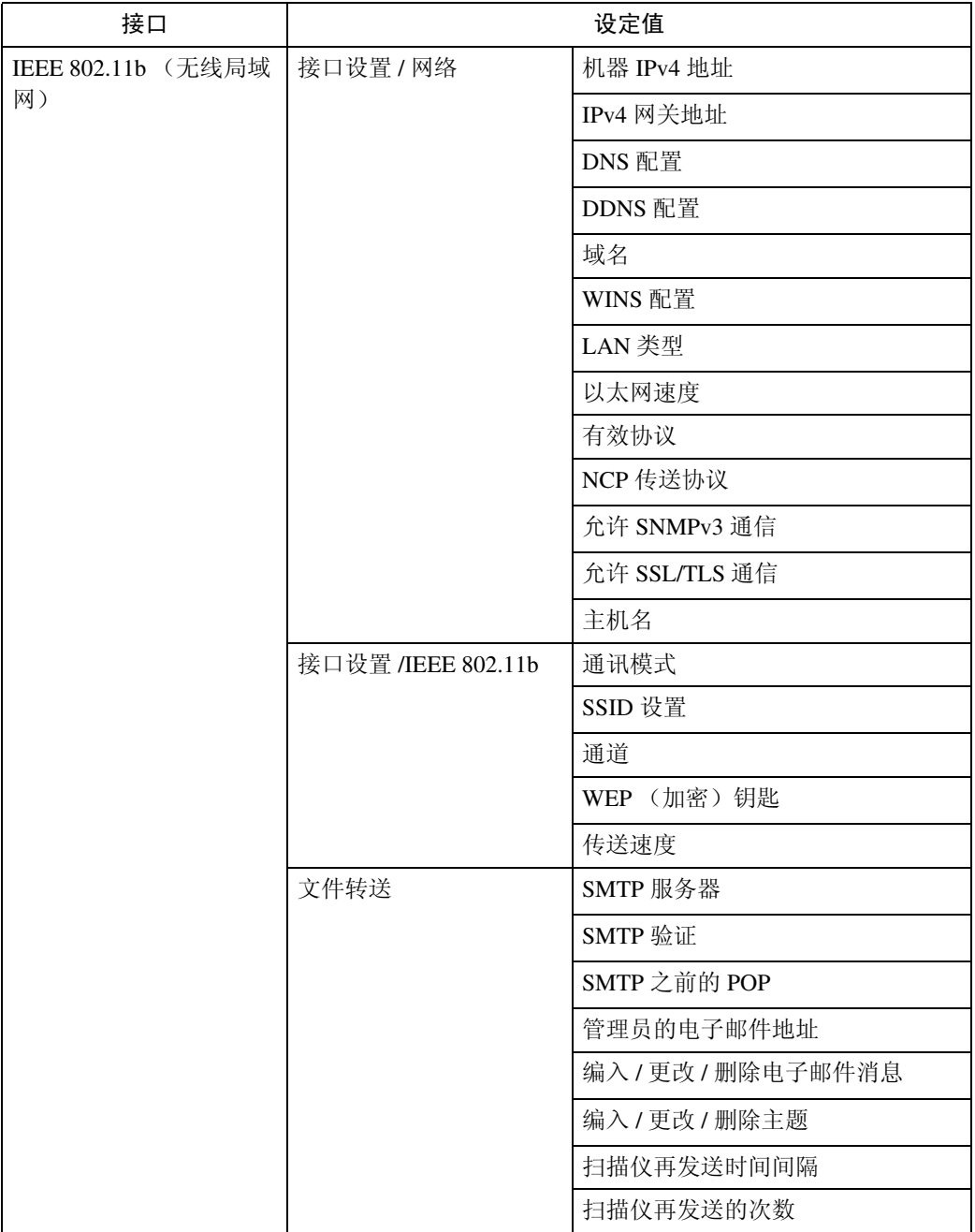

## ❖ 扫描到文件夹 (此功能不能使用 IPv6。)

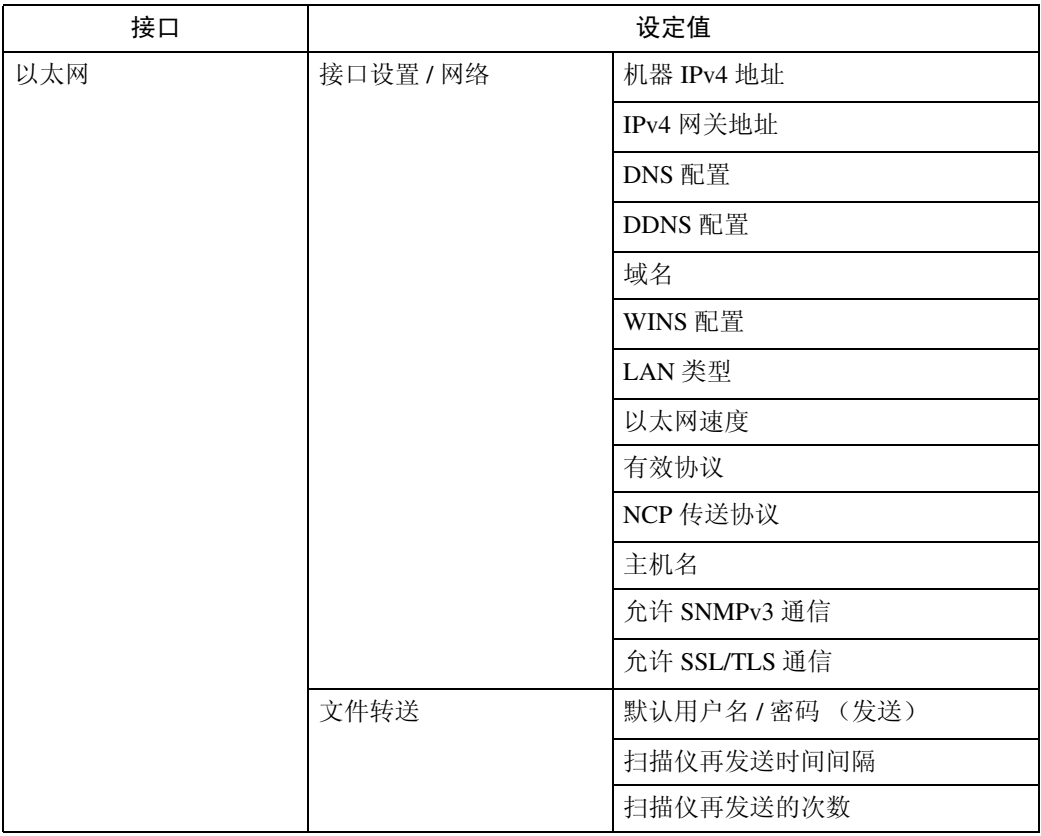

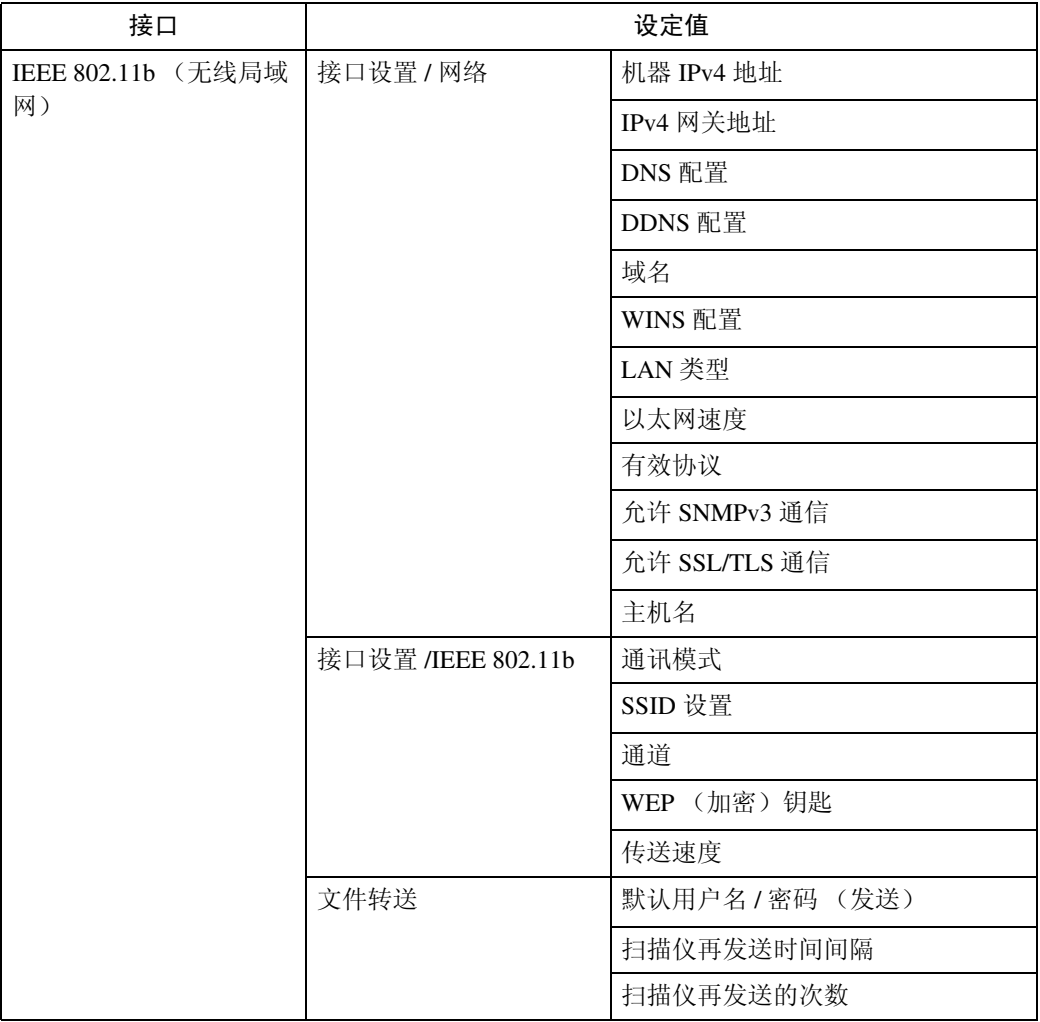

## ❖ 网络传送扫描仪 (此功能不能使用 IPv6。)

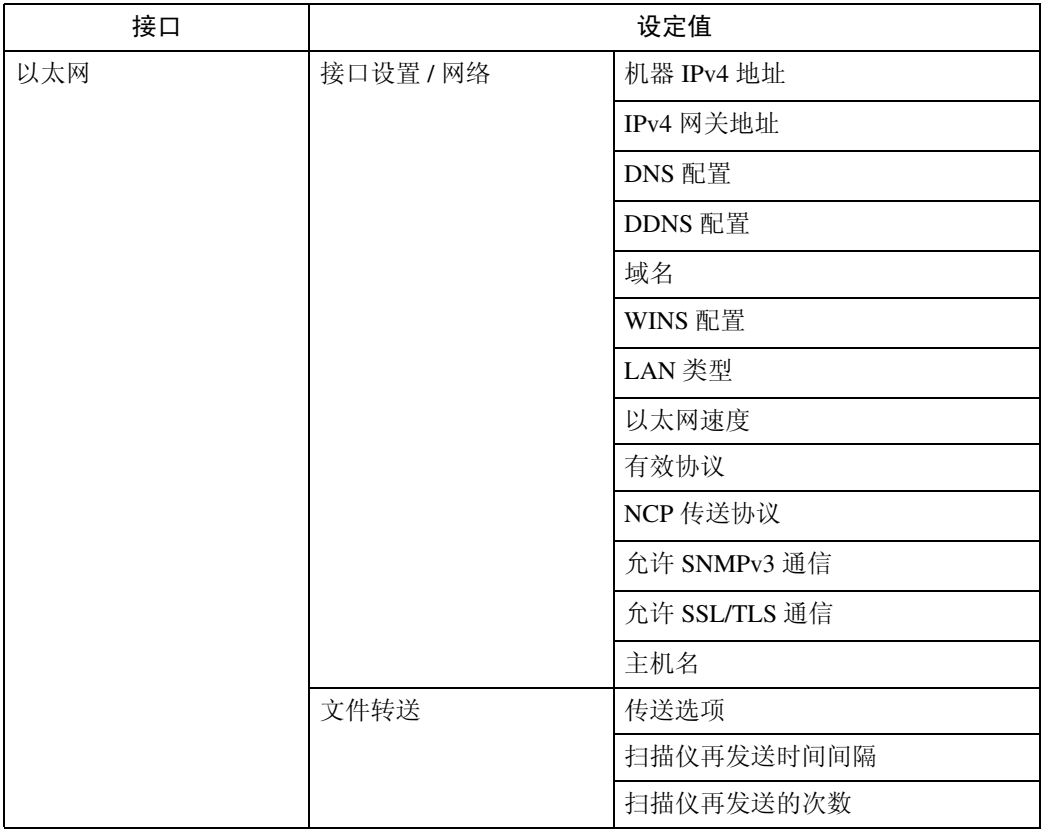

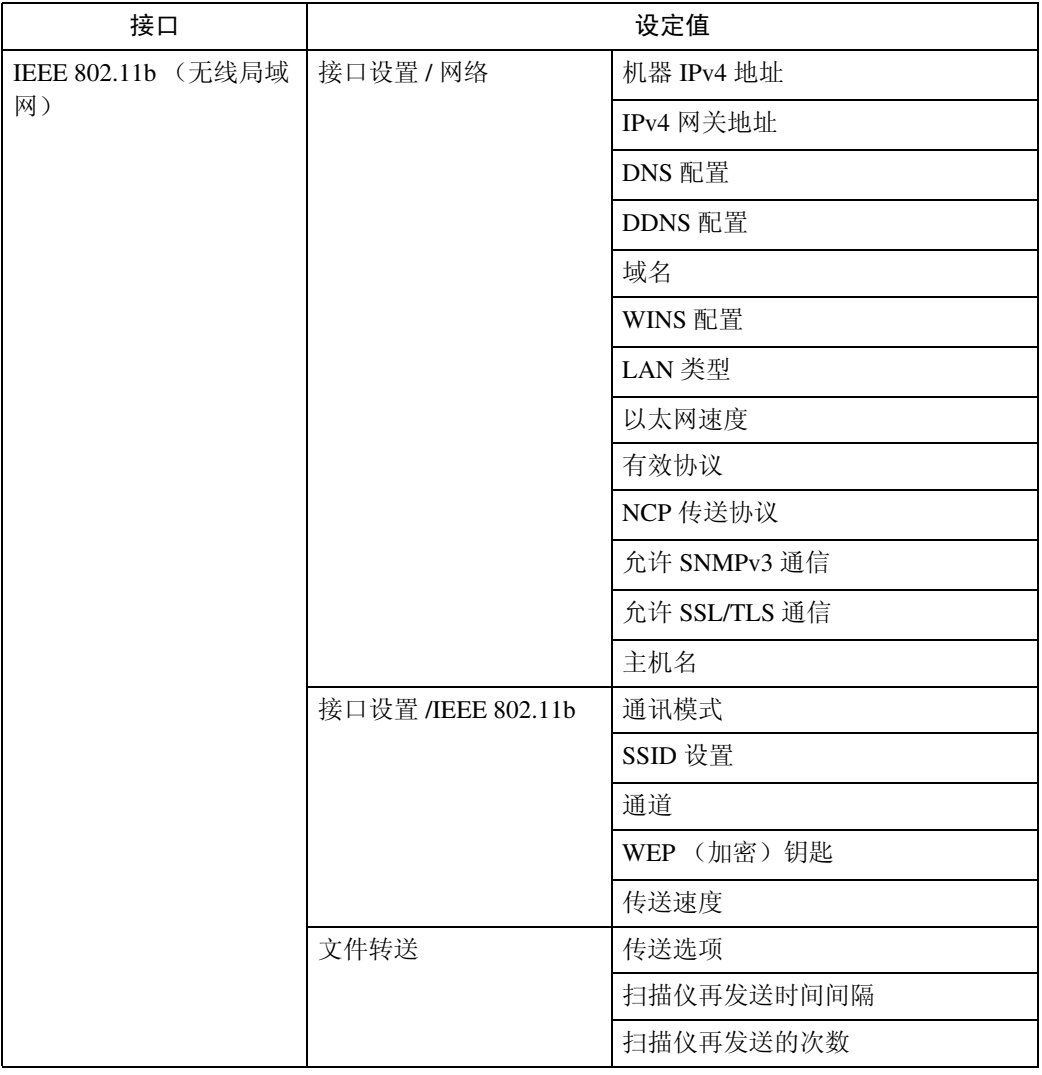

❖ 网络 TWAIN 扫描仪 (此功能不能使用 IPv6。)

| 接口                 | 设定值                |               |
|--------------------|--------------------|---------------|
| 以太网                | 接口设置 / 网络          | 机器 IPv4 地址    |
|                    |                    | IPv4 网关地址     |
|                    |                    | DNS 配置        |
|                    |                    | DDNS 配置       |
|                    |                    | 域名            |
|                    |                    | WINS 配置       |
|                    |                    | LAN 类型        |
|                    |                    | 以太网速度         |
|                    |                    | 有效协议          |
|                    |                    | NCP 传送协议      |
|                    |                    | 允许 SNMPv3 通信  |
|                    |                    | 允许 SSL/TLS 通信 |
|                    |                    | 主机名           |
| IEEE 802.11b (无线局域 | 接口设置 / 网络          | 机器 IPv4 地址    |
| 网)                 |                    | IPv4 网关地址     |
|                    |                    | DNS 配置        |
|                    |                    | DDNS 配置       |
|                    |                    | 域名            |
|                    |                    | WINS 配置       |
|                    |                    | LAN 类型        |
|                    |                    | 以太网速度         |
|                    |                    | 有效协议          |
|                    |                    | NCP 传送协议      |
|                    |                    | 允许 SNMPv3 通信  |
|                    |                    | 允许 SSL/TLS 通信 |
|                    |                    | 主机名           |
|                    | 接口设置 /IEEE 802.11b | 通讯模式          |
|                    |                    | SSID 设置       |
|                    |                    | 通道            |
|                    |                    | WEP (加密) 钥匙   |
|                    |                    | 传送速度          |

## ❖ 文件服务器 (此功能不能使用 IPv6。)

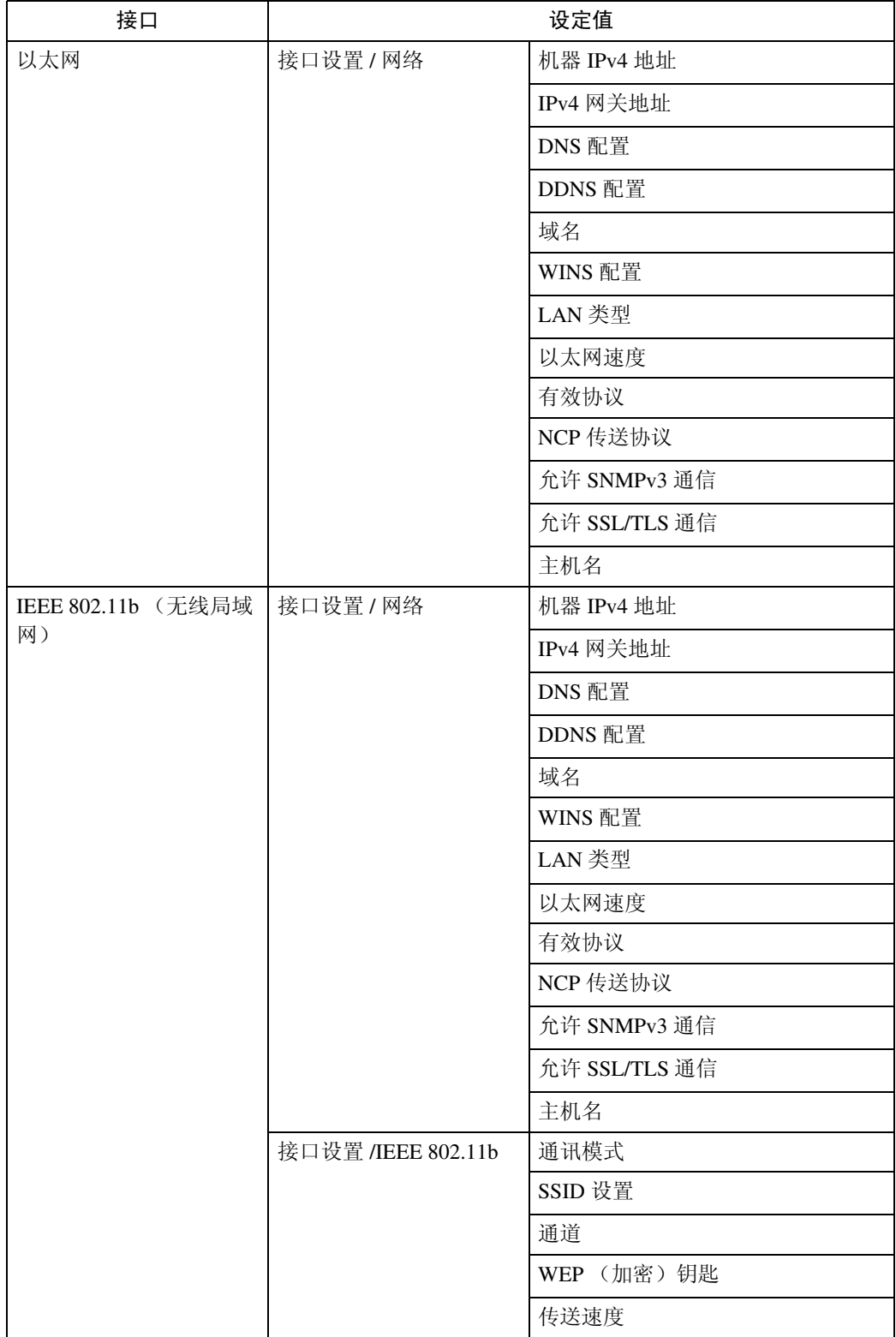

注

□ 有些选项可能不会显示,这要视安装的选购件单元或选择的打印机语言而定。

□ 可能无法对某些选项进行设定,这要视安全设定而定。

## 参考

有关详细信息,请参见 "一般设定指南"中的 "系统设定"。 有关复印机特性和系统设定值的详细信息,请参见 "复印参考"和 "一般设 定指南"。

# <span id="page-22-0"></span>1. 使用打印机服务器

## <span id="page-22-1"></span>准备打印机服务器

本节讲述如何将本设备配置成 Windows 网络打印机。本设备经过配置后即可由网 络客户机使用。通过 SmartDeviceMonitor for Client 连接网络打印机后, 您可以设 定打印通知功能,将打印作业的结果通知给客户机。

重要信息

❒ 在Windows 2000、Windows XP Professional或Windows Server 2003下,要在[打 印机 1 文件夹中更改打印机属性,需要通过"打印机管理"访问的验证;在 Windows NT 4.0 下, 需经"完全控制"访问的验证。以管理员或超级用户组 成员的身份登录到文件服务器。

■ 从 [ 开始 ] 菜单打开 [ 打印机 ] 窗口。

出现 [ 打印机 ] 窗口。

在 Windows XP 或 Windows Server 2003 中, 出现的是 [ 打印机和传真 ] 窗口。

2 单击要使用设备的图标。在 [ 文件 ] 菜单中,单击 [ 属性 ]。显示打印机属性。

 $\overline{\textbf{E}}$   $\hat{r}$   $\hat{r}$ 

■ 若要与使用不同版本 Windows 的用户共享本设备, 请单击 [ 其他驱动程序 ...]。 如果已在打印机驱动程序安装期间通过选择 [ **共享为:** ] 安装了其他驱动程序, 则可略过此步骤。

5 单击 [ 确定 ], 然后关闭打印机属性。

## <span id="page-23-0"></span>通过 SmartDeviceMonitor for Client 打印通知

按下列步骤配置设备即可使用 SmartDeviceMonitor for Client 的打印通知功能。

#### 设定打印服务器

#### 重要信息

**1**

❒ 在Windows 2000、Windows XP Professional或Windows Server 2003下,要在[打 印机 1 文件夹中更改打印机属性,需要通过"打印机管理"访问的验证;在 Windows NT 4.0 下, 需经"完全控制"访问的验证。以管理员或超级用户组 成员的身份登录到文件服务器。

**■**在[开始]菜单中,依次指向[程序]、[DeskTopBinder]、[SmartDeviceMonitor for Client], 然后单击 [ 打印服务器设置 ]。

显示打印服务器设定对话框。

**2** 选中[向客户端 PC 通知打印输出/数据-传输复选框将被清除]复选框, 然后单击 [ 确定 ]。

完成打印服务器的设定后,将显示一个对话框。确认对话框内显示的内容,然 后单击 [ 确定 ]。

单击 [ 取消 ] 可中断此过程。

此时将显示设定客户机的对话框。

C 单击 [ 确定 ]。

打印服务器的设定就此完成。每个客户机都必须进行设定才能收到打印通知。

注

□ 假脱机程序短暂暂停后, 当前打印作业将从头重新开始。

□ 当未使用扩展功能时,系统会自动将此功能设定为可用。

□ 如果使用没有管理员特权的帐户登录,可能不会通知客户机。

#### 设定客户机

**1** 在[开始]菜单中, 依次指向[程序]、[DeskTopBinder]、[SmartDeviceMonitor for Client], 然后单击 [ 扩展功能设置 ]。

显示设定扩展功能的对话框。

2 选中 [ 使用打印服务器时通知打印输出 / 数据传输 ] 复选框。

 $\mathbf{E}$  单击 [ 确定 ]。

客户机的设定就此完成。

注

❒ 打印机驱动程序和SmartDeviceMonitor for Client上都要设定打印通知功能。

## <span id="page-24-0"></span>使用 NetWare

本节说明在 NetWare 环境下设定网络打印机的步骤。在 NetWare 环境下, 本设备 可作为"打印服务器"或"远程打印机"连接。

## 重要信息

- ❒ 此功能不能使用 IPv6。
- ❖ 设定步骤
	- 将设备用作打印服务器
	- A 安装 SmartDeviceMonitor for Admin
	- B 设定网络接口板。
	- 3 关闭本设备, 然后再打开。
	- 将设备用作远程打印机
	- A 安装 SmartDeviceMonitor for Admin。
	- ② 设定网络接口板。
	- ③ 设定 NetWare。
	- D 启动打印服务器。

#### 注

- ❒ 以上步骤假设运行打印服务设定的常规 NetWare 环境已准备就绪。
- □ 以上步骤由下列示例设定说明:
	- 文件服务器名称 … CAREE
	- 打印服务器名称 … PSERV
	- 打印机名称 … R-PRN
	- 队列名称 … R-QUEUE
- ❖ 使用 SmartDeviceMonitor for Admin

要在 NetWare 环境中使用本设备,请使用 SmartDeviceMonitor for Admin 设定 NetWare 打印环境。

◆ SmartDeviceMonitor for Admin 列出的打印机 SmartDeviceMonitor for Admin 可列出连接到网络的打印机。如果找不到要配置 的设备,请打印配置页,然后查找设备名称。

## 注

- ❒ 在下列环境中用 SmartDeviceMonitor for Admin 设定打印环境需要 Novell 的 NetWare Client:
	- Windows 95/98/Me 中的 NDS 模式
	- Windows 2000/XP、 Windows NT 4.0 中的 NDS 或二进制模式

## 参考

第 40 页 " 安装 [SmartDeviceMonitor for Admin "](#page-47-0) 

## <span id="page-25-0"></span>设定为打印服务器 (NetWare 3.x)

按照下列步骤用 NetWare 3.x 将本设备连接为打印服务器。

 $\blacksquare$  打开 Web 浏览器,然后在地址栏内输入 "http://( 打印机地址 )/"。此时将显示 Web Image Monitor 的首页。

### 2 单击 [ 登录 ]。

显示用于输入登录用户名和密码的对话框。

 $\overline{\textbf{E}}$  输入登录用户名和密码, 然后单击 [登录]。

有关登录用户名和密码的详细信息,请与您的网络管理员联系。

## $\Omega$ 在左侧区域中单击 [配置],然后单击 [NetWare]。

- 打印服务器名称:输入 NetWare 打印服务器名称。若要将接口卡用作打印 服务器,请输入文件服务器上未启用的打印服务器名称。最多使用 47 个字 符。
- 登录模式:指定在登录 NetWare 是否指明文件服务器或 NDS 树。
- 文件服务器名称:当在此处输入文件服务器名称时,仅搜索指定的文件服务 器。此项目为强制性。最多使用 47 个字符。
- NDS 树: 若要启用 NDS 模式,请输入想要登录的 NDS 树名称。最多可以 使用 32 个字母数字字符。
- NDS 上下文名称:若要启用 NDS 模式,请输入打印服务器上下文。最多使 用 127 个字符。
- 操作模式:指定是否将接口卡用作打印服务器或远程打印机。
- 远程打印机编号:当接口卡指定为远程打印机时此项目生效。输入与打印服 务器上创建的打印机相同的编号 (0 至 254 个字符)。
- 作业超时:当接口卡用作 NetWare 远程打印机时,打印机无法检测打印工 作何时结束。因此,从打印机最后接收到打印数据起,在一段指定的时间过 后,打印机终止打印(例如:当打印机一段时间没有接收到打印数据)。在 此指定此段时间 (3 至 255 秒)。初始数值为 15 (秒)。
- 帧类型:从下拉菜单选择帧类型。
- 打印服务器协议:从下拉菜单选择 NetWare 协议。
- NCP 传送协议:选择 NCP 传送协议。

## E 检查设定值,然后单击 [ 确定 ]。

配置至此完成。重新启动 Web Image Monitor 前请稍等。

 $\mathbf{G}$  单击 [ 注销 ]。

- □ 要检查配置是否正确, 请从命令提示符输入以下内容。
	- F:> USERLIST
- □ 如果打印机按您配置的那样工作,打印服务器的名称会像已连接的用户一 样显示出来。
- □ 如果找不到要配置的打印机,请在打印机打印出来的配置页中查找打印机 名称。有关打印配置页的详细信息,请参见 "打印机参考"。
- ❒ 如果列表内没有任何打印机名称,请确认计算机与打印机的IPX/SPX的帧类 型是否匹配。使用 Windows 的 [ 网络 ] 对话框可以更改计算机的帧类型。
- □ 有关登录用户名和密码的详细信息, 请参见安全参考。

## <span id="page-27-0"></span>设定为打印服务器 (NetWare 4.x、 5/5.1、 6/6.5)

按照下列步骤用 NetWare 4.x、NetWare 5/5.1 或 NetWare 6/6.5 将设备连接为打印 服务器。

#### 重要信息

**1**

- ❒ 在NetWare 4.x、NetWare 5/5.1或NetWare 6/6.5环境下将打印机用作打印服务器 时,请将其设定为 NDS 模式。
- ❒ 使用 NetWare 5/5.1 或 NetWare 6/6.5 时,要将打印机设为打印服务器。
- $\blacksquare$  打开 Web 浏览器,然后在地址栏内输入 "http://( 打印机地址 )/"。此时将显示 Web Image Monitor 的首页。

## 2 单击 [ 登录 ]。

显示用于输入登录用户名和密码的对话框。

### ■ 输入登录用户名和密码, 然后单击 [ 登录 ]。

有关登录用户名和密码的详细信息,请与您的网络管理员联系。

 $\Omega$ 在左侧区域中单击 [配置],然后单击 [NetWare]。

## E 检查设定值,然后单击 [ 确定 ]。

配置至此完成。重新启动 Web Image Monitor 前请稍等几分钟。

## $\mathbf{G}$  单击 [ 注销 ]。

- □ 要检查配置是否正确, 请从命令提示符输入以下内容。
	- F:> USERLIST
- ❒ 如果打印机按您配置的那样工作,打印服务器的名称会像已连接的用户一 样显示出来。
- ❒ 如果找不到要配置的打印机,请在打印机打印出来的配置页中查找打印机 名称。有关打印配置页的详细信息,请参见 "打印机参考"。
- ❒ 如果列表内没有任何打印机名称,请确认计算机与打印机的IPX/SPX的帧类 型是否匹配。使用 Windows 的 [ 网络 ] 对话框可以更改计算机的帧类型。
- □ 有关登录用户名和密码的详细信息,请参见安全参考。

## <span id="page-28-0"></span>在 NetWare 5/5.1 或 6/6.5 环境中使用纯 IP

按照下列步骤在 NetWare 5/5.1 或 NetWare 6/6.5 的纯 IP 环境中将设备连接为打印 服务器。

#### 重要信息

- ❒ 在NetWare 5/5.1或NetWare 6/6.5的纯IP环境创建队列打印服务器时,请在文件 服务器上用 NetWare Administrator 创建打印队列。
- ❒ 本打印机不适合在纯 IP 环境中作为远程打印机使用。
- ❒ 要在纯 IP 环境中使用本打印机,请将其设为 IPv4。

#### 使用 NWadmin 进行设定

A <sup>在</sup> Windows 中,启动 NWadmin。

有关 NWadmin 的详细信息, 请参见 NetWare 手册。

- B 在目录树中选择打印队列所在的对象,然后单击 [ 对象 ] 菜单中的 [ 创建 ]。
- 2 在 [ 新对象类 ] 框中, 单击 [ 打印队列 ], 然后单击 [ 确定 ]。
- 4 在 [ 打印队列名称 ] 框中,输入打印队列的名称。
- $\overline{\mathbf{5}}$  在 [ 打印队列卷 ] 框中, 单击 [ 浏览 ]。
- 1 在 [ 可用对象 ] 框中, 单击创建了打印队列的卷, 然后单击 [ 确定 ]。
- 1 检查设定值,然后单击 [ 创建 ]。
- $\overline{\textbf{C}}$  选择打印机所在的对象,然后单击 [ 对象 ] 菜单中的 [ 创建 ]。
- $\Omega$ 在[新对象类]框中,单击[打印机],然后单击[确定]。对于NetWare 5,请单击 [ 打印机 (非 NDPS) ]。
- $\overline{\mathbf{1}}$  在 [ 打印机名称 ] 框中, 输入打印机的名称。
- 11 选中 [ 定义其他属性 ] 复选框, 然后单击 [ 创建 ]。
- $\mathbf{\Xi}$  单击 [ 分配 ],然后单击 [ 分配 ] 区域中的 [ 添加 ]。
- 12 在 [ 可用对象 ] 框中,单击您所创建的队列,然后单击 [ 确定 ]。
- 14 单击 [ 配置 ],在 [ 打印机型号 ] 列表中单击 [ 并行 ],然后单击 [ 通信 ]。
- 10 在 [ 通信类型 ] 区域内单击 [ 手工装载 ],然后单击 [ 确定 ]。
- $\overline{0}$ 检查设定值,然后单击 [确定]。
- 1 选择用 NIB 设置工具指定的关联关系,然后在 [ 对象 ] 菜单中单击 [ 创建 ]。

- $\overline{{\bf E}}$ 在[新对象类]框中,单击[打印服务器],然后单击[确定]。对于NetWare 5,请 单击 [ 打印服务器 ( 非 NDPS ) ]。
- S <sup>在</sup> [ 打印服务器名称 ] 框中,输入打印服务器的名称。 使用以 NIB 设置工具指定的打印服务器名称。
- 1 选中 [ 定义其他属性 ] 复选框, 然后单击 [ 创建 ]。
- 4 单击 [ 分配 ],然后单击 [ 分配 ] 区域中的 [ 添加 ]。
- 22 在 [ 可用对象 ] 框中,单击您所创建的队列,然后单击 [ 确定 ]。
- 23 检查设定值,然后单击 [ 确定 ]。

使用 Web Image Monitor 设定

- $\Pi$  打开 Web 浏览器, 然后在地址栏内输入 "http://( 打印机地址 )/"。此时将显示 Web Image Monitor 的首页。
- 2 单击 [ 登录 ]。

显示输入 [ 登录用户名称 ] 和 [ 登录密码 ] 的对话框。

- 输入用户的登录用户名和密码, 然后单击 [ 登录 ]。 有关登录名和密码的详细信息,请与您的网络管理员联系。
- $\Omega$ 在左侧区域中单击 [ 配置 ], 然后单击 [NetWare]。
- E 检查设定值,然后单击 [ 确定 ]。

配置至此完成。重新启动 Web Image Monitor 前请稍等几分钟。

 $\mathbf 0$ 单击 [ 注销 ]。

注

- ❒ 如果找不到要配置的打印机,请在打印机打印出来的配置页中查找打印机 名称。有关打印配置页的详细信息,请参见 "打印机参考"。
- ❒ 如果列表内没有任何打印机名称,请确认计算机与打印机的IPX/SPX的帧类 型是否匹配。使用 Windows 的 [ 网络 ] 对话框可以更改计算机的帧类型。
- □ 有关登录用户名和密码的详细信息, 请参见安全参考。

22

## <span id="page-30-0"></span>设定为远程打印机 (NetWare 3.x)

按照下列步骤在 NetWare 3.x 下将设备用作远程打印机。

#### 使用 PCONSOLE 进行设定

A <sup>从</sup>命令提示符输入 "PCONSOLE"。

F:> PCONSOLE

2 创建一个打印队列。

使用现有打印队列时,请转到创建打印机的步骤。

- $\bm{\Sigma}$  在 [ 可用选项 ] 菜单中, 选择 [ 打印队列信息 ], 然后按 【Enter】键。
- 4 按 【插入】键,然后输入打印队列名称。

 $\overline{5}$  按 【Esc】键返回 [ 可用选项 ] 菜单。

- 6 设定打印机的网络连接。
- U 在 [ 可用选项 ] 菜单中,单击 [ 打印服务器信息 ],然后按 【Enter】键。
- 8 要创建新打印服务器,请按 【插入】键,然后输入打印服务器名称。 对于当前已定义的打印服务器,请从 [ 打印服务器 ] 列表中选择一个打印服务 器。

使用以 NIB 设置工具指定的打印机名称。

- 在 [ 打印服务器信息 ] 菜单中, 选择 [ 打印服务器配置 ]。
- 10 在 [ 打印服务器配置 ] 菜单中, 选择 [ 打印机配置 ]。
- $\mathbf I$  选择标记为 [ 未安装 ] 的打印机。 使用与以 NIB 设置工具指定的远程打印机号相同的打印机号。
- $\mathbf{\Omega}$ 要更改打印机名称, 请输入新名称。

名称 "Printer x"被分配给打印机。"x"代表所选打印机的号码。

 $\mathbf{E}$  对于类型, 选择 [ 远程并行, LPT1]。

自动配置 IRQ、缓冲区大小、起始页和队列服务模式。

- $\Box$ 按 【Esc】键, 然后单击确认消息上的 [是]。
- $\mathbf{\mathbf{\mathbb{D}}}$  按 【Esc】键,返回到 [ 打印服务器配置菜单 ]。
- $\mathbf \Omega$  将打印队列分配到创建的打印机。
- 11 在 [ 打印服务器配置菜单 ] 中, 选择 [ 打印机服务的队列 ]。

- 18 选择创建的打印机。
- 14 按 【插入】键,选择打印机处理的队列。 可以选择多个队列。
- 4 按照屏幕上的说明来进行其他必要的设定。 按照这些步骤检查是否已分配队列。
- $\overline{\mathbf{M}}$  -直按【Esc】键直到出现"退出 ?",然后选择 [是],退出 PCONSOLE。

 $\overline{\mathbf{\Omega}}$  在 NetWare 服务器的控制台中输入以下内容,启动打印服务器。

如果打印服务器正在运行,则请退出并重新启动。

- 退出 CAREE: unload pserver
- 启动

CAREE: load pserver **print server name** 

注

❒ 如果打印机按配置的那样工作,将显示 "正在等待作业"。

使用 Web Image Monitor 设定

- $\blacksquare$  打开 Web 浏览器,然后在地址栏内输入 "http://( 打印机地址 )/"。此时将显示 Web Image Monitor 的首页。
- 2 单击 [ 登录 ]。

显示输入 [ 登录用户名称 ] 和 [ 登录密码 ] 的对话框。

 $\overline{\textbf{E}}$ 输入登录用户名和密码,然后单击 [登录]。

有关登录用户名和密码的详细信息,请与您的网络管理员联系。

 $\Omega$ 在左侧区域中单击 [配置],然后单击 [NetWare]。

■ 检查设定值, 然后单击 [ 确定 ]。

配置至此完成。重新启动 Web Image Monitor 前请稍等几分钟。

## $\mathbf G$  单击 [ 注销 ]。

- □ 如果找不到要配置的打印机,请在打印机打印出来的配置页中查找打印机 名称。有关打印配置页的详细信息,请参见 "打印机参考"。
- ❒ 如果列表内没有任何打印机名称,请确认计算机与打印机的IPX/SPX的帧类 型是否匹配。使用 Windows 的 [ 网络 ] 对话框可以更改计算机的帧类型。
- □ 有关登录用户名和密码的详细信息, 请参见安全参考。

### <span id="page-32-0"></span>设定为远程打印机 (NetWare 4.x、 5/5.1、 6/6.5)

按照下列步骤在 NetWare 4.x、 5/5.1 和 6/6.5 下将本打印机用作远程打印机。

#### 重要信息

- ❒ 要在 NetWare 4.x、5/5.1、6/6.5 环境下将打印机用作远程打印机,请将其设定为 NDS 模式。
- □ 使用纯 IP 模式时, 请勿将打印机用作远程打印机。

#### 使用 NWadmin 进行设定

- $\blacksquare$  在 Windows 中,启动 NWadmin。 有关 NWadmin 的详细信息,请参见 NetWare 手册。
- 2 设定打印队列的网络连接。在目录树中选择打印队列所在的对象,然后单击 [ 对象 ] 菜单中的 [ 创建 ]。
- $\overline{\textbf{E}}$  在 [ 新对象类 ] 框中, 单击 [ 打印队列 ], 然后单击 [ 确定 ]。
- $\Box$  在 [ 打印队列名称 ] 框中, 输入打印队列的名称。
- $\overline{\mathbf{5}}$  在 [ 打印队列卷 ] 框中, 单击 [ 浏览 ]。
- $\overline{\textbf{G}}$  在 [ 可用对象 ] 框中, 单击创建了打印队列的卷, 然后单击 [ 确定 ]。
- 检查设定值, 然后单击 [ 创建 ]。
- $\overline{\textbf{U}}$  设定打印机的网络连接。选择打印机所在的对象,然后单击[对象]菜单中的[创 建 ]。
- $\Omega$ 在[新对象类]框中,单击[打印机],然后单击[确定]。对于NetWare 5,请单击 [ 打印机 (非 NDPS) ]。
- $\text{I} \text{I}$ 在 [ 打印机名称 ] 框中,输入打印机的名称
- 11 选中 [ 定义其他属性 ] 复选框, 然后单击 [ 创建 ]。
- $\mathbf \Omega$  将打印队列分配到创建的打印机。 单击 [ 分配 ],然后单击 [ 分配 ] 区域中的 [ 添 加 ]。
- 12 在 [ 可用对象 ] 框中,单击您所创建的队列,然后单击 [ 确定 ]。
- 14 单击 [ 配置 ],在 [ 打印机型号 ] 列表中单击 [ 并行 ],然后单击 [ 通信 ]。
- O <sup>在</sup>[通信类型]区域内单击[手工装载],然后单击[确定]。检查设定值,然后单击 [ 确定 ]。
- $\overline{\mathbf{U}}$ 设定打印服务器的网络连接。选择用NIB设置工具指定的关联关系,然后在[对 象 ] 菜单中单击 [ 创建 ]。
- $\overline{u}$ 在[新对象类]框中,单击[打印服务器],然后单击[确定]。对于NetWare 5,请 单击 [ 打印服务器 (非 NDPS) ]。

- $\overline{\mathbf{E}}$  在 [ 打印服务器名称 ] 框中,输入打印服务器的名称。 使用以 NIB 设置工具指定的打印服务器名称。
- $\mathbb {D}$ 选中 [ 定义其他属性 ] 复选框, 然后单击 [ 创建 ]。
- $\overline{\mathbf{\Omega}}$  将打印机分配到所创建的打印服务器。单击 [ 分配 ],然后单击 [ 分配 ] 区域中的 [ 添加 ]。
- 14 在 [ 可用对象 ] 框中,单击您所创建的队列,然后单击 [ 确定 ]。
- $\overline{\mathbf{\Omega}}$ 在 [ 打印机 ] 区域中,单击分配的打印机,然后单击 [ 打印机号码 ]
- $\mathbf E$  输入打印机号码,然后单击 [ 确定 ]。检查设定值,然后单击 [ 确定 ]。 使用与以 NIB 设置工具指定的远程打印机号相同的打印机号。
- $\overline{\mathbf{\Omega}}$  在 NetWare 服务器的控制台中输入以下内容, 启动打印服务器。
	- 如果打印服务器正在运行,则请退出并重新启动。
	- 退出 CAREE: unload pserver
	- 启动 CAREE: load pserver print server name

14 输入打印机服务器名称作为关联关系名称,然后按【Enter】键。

 $\overline{\Omega}$ 在关联关系菜单上选择打印机名称,然后按【Enter】键。

#### 使用 Web Image Monitor 设定

 $\blacksquare$  打开 Web 浏览器,然后在地址栏内输入 "http://( 打印机地址 )/"。此时将显示 Web Image Monitor 的首页。

### 2 单击 [ 登录 ]。

显示输入 [ 登录用户名称 ] 和 [ 登录密码 ] 的对话框。

- 输入用户登录名和密码, 然后单击 [ 登录 ]。 有关登录用户名和密码的详细信息,请与您的网络管理员联系。
- $\Omega$ 在左侧区域中单击 [ 配置 ], 然后单击 [NetWare]。
- 检查设定值, 然后单击 [ 确定 ]。

配置至此完成。重新启动 Web Image Monitor 前请稍等几分钟。

## $\Box$  单击 [ 注销 ]。

- ❒ 如果找不到要配置的打印机,请在打印机打印出来的配置页中查找打印机 名称。有关打印配置页的详细信息,请参见 "打印机参考"。
- ❒ 如果列表内没有任何打印机名称,请确认计算机与打印机的IPX/SPX的帧类 型是否匹配。使用 Windows 的 [ 网络 ] 对话框可以更改计算机的帧类型。
- □ 有关登录用户名和密码的详细信息,请参见安全参考。

# <span id="page-34-0"></span>2. 监视和配置打印机

## <span id="page-34-1"></span>使用 Web Image Monitor

使用 Web Image Monitor 可以检查设备状态以及更改设定值。

## ❖ 可进行的操作

在客户机机上使用 Web Image Monitor 可远程执行下列操作。

- 显示设备的状态或设定值
- 检查打印作业状态或历史
- 检查、修改、打印或删除文件服务器中存储的打印作业
- 中断当前打印作业
- 重置打印机
- 管理地址簿
- 指定设备设定值
- 进行网络协议设定
- 进行安全设定
- 下载、删除或打印打印作业

### ❖ 配置设备

要从 Web Image Monitor 执行操作,需要使用 TCP/IP 协议。将设备设定为使用 TCP/IP 协议后, 便可以从 Web Image Monitor 执行操作。

### ❖ 推荐使用的 Web 浏览器

- Windows: Internet Explorer 5.5 SP2 或更高版本 Firefox 1.0 或更高版本
- Mac OS: Firefox 1.0 或更高版本 Safari 1.0、 1.2、 2.0(412.2) 或更高版本

Web Image Monitor 支持屏幕阅读器软件。建议使用 JAWS 7.0 或更新版本。

- ❒ Mac OS X 10.4.1 不能使用 Safari。
- □ 如果未启用 JavaScript和 cookie, 或使用非推荐的 Web 浏览器, 会出现显示和操 作问题。
- ❒ 如果使用代理服务器,请更改 Web 浏览器设定值。请向管理员咨询有关设定值 的信息。
- □ 设备信息不会自动更新。若要执行更新,请单击显示区域中的 [ 刷新 ]。
- ❒ 建议在相同网络中使用 Web Image Monitor。
- ❒ 您无法从防火墙外访问本设备。
- ❒ 在DHCP下使用本设备时,IP地址可能会被DHCP服务器设定自动更改。在设备 上启用 DDNS 设定,然后使用设备的主机名称进行连接。或者,对 DHCP 服 务器设定一个静态 IP 地址。
- ❒ 如果禁用 HTTP 端口,则无法建立使用设备 URL 至设备的连接。必须在此设备 上启用 SSL 设定。有关详细信息, 请与网络管理员联系。
- ❒ 使用 SSL 加密协议时,请输入"https://( 打印机地址 )/"。您的计算机上必须安 装有 Internet Explorer。请使用最新的版本。建议使用 Internet Explorer 6.0 或更 新的版本。
- □ 使用 Firefox 时, 字体和颜色可能不同, 或表格可能会变形。
- ❒ 在带有IPv6协议的Windows Server 2003中使用主机名时,使用外部DNS服务器 执行主机名解析。无法使用主机文件。
- ❒ 若要在 Web Image Monitor 下使用 JAWS 7.0,必须运行 Windows 操作系统和 Microsoft Internet Explorer 5.5 SP2 或更新版本。
## 显示首页

本节说明 "首页"以及如何显示 Web Image Monitor。

1 启动 Web 浏览器。

 $\overline{2}$ 在 Web 浏览器的地址栏内输入 "http://( 设备地址 )/"。

此时将显示 Web Image Monitor 的首页。

如果 DNS 或 WINS 服务器中已注册了该设备的主机名称, 则可以输入主机名 称。

SSL 是一种加密的通信协议,如果在服务器需要进行身份验证的环境下设定了 SSL,请输入 "https://( 设备地址 )/"。

每个 Web Image Monitor 页面都分为以下几个区域:

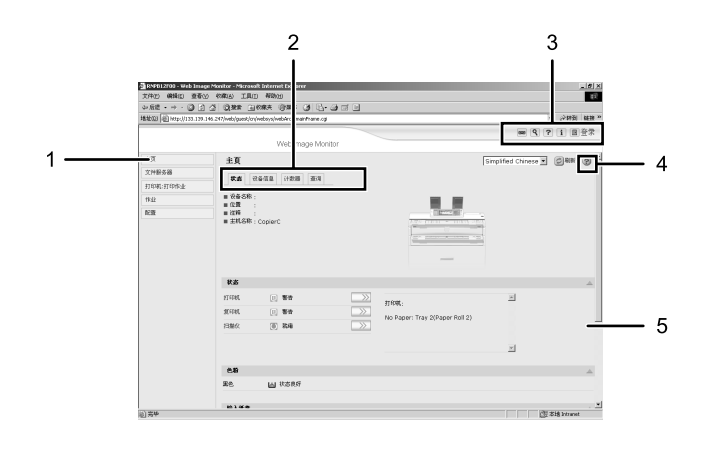

#### *1.* 菜单区域

如果选择某个菜单,则其内容将显示 在工作区域或子区域内。

### *2.* 选项卡区域

此时将显示各个菜单的详细信息。

#### *3.* 标题区域

显示用于切换到用户模式和管理员模 式的对话框,以及每个模式的菜单。 显示帮助链接和关键字搜索对话框。

### 注

*4.* 帮助

使用帮助查看或下载帮助文件内容。

ZH ATW102S

#### *5.* 显示区域

显示在菜单区域内选定项目的内容。 显示区域中的设备信息不会自动更 新。请单击显示区域右上角的 [ 刷新 ] 可以更新设备信息。单击 Web 浏览器 的 [ 刷新 ] 按钮可以刷新整个浏览器屏 幕。

❒ 在带有IPv6协议的Windows Server 2003中使用主机名时,使用外部DNS服务 器执行主机名解析。无法使用主机文件。

## 设定了用户身份验证时

#### 登录 (使用 Web Image Monitor)

设定了用户身份验证时,请按下列步骤登录。

## $\Box$  单击 [ 登录 ]。

## 2 输入登录用户名和密码,然后单击 [登录]。

有关登录用户名和密码的详细信息,请与您的网络管理员联系。

### 注

□ 对于用户代码验证, 请在 [用户名称 ] 内输入用户代码, 然后单击 [确定 ]。 ❒ 操作步骤可能因所用 Web 浏览器的不同而不同。

#### 注销 (使用 Web Image Monitor)

设定了用户身份验证时,请按下列步骤登录。 单击 [ 注销 ] 可以注销。

#### 注

❒ 登录并更改配置后,务必 [ 注销 ]。

## 关于菜单和模式

Web Image Monitor 有两种模式:用户模式和管理员模式。 不同的设备类型显示的项目也会有所不同。

### ❖ 关于来宾模式

在来宾模式下,可以查看设备状态、设定值以及打印作业状态,但不能更改设 备的设定值。

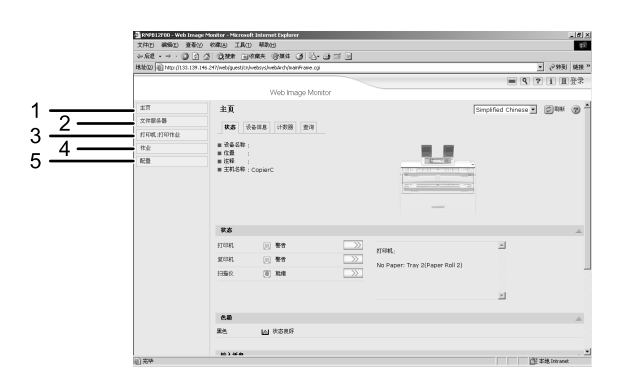

### *1.* 主页

显示 [ 状态 ]、[ 配置 ]、[ 计数器 ] 和 [ 查 询 ] 选项卡。选项卡菜单的详细信息显 示在工作区域中。

#### *2.* 文件服务器

显示存储在文件服务器中的文件。

### *3.* 打印机 : 打印作业

允许您显示样张打印、锁定打印、保留 打印和保存的打印作业的列表。

ZH ATW103S

#### *4.* 作业

显示所有打印文件。

### *5.* 配置

显示当前设备和网络设定值。

**2**

#### ❖ 管理员模式

在管理员模式下,可以配置各种设备设定值。

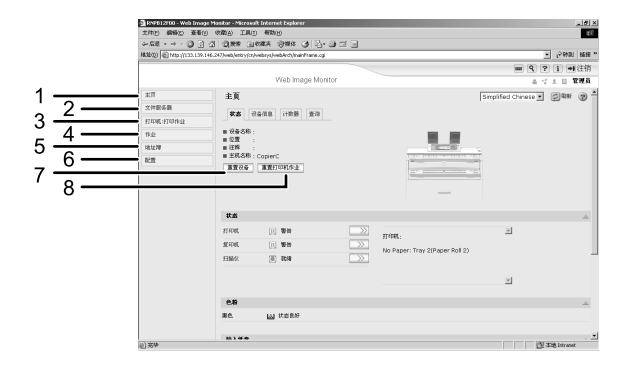

*1.* 主页

**2**

显示 [ 状态 ]、[ 配置 ]、 [ 计数器 ] 和 [ 查 询 ] 选项卡。选项卡菜单的详细信息显 示在工作区域中。

*2.* 文件服务器 显示存储在文件服务器中的文件。

#### *3.* 打印机 : 打印作业

允许您显示锁定打印、样张打印、保留 打印和保存的打印作业的列表。

*4.* 作业

显示所有打印文件。

*5.* 地址簿

可注册、显示、更改和删除用户信息。

## 管理员模式下的访问

在管理员模式下,请遵循下列步骤访问 Web Image Monitor。

## □ 在首页内单击 [ 登录 ]。

显示用于输入用户名和密码的对话框。

## 24 输入您的登录用户名和密码,然后单击 [登录]。

有关登录用户名和密码的详细信息,请与您的网络管理员联系。

### 注

□ 有关登录用户名和密码的详细信息, 请参见安全参考。

#### *6.* 配置

对设备、接口设定值和安全性进行系 统设定。

ZH ATW104S

#### *7.* 重置设备

单击此按钮可以重置打印机。如果正 在处理某项打印作业,打印机将在打 印作业结束后重置。此按钮位于首页 上。

#### *8.* 重置打印机作业

单击此按钮可以重置当前打印作业和 队列中的打印作业。此按钮位于首页 上。

## 设定项目的列表

下列表格显示根据Web浏览器上的选定模式,可查看或修改的Web Image Monitor 项目。选择下列模式之一登录 Web Image Monitor:

- 用户模式:以用户身份登录
- 管理员模式:以管理员身份登录

### ❖ 主页

状态

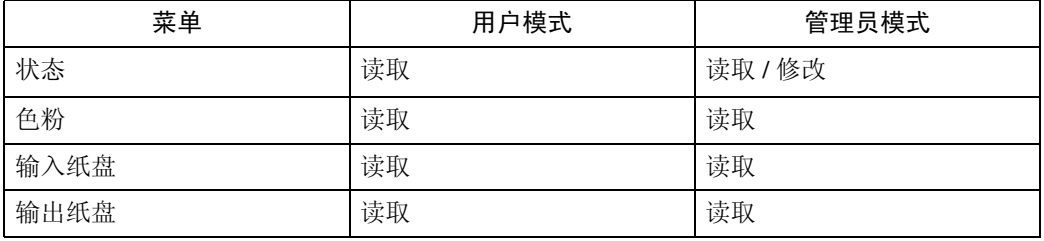

### 设备信息

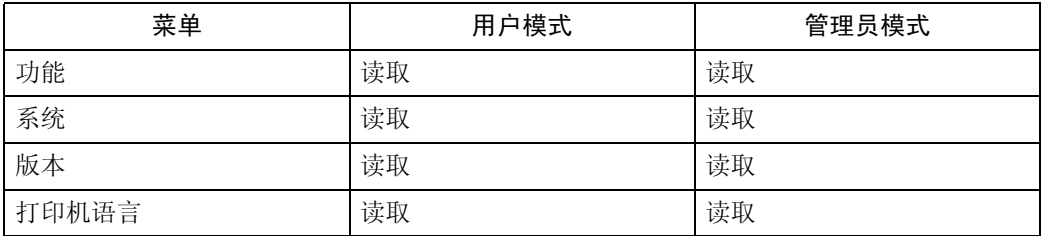

### 计数器

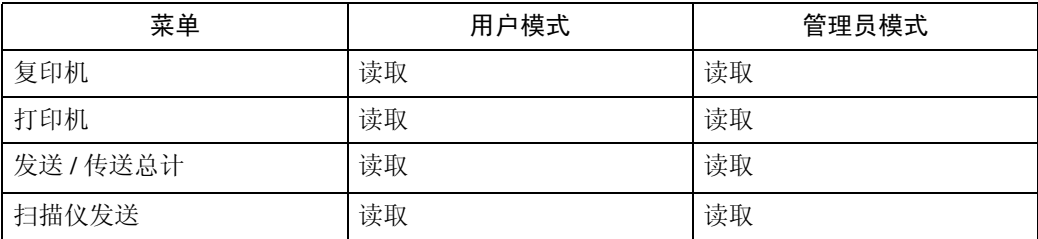

#### 查询

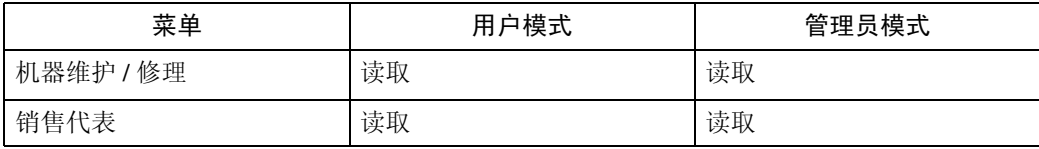

### ❖ 地址簿

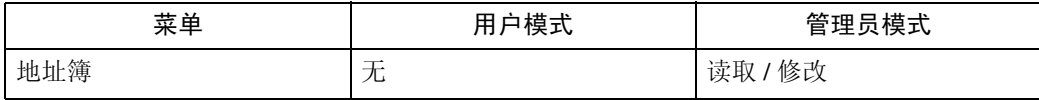

### ❖ 文件服务器

文件服务器

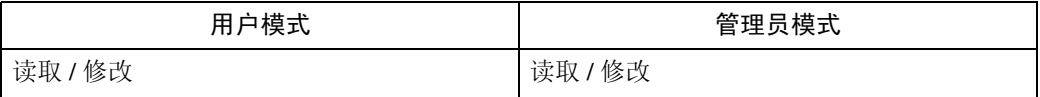

### ❖ 打印机 : 打印作业

打印作业列表

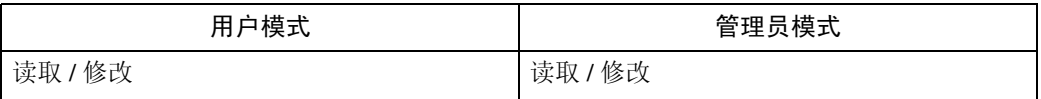

### ❖ 作业

作业列表

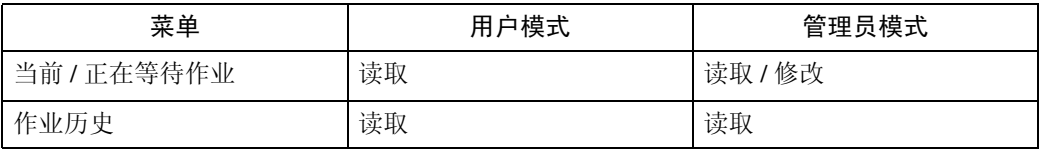

### 打印机

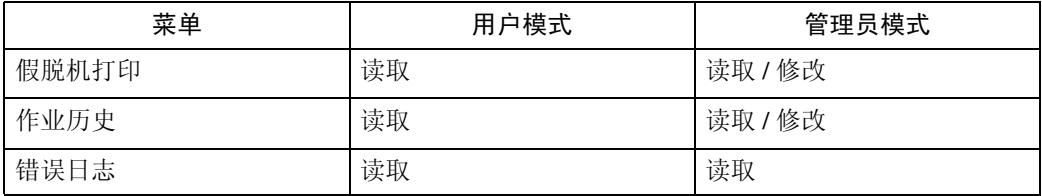

文件服务器

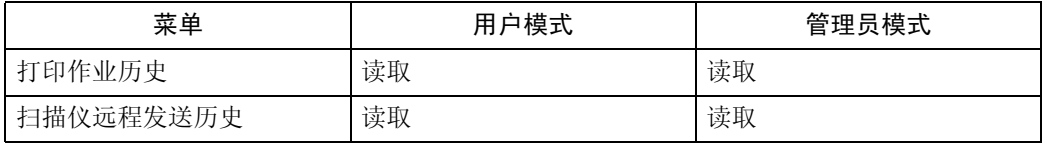

### ❖ 配置

设备设置

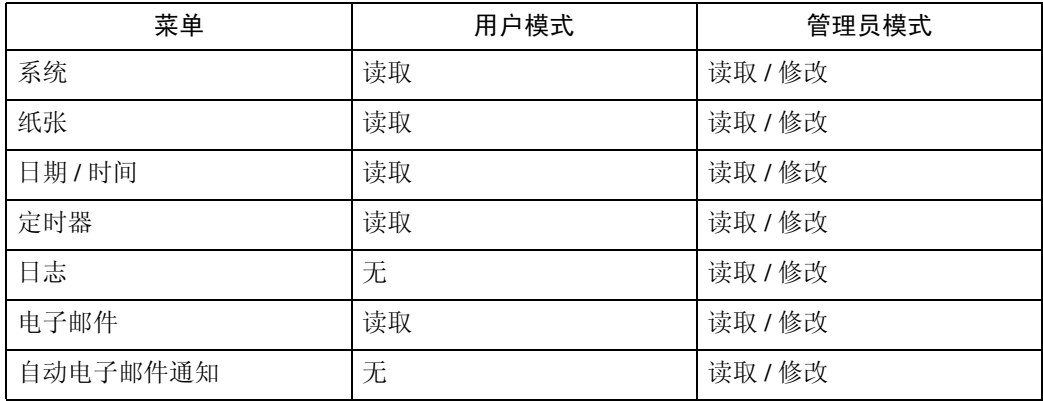

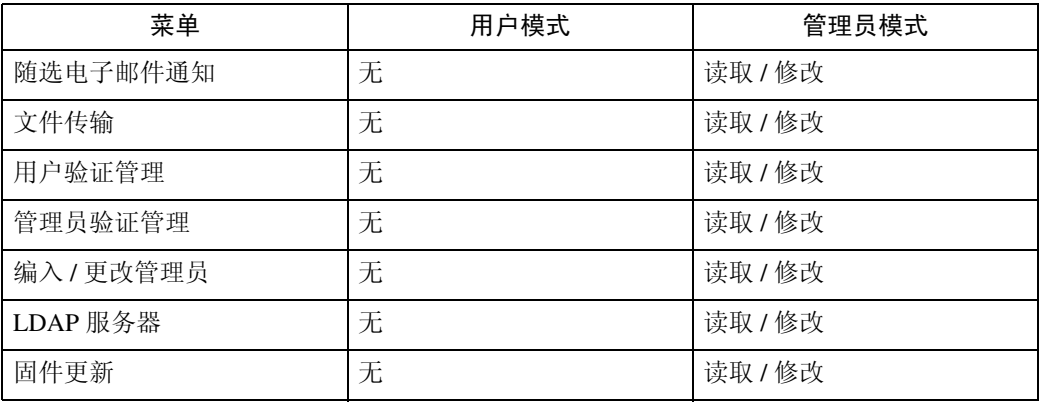

## 打印机

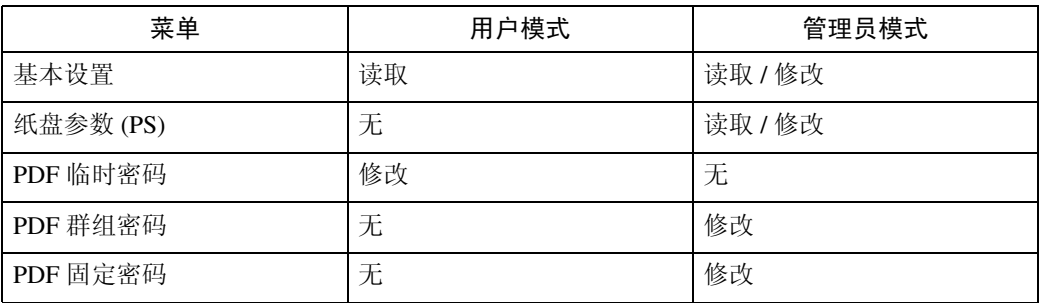

接口

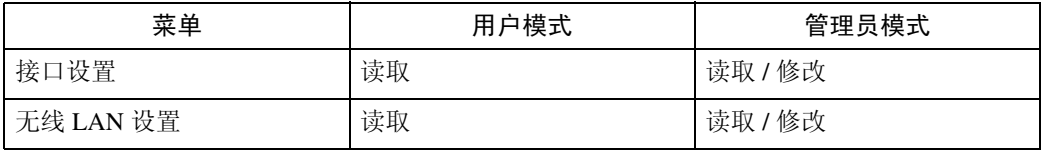

网络

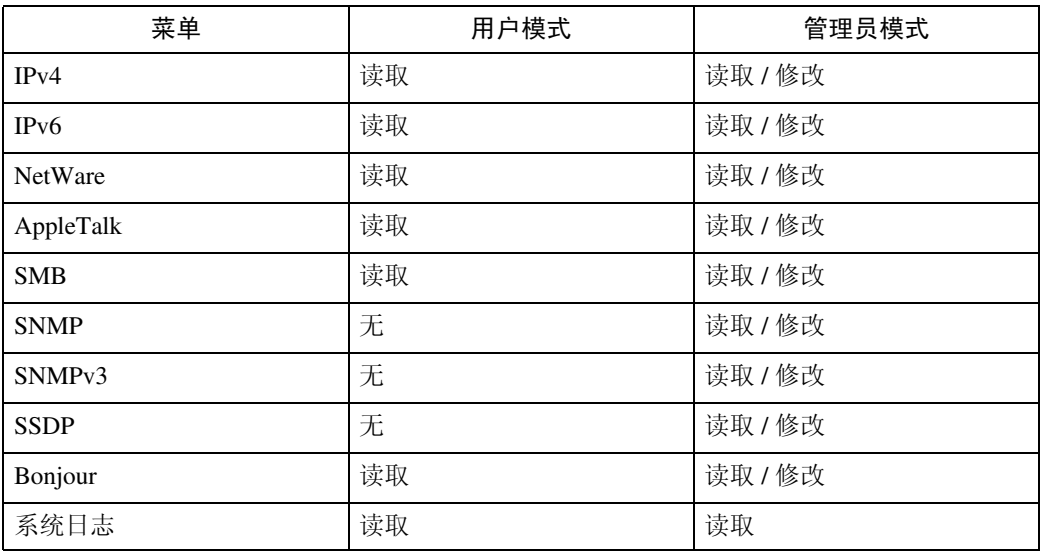

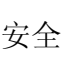

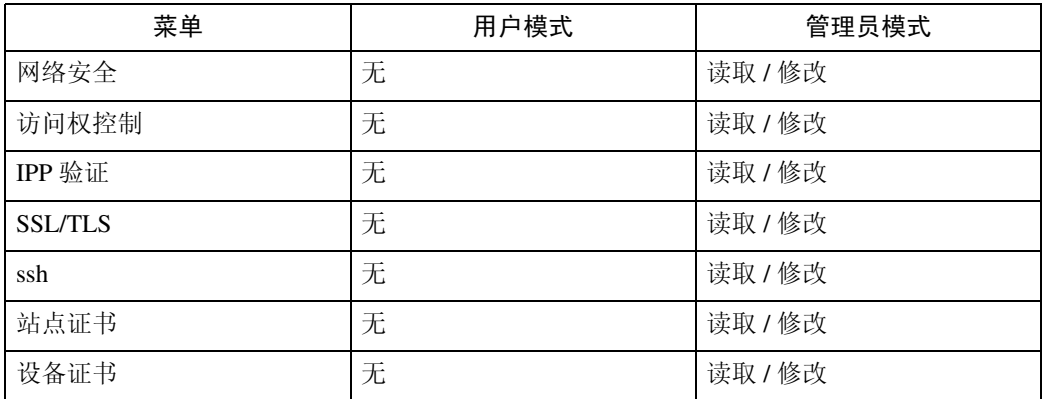

### RC Gate

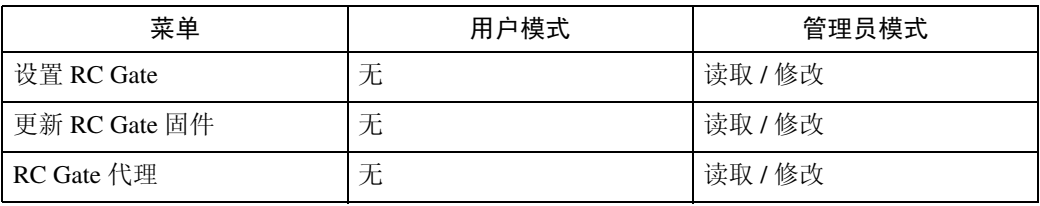

网页

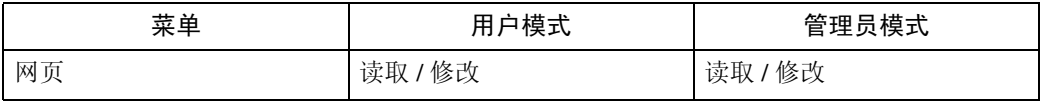

扩展功能设置

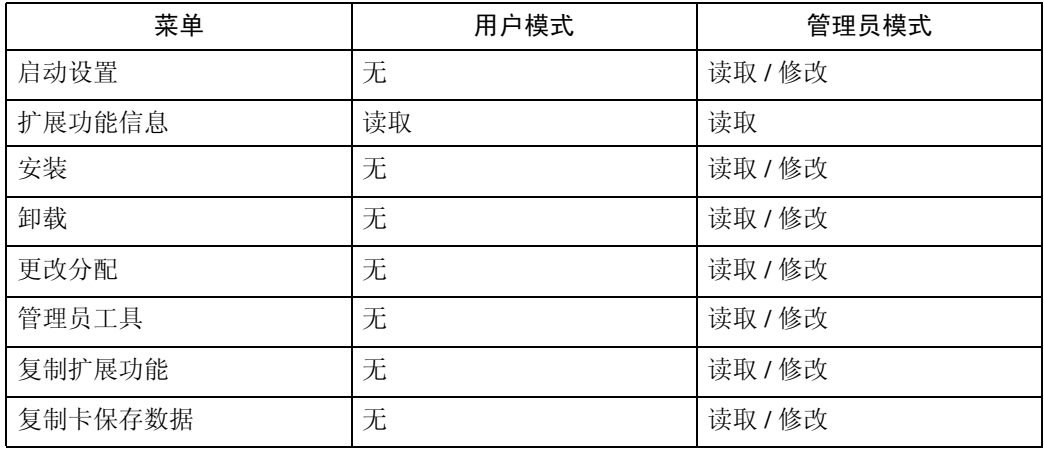

## 注

❒ 根据安全设定,一些项目不会显示。

**2**

## 显示 Web Image Monitor 帮助

首次使用帮助时,单击标题区域的 [帮助] 或者单击显示区域中标有"?"的图标 将显示如下屏幕, 您可以在此屏幕用两种不同的方法查看帮助, 如下所示:

#### ❖ 查看我们网站上的帮助

将帮助下载到您的计算机

#### ❖ 下载和检查帮助

您可以将帮助下载到您的计算机上。若要在不连接到互联网的情况下查看帮 助,请在浏览器的 URL 栏中输入本机帮助文件的路径。

注

□ 单击标题区域中的 [帮助 ] 时, 将显示帮助目录。

□ 通过单击显示区域中的帮助图标"?",可以查看设置的帮助。

#### 下载帮助

 $\blacksquare$  在 [OS] 列表中, 选择操作系统。

2 在 [ 语言 ] 列表中, 选择语言。

C 单击 [ 下载 ]。

4 按照屏幕上的说明下载帮助。

■ 将下载的压缩文件保存到某个位置, 然后解压缩该文件。

若要查看已下载的 Web Image Monitor 帮助, 请设定指向已解压文件的路径。

### 将帮助文件的 URL 链接到 [ 帮助 ] 按钮

您可以将计算机或 WEB 浏览器上的帮助文件 URL 链接到 [帮助 ] 按钮。

**■ 登录到 Web Image Monitor 的管理员模式。** 

2 在菜单区域中,单击 [ 配置 ]。

 $3$  单击 [ 网页 ]。

 $\Omega$  在 [URL] 框中, 输入帮助文件的 URL。

例如,如果将文件保存到 Web 服务器,而索引文件的 URL 为"http://a.b.c.d/HE LP/EN/index.html", 则输入 "http://a.b.c.d/HELP/"。

 $\overline{\mathbf{5}}$  单击 [ 确定 ]。

37

# 使用 SmartDeviceMonitor for Admin

使用 SmartDeviceMonitor for Admin 可以监视网络打印机。另外, 您可以使用 TCP/IP 或 IPX/SPX 更改网络接口板的配置。

## 重要信息

❒ 此功能不能使用 IPv6。

### ❖ 操作系统提供的协议栈

- Windows 95/98/Me TCP/IP IPX/SPX NetWare NetWare Client32 for Windows 95 IntraNetWare Client for Windows 95 Novell Client for Windows 95/98/Me
- Windows 2000 TCP/IP IPX/SPX NetWare Novell Client for Windows NT/2000/XP
- Windows Server 2003 TCP/IP IPX/SPX
- Windows XP TCP/IP IPX/SPX Novell Client for Windows NT/2000/XP
- Windows NT 4.0 TCP/IP IPX/SPX Client Service for NetWare NetWare Client32 for Windows NT IntraNetWare Client for Windows NT Novell Client for Windows NT/2000/XP

### ❖ 可进行的操作

可以使用下列功能:

- 限制从控制面板指定设定值,禁止更改特定项目。
- 允许选择设备中装入的纸张类型。
- 切换到或退出节能模式。
- 检查有关打印、纸张数量等方面的信息。
- 同时监视多台打印机。当有多台打印机时,您可以对打印机进行分组和分类 以便管理。
- 检查设备的网络设定值和设备详细信息。
- 允许您可以更改设备的网络设定值。
- 您可以检查计算机发送打印作业的详细信息。
- 允许您检查按用户代码区分的打印、扫描和影印文档的作业历史。
- 允许您为每个用户代码选择功能,如打印和扫描。
- 您可以为成组的设备指定设定值,并显示它们的状态变化。
- 使用地址管理工具,可以管理 "扫描到文件夹"的用户名。
- 可以保护电子邮件发件人的名称和文件夹。

**2**

## 安装 SmartDeviceMonitor for Admin

按照以下步骤安装 SmartDeviceMonitor for Admin

- Ⅱ 退出当前运行的所有应用程序。
- 2 将光盘插入光盘驱动器。

安装程序启动。

## $\Omega$ 选择界面语言,然后单击 $[OK]$ 。

您可以选择以下语言:捷克语、丹麦语、德语、英语、西班牙语、法语、意大 利语、匈牙利语、荷兰语、挪威语、波兰语、葡萄牙语、芬兰语、瑞典语、简 体中文和繁体中文。

4 单击 [SmartDeviceMonitor for Admin]。

## $\mathbf{5}$  单击 [ 下一步 ]。

在 [ 许可协议 ] 对话框中将出现软件许可协议。

 $\overline{0}$  阅读所有内容后, 单击 [ 下一步 ]。

■按照屏幕上的说明进行操作。 安装结束后会显示一条消息。

 $\overline{6}$  单击 [ 确定 ]。

可能会出现重新启动计算机的提示信息。重新启动计算机,完成安装。

注

- ❒ 在某些操作系统设定下自动运行功能可能无效。这种情况下,请启动光盘根 目录中的 "Setup.exe"。
- □ 完成 SmartDeviceMonitor for Admin 的安装后, 如果系统要求您重新启动计 算机, 则请重新启动计算机再继续配置。

## 更改网络接口板配置

按下列步骤用 SmartDeviceMonitor for Admin 更改网络接口板配置。

- **1** 启动 SmartDeviceMonitor for Admin。
- $\overline{2}$ 在 [组:] 菜单中,指向 [ 搜索设备 ],然后单击 [IPv4]、 [IPX/SPX] 或 [IPv4 SNMPv3]。 此时将显示使用选定协议的设备列表。 请选择要更改配置的设备的协议。 如果正在使用 IPv4 SNMPv3,请输入用户验证。
- C 在列表中,选择您要更改配置的设备。
- $\Omega$ 在 [ 工具 ] 菜单中,单击 [NIB 设置工具 ]。

网络接口板为默认时, 将启动 NIB 设置工具。单击 [Web 浏览器 ], 然后单击 [` 确定 ]。

 $\overline{\mathbf{5}}$  Web 浏览器打开,输入登录用户名和密码,然后单击 [登录]。 有关登录用户名和密码的详细信息,请与您的网络管理员联系。

F 使用 Web Image Monitor 对设定值进行配置。

**团 退出 Web Image Monitor**。

- **H** 退出 SmartDeviceMonitor for Admin。
	- 注

❒ 有关登录用户名和密码的详细信息,请参见安全参考。

 $\mathcal{S}_{\mathcal{B}}$ 参考

有关 [Web Image](#page-34-0) Monitor 的详细信息, 请参见第 27 页 " 使用 Web Image [Monitor "](#page-34-0) 。

## 锁定设备控制面板上的菜单

按照下列步骤锁定设备控制面板上的菜单。

- **1** 启动 SmartDeviceMonitor for Admin。
- $\overline{2}$ 在 [ 组 :] 菜单中,指向 [ 搜索设备 ],然后单击 [IPv4]、 [IPX/SPX] 或 [IPv4 SNMPv3]。 此时将显示使用选定协议的设备列表。 请选择要更改配置的设备的协议。 如果正在使用 IPv4 SNMPv3,请输入用户验证。
- $\bf{B}$  选择一台设备。
- 1 在 [ 工具 ] 菜单中, 指向 [ 设备设置 ], 然后单击 [ 系统 ]。 此时将打开 Web 浏览器并显示供 Web Image Monitor 管理员输入登录用户名和 密码的窗口。
- 输入登录用户名和密码, 然后单击 [登录]。 有关用户名称和密码的详细信息,请与您的网络管理员联系。

显示 Web Image Monitor 的 [系统] 页面。输入要设定的项目。

 **退出 Web Image Monitor.** 

**T** 退出 SmartDeviceMonitor for Admin。

- 注
- □ 有关设定项目的详细信息,请参见 [ 配置 ] 页面的 [ 常规设置 ] 内的"帮助"。
- □ 有关登录用户名和密码的详细信息, 请参见安全参考。

## 更改纸张类型

请按下列步骤更改纸张类型。

- **1** 启动 SmartDeviceMonitor for Admin。
- $\overline{2}$ 在 [ 组 :] 菜单中,指向 [ 搜索设备 ],然后单击 [IPv4]、 [IPX/SPX] 或 [IPv4 SNMPv3]。 此时将显示使用选定协议的设备列表。 请选择要更改配置的设备的协议。 如果正在使用 IPv4 SNMPv3,请输入用户验证。
- $\overline{\mathbf{E}}$  在列表中, 选择您要更改配置的设备。
- 1 在 [ 工具 ] 菜单中, 指向 [ 设备设置 ], 然后单击 [ 系统 ]。 此时将打开 Web 浏览器并显示供 Web Image Monitor 管理员输入登录用户名和 密码的窗口。
- 输入登录用户名和密码, 然后单击 [登录]。

有关登录用户名和密码的详细信息,请与您的网络管理员联系。 出现 [ 纸张 ] 页面。

在 [ 纸张类型 ] 列表中为每个纸盘选择纸张类型。输入要设定的项目。

**b** 退出 Web Image Monitor。

**T** 退出 SmartDeviceMonitor for Admin。

注

□ 有关设定项目的详细信息,请参见 [ 配置 ] 页面的 [ 常规设置 ] 内的"帮助"。

□ 有关登录用户名和密码的详细信息, 请参见安全参考。

**2**

## 管理用户信息

请按下列步骤使用 SmartDeviceMonitor for Admin 管理用户信息。 通过用户代码可以管理打印作业并对功能进行限制。

#### 启动地址管理工具

按照下面的步骤启动用户管理工具。

- **日** 启动 SmartDeviceMonitor for Admin。
- $\Omega$  在 [ 组 :] 菜单中, 指向 [ 搜索设备 ], 然后单击 [IPv4]、 [IPX/SPX] 或 [IPv4 SNMPv3]。 此时将显示使用选定协议的设备列表。 请选择要更改配置的设备的协议。 如果正在使用 IPv4 SNMPv3,请输入用户验证。
- $\Omega$ 在列表中,选择要更改的设备。
- 在 [ 工具 ] 菜单中, 单击 [ 用户管理工具 ]。 显示用于输入登录用户名和密码的对话框。
- E 输入用户名和密码,然后单击 [ 确定 ]。 有关用户名称和密码的详细信息,请与您的网络管理员联系。 用户管理工具启动。

注

- ❒ 有关用户管理工具的详细信息,请参见 SmartDeviceMonitor for Admin 的帮 助。
- □ 有关登录用户名和密码的详细信息, 请参见安全参考。

#### 显示已打印的页数

按下列步骤显示每个用户代码的已打印页数。

- A 启动 SmartDeviceMonitor for Admin 用户管理工具。
- 2 单击用户管理工具的 [ 用户计数器信息 ] 选项卡。 显示每个用户代码的已打印页数。
- 单击 [ 文件 ] 菜单上的 [ 退出 ] 退出用户管理工具。

### 导出有关已打印页数的信息

- 按下列步骤将每个用户代码的已打印页数信息导出为 .csv 文件。
- **启动 SmartDeviceMonitor for Admin 用户管理工具。**
- 2 单击用户管理工具的 [ 用户计数器信息 ] 选项卡。
- $\mathbf{E}$  在 [ 文件 ] 菜单中, 单击 [ 导出用户统计列表 ]。
- 1 指定保存位置和文件名,然后单击 [ 保存 ]。
- 单击 [ 文件 ] 菜单上的 [ 退出 ] 退出用户管理工具。

将已打印页数重置为 0

按下列步骤将每个用户代码的已打印页数重置为 0。

- **1** 启动 SmartDeviceMonitor for Admin 用户管理工具。
- 2 单击用户管理工具的 [ 用户计数器信息 ] 选项卡。
- C 单击要重置信息的用户。
- 在 [ 编辑 ] 菜单中, 单击 [ 重置用户计数器 ]。
- 选择要重置项目的复选框, 然后单击 [ 确定 ]。 出现确认消息。
- $\overline{0}$ 单击 [确定]。

已打印页数被重置为 0。

- 在 [ 编辑 ] 菜单中, 单击 [ 应用设置 ]。 更改被应用到 [ 用户计数器信息 ] 选项卡上的信息。
- 1 单击 [ 文件 ] 菜单上的 [ 退出 ] 退出用户管理工具。

**2**

### 限制功能

按下列步骤限制对各功能的使用。

**1** 启动 SmartDeviceMonitor for Admin 用户管理工具。

2 单击用户管理工具的 [ 用户计数器信息 ] 选项卡。

- C 单击要限制其功能的用户。
- 1 在用户管理工具的 [ 编辑 ] 菜单中,单击 [ 限制对设备的访问 ]。
- E 选择要限制的功能的复选框。
- $\mathbf 0$  单击 [ 确定 ]。 出现确认消息。

 $\overline{\mathbf{a}}$ 单击 $\overline{\mathbf{b}}$  |。

设定值已应用。

### 设定新用户可用的功能

按下列步骤添加新用户并为其设定可用功能。

**■ 启动 SmartDeviceMonitor for Admin 用户管理工具。** 

2 单击用户管理工具的 [ 访问控制列表 ] 选项卡。

- $\mathbf{E}$  在 [ 编辑 ] 菜单中, 单击 [ 添加新用户 ]。
- 4 输入用户代码和用户名。
- E 选中新用户可用功能对应的复选框。 如果没有复选框,则说明该功能的使用不受限制。
- $\mathbf{G}$  单击 [ 确定 ]。 新用户添加完毕。
- 在 [ 编辑 1 菜单中, 单击 [ 应用设置 ]。 设定值已应用。
- 1 单击 [ 文件 ] 菜单上的 [ 退出 ] 退出用户管理工具。
	- 注

❒ 有关设定限制的详细信息,请参见 SmartDeviceMonitor for Admin 的帮助。

## 配置节能模式

按照下面的步骤配置节能模式。

- **1** 启动 SmartDeviceMonitor for Admin。
- $\overline{2}$ 在 [组 :]菜单中,指向 [ 是 ],然后单击 [IPv4]、 [IPX/SPX] 或 [IPv4 SNMPv3]。 此时将显示使用选定协议的设备列表。 请选择要更改配置的设备的协议。 如果正在使用 IPv4 SNMPv3,请输入用户验证。
- 2 选择要进行设定的设备。 如要对选定组内的所有设备进行设定,请不要选择设备。
- D <sup>在</sup>[组:]菜单上,指向[节能模式],指向[分别设置]仅对所选择的设备进行设定, 或指向 [ 按组设置 ] 对所选择群组中的所有设备进行设定,然后单击 [ 启用 ] 或 [ 禁用 ]。

**E** 退出 SmartDeviceMonitor for Admin。

- 注
- ❒ 有关 "节能"模式设定的详细信息,请参见 SmartDeviceMonitor for Admin 帮助。

### 设定密码

按下列步骤设定密码。

- **1** 启动 SmartDeviceMonitor for Admin。
- $\overline{2}$ 在 [ 组 :] 菜单中,指向 [ 搜索设备 ],然后单击 [IPv4]、 [IPX/SPX] 或 [IPv4 SNMPv3]。 此时将显示使用选定协议的设备列表。 请选择要更改配置的设备的协议。 如果正在使用 IPv4 SNMPv3,请输入用户验证。
- $\overline{\mathbf{E}}$  在列表中, 选择您要更改配置的设备。
- $\Omega$ 在 [ 工具 ] 菜单中,单击 [NIB 设置工具 ]。

网络接口板为默认时, 将启动 NIB 设置工具。单击 [Web 浏览器 ], 然后单击 [ 确定 ]。

 $\overline{\mathbf{5}}$  Web 浏览器打开,输入登录用户名和密码,然后单击 [登录]。 有关用户名称和密码的详细信息,请与您的网络管理员联系。

- $\overline{0}$ 单击 $\overline{1}$  配置  $\overline{1}$ 。
- 在 [ 设备设置 ] 区域中单击 [ 编入 / 更改管理员 ], 然后更改设定。
- $3$  退出 Web Image Monitor.
- **D** 退出 SmartDeviceMonitor for Admin。

### 注

□ 有关登录用户名和密码的详细信息, 请参见安全参考。

## 检查设备状态

按照下列步骤检查设备状态。

- **日** 启动 SmartDeviceMonitor for Admin。
- $\overline{2}$ 在 [组:]菜单中,指向 [搜索设备 ],然后单击 [IPv4]、 [IPX/SPX] 或 [IPv4 SNMPv3]。 此时将显示使用选定协议的设备列表。 请选择要更改配置的设备的协议。 如果正在使用 IPv4 SNMPv3,请输入用户验证。
- C 要获得状态详细信息,请在列表中选择设备,然后单击[设备]菜单上的[打开]。 对话框内将显示设备的状态。

 $\Box$  单击 [ 系统 ] 或 [ 打印机 ]。 对话框内将显示设备的状态。

**E** 退出 SmartDeviceMonitor for Admin。

## 注

❒ 有关对话框内项目的详细信息,请参见SmartDeviceMonitor for Admin帮助。

**2**

## 更改名称和备注

按下列步骤更改设备的名称和备注。

- **日** 启动 SmartDeviceMonitor for Admin。
- $\mathbf{2}$  在 [ 组 :] 菜单中,指向 [ 搜索设备 ],然后单击 [IPv4]、 [IPX/SPX] 或 [IPv4 SNMPv3]。 此时将显示使用选定协议的设备列表。

请选择要更改配置的设备的协议。

如果正在使用 IPv4 SNMPv3,请输入用户验证。

 $\overline{\textbf{E}}$  在列表中选择一台设备, 然后在 [ 工具 ] 菜单上单击 [NIB 设置工具 ]。 网络接口板为默认时, 将启动 NIB 设置工具。单击 [Web 浏览器 ], 然后单击 [ 确定 ]。

 $\Omega$  Web 浏览器打开,输入登录用户名和密码,然后单击 [登录]。 有关登录用户名和密码的详细信息,请与您的网络管理员联系。

- $\mathbf{5}$ 单击 [配置]。
- 1 在 [ 设备设置 ] 区域中单击 [ 系统 ], 然后更改设定。
- $\blacksquare$  退出 Web Image Monitor。
- **H** 退出 SmartDeviceMonitor for Admin。
	- 注
	- □ 在 [ 设备名称 ] 框中, 输入设备上的设备名称, 最多 31 个字符。
	- □ 在 [ 注释 ] 框中, 输入设备上的备注, 最多 31 个字符。
	- □ 有关登录用户名和密码的详细信息, 请参见安全参考。

## 查看和删除后台打印作业

**日** 启动 SmartDeviceMonitor for Admin。

- $\overline{2}$ 在 [ 组 :] 菜单中,指向 [ 搜索设备 ],然后单击 [IPv4]、 [IPX/SPX] 或 [IPv4 SNMPv3]。 此时将显示使用选定协议的设备列表。 请选择要更改配置的设备的协议。 如果正在使用 IPv4 SNMPv3,请输入用户验证。
- C 在列表中选择一台设备,然后在[工具]菜单上单击[后台打印作业列表(打印机 )]。

此时将打开 Web 浏览器并显示供 Web Image Monitor 管理员输入登录用户名和 密码的对话框。

### ■ 输入登录用户名和密码, 然后单击 [ 登录 ]。

有关登录用户名和密码的详细信息,请与您的网络管理员联系。

"假脱机打印作业列表"显示在 Web Image Monitor 中。

要删除"假脱机打印作业",先选择要删除的文件,然后单击 [ 删除 ]。

注

- ❒ 要显示假脱机打印作业列表,则必须预先在 Web Image Monitor 内将假脱机 设定为 [ 使有效 ]。
- □ 有关详细信息, 请参见"假脱机打印作业列表"区域中的帮助。
- □ 有关登录用户名和密码的详细信息,请参见安全参考。

## 管理地址信息

**T** 启动 SmartDeviceMonitor for Admin。

- $\overline{2}$ 在 [ 组 :] 菜单中,指向 [ 搜索设备 ],然后单击 [IPv4]、 [IPX/SPX] 或 [IPv4 SNMPv3]。 此时将显示使用选定协议的设备列表。 请选择要更改配置的设备的协议。 如果正在使用 IPv4 SNMPv3,请输入用户验证。
- C 在列表中选择一台设备,然后在 [ 工具 ] 菜单上单击 [ 地址管理工具 ]。 显示用于输入登录用户名和密码的对话框。

## ■ 输入登录用户名和密码, 然后单击 [ 确定 ]。

地址管理工具启动。

有关登录用户名和密码的详细信息,请与您的网络管理员联系。

### 注

□ 有关详细信息, 请参见地址管理工具帮助。

□ 有关登录用户名和密码的详细信息,请参见安全参考。

# 使用 SmartDeviceMonitor for Client

要用SmartDeviceMonitor for Client查看设备的状态,请预先配置SmartDeviceMonitor for Client。

## 监视打印机

按下列步骤用 SmartDeviceMonitor for Client 对设备进行监视。

**1 右键单击任务栏上的SmartDeviceMonitor for Client**图标,指向[属性],然后单 击 [ 选项 ...]。

出现 [SmartDeviceMonitor for Client - 选项 ] 对话框。

2 选择要监视的设备,然后在监视信息设置区域内选中 [ 待监视 ] 复选框。

要用 SmartDeviceMonitor for Client 图标在任务栏内显示设备状态,请选中 [ 在 任务栏上显示 ] 复选框。

2 单击 [ 确定 ]。

对话框关闭,配置的设备将受到监视。

注

❒ 有关状态图标的详细信息,请参见 SmartDeviceMonitor for Client 的帮助。

## 检查设备状态

按照下列步骤用 SmartDeviceMonitor for Client 检查设备状态。

**1** 有关状态的详细信息,请右键单击任务栏上的 SmartDeviceMonitor for Client **图标,然后单击设备。** 

对话框内将显示设备的状态。

注

❒ 有关对话框内项目的详细信息,请参见 SmartDeviceMonitor for Client 帮助。

53

## 当在 SmartDeviceMonitor for Client 中使用 IPP 时

当在 SmartDeviceMonitor for Client 中使用 IPP 时,请注意以下事项:

- 网络打印机每次只能从 SmartDeviceMonitor for Client 接收一项打印作业。如果 网络打印机正在打印,在完成作业之前其他用户无法访问该打印机。在这种情 况下,SmartDeviceMonitor for Client 会一直尝试访问网络打印机,直到重试时 间结束。
- 如果 SmartDeviceMonitor for Client 仍无法访问网络打印机并且超时,将停止发 送 打 印 作 业。在 这 种 情 况 下, 应 在 打 印 队 列 窗 口 中 取 消 暂 停 状 杰。 SmartDeviceMonitor for Client 将继续访问网络打印机。您可以从打印队列窗口 中删除打印作业,但如果取消由网络打印机执行的打印作业,可能导致无法正 确打印其他用户发送的下一项打印作业。
- 如果因故中断了SmartDeviceMonitor for Client发送的打印作业并且网络打印机 取消了此作业,请重新发送此打印作业。
- 其他计算机发送的打印作业不会显示在打印队列窗口中,这与协议无关。
- 如果多个用户使用 SmartDeviceMonitor for Client 将打印作业传送到网络打印 机,打印顺序可能与作业发送顺序不同。
- IP 地址用于 SmartDeviceMonitor for Client 端口名称, 因此不能用于 IPP 端口名 称。
- SSL 是一种加密的通信协议,如果在服务器需要进行身份验证的环境下设定了 SSL,请输入 "https://( 设备地址 )/" 。您的计算机上必须安装有 Internet E xplorer。请使用最高版本。推荐使用 Internet Explorer 6.0 或更高版本。
- 如果在使用 IPP 访问设备创建或配置 IPP 端口时或打印时出现 [ 安全警告 ] 对 话框,请安装证书。使用"证书导入向导"时,如要选择证书的存储位置,请 单击 [ 将所有证书存入以下位置 ], 然后单击 [ 信任的根权威认证 ] 下的 [ 本地 计算机 ]。

## 注

□ 有关 SSL 设定值的详细信息, 请与您的网络管理员联系。

# 电子邮件通知打印机状态

任何时候纸盘空了或卡纸,将向注册的地址发出一封电子邮件警告,通报打印机 状态。

您可以对电子邮件通知进行设定。 可以设定通知时间和电子邮件内容。

可以通知您以下事件:

- 联系服务中心。
- 碳粉用完。
- 碳粉将要用完。
- 废粉瓶 (废墨水匣)已满。
- 废粉瓶 (废墨水匣)即将充满。
- 打孔纸屑满了。
- 卡纸。
- 检测到有门开着。
- 纸盘空了。
- 纸盘即将空了。
- 纸盘发生错误。
- 输出纸盘已满。
- 装置连接错误。
- 双面单元错误。
- 硬盘满了。

### 注

□ 设定了联系服务中心时, 可以发送以下呼叫结果。

- 故障自动呼叫成功
- 故障自动呼叫超时
- 故障自动呼叫失败
- 耗材自动呼叫成功
- 远程机检查失败
- 固件更新确认
- □ 视设备的类型而定,可以显示其他呼叫结果。
- □ 关于联系服务中心的详细信息,请联络您的服务或销售代表。

## $\blacksquare$  打开 Web 浏览器,然后在地址栏内输入 "http://( 设备地址 )/"。

此时将显示 Web Image Monitor 的首页。

SSL 是一种加密的通信协议,如果在服务器需要进行身份验证的环境下设定了 SSL,请输入 "https://( 设备地址 )/"。

### 2 在 Web Image Monitor 首页内单击 [ 登录 ]。

显示用于输入登录用户名和密码的窗口。

### ■ 输入登录用户名和密码, 然后单击 "登录"。 有关登录用户名和密码的详细信息,请与您的网络管理员联系。

4 在菜单区域中,单击 [ 配置 ]。

### ■ 在 [ 设备设置 ] 区域中, 单击 [ 电子邮件 ]。

F 进行以下设定:

- 管理员电子邮件地址:针对在设备有问题或耗材需要更换时接收电子邮件通 知,进行地址设定。
- 接收栏内的项目:对发送和接收电子邮件进行必要的设定。
- SMTP 栏内的项目: 配置 SMTP 服务器。检查邮件环境, 然后指定必要的项 目。您也可以执行 SMTP 服务器邮件验证。
- POP before SMTP 栏内的项目:配置 POP 服务器。检查邮件环境,然后指 定必要的项目。您也可以执行 POP 服务器邮件验证。
- POP3/IMAP4 栏内的项目:配置 POP3 或 IMAP4 服务器。检查邮件环境, 然后指定必要的项目。
- 电子邮件通信端口栏内的项目: 配置用于访问邮件服务器的端口。
- 电子邮件通知帐户栏内的项目:如果您想要使用随选电子邮件通知,请指定 这些项目。

## G 单击 [ 确定 ]。

8 单击 [ 注销 ]。

**9 退出 Web Image Monitor.** 

### 注

□ 有关登录用户名和密码的详细信息, 请参见安全参考。

**2**

## 自动电子邮件通知

A 在菜单区域中单击[配置],然后在[设备设置]区域中单击[自动电子邮件通知]。 出现设定通知的对话框。

## 2 进行以下设定:

- 通知信息栏内的项目:您可以根据需要设定此项目,例如设备的位置、服务 代表联络信息。
- 要通知的组栏内的项目:电子邮件通知地址可以根据需要进行分组。
- 选择要通知的组 / 条目栏内的项目:选择每种通知类型的组,如设备状态和 错误。
	- 若要对这些项目进行详细设定,单击 [ 每个条目的详细设置 ] 旁的 [ 编辑 ]。

 $\mathbf{B}$ 单击 [确定]。

- D 单击 [ 注销 ]。
- **D** 退出 Web Image Monitor。

## 随选电子邮件通知

■ 在菜单区域中单击[配置], 然后在[设备设置]区域中单击[随选电子邮件通知]。 出现设定通知的对话框。

## 2 进行以下设定:

- 通知主题:输入要添加到返回电子邮件主题行的文字串。
- 通知信息:您可以根据需要设定此项目,例如设备的位置、服务代表联络信 息。
- 信息访问限制栏内的项目:选择是否限制基于指定类别信息的存取。
- 可接受的电子邮件地址 / 域名设置栏内的项目:输入电子邮件地址或域名, 用于电子邮件所要求的信息和接收返回电子邮件。

 $\mathbf{B}$ 单击 [确定]。

- D 单击 [ 注销 ]。
- **D** 退出 Web Image Monitor。

### 邮件验证

您可以配置邮件验证,防止非法使用邮件服务器。

#### ❖ SMTP 验证

指定 SMTP 验证。

当邮件发送到 SMTP 服务器,将通过提示邮件发件者输入用户名称和密码来执 行验证。这是为了防止非法使用 SMTP 服务器。

A 在菜单区域中单击[配置],然后在[设备设置]区域中单击[随选电子邮件通知]。

- ② 进行以下设定:
	- SMTP 验证:启用或禁用 SMTP 验证。
	- SMTP 验证电子邮件地址:输入电子邮件地址。
	- SMTP 验证用户名称: 输入 SMTP 帐户名。
	- SMTP 验证密码: 设定或更改 SMTP 验证的密码。
	- SMTP 验证加密:选择是否加密密码。 [加密 ]-[ 自动选择 ]: 如果验证方法是 PLAIN、 LOGIN、 CRAM-MD5 或 DIGEST-MD5。 [加密 ]-[ 有效 ]:如果验证方法是 CRAM-MD5 或 DIGEST-MD5。 [加密 ]-[ 无效 ]: 如果验证方法是 PLAIN 或 LOGIN。
- (3) 单击 [ 确定 ]
- ④ 单击 [ 注销 ]。
- $\circled$  退出 Web Image Monitor.
- ❖ SMTP 之前的 POP 验证

选择发送电子邮件之前是否登录到 POP3 服务器。

- A 在菜单区域中单击[配置],然后在[设备设置]区域中单击[随选电子邮件通知]。 ② 进行以下设定:
	- POP before SMTP: 启用或禁用 POP before SMTP。
	- POP 电子邮件地址:输入电子邮件地址。
	- POP 用户名称: 输入 POP 帐户名。
	- POP 密码: 设定或更改 POP 密码。
	- POP 认证后的超时设置:输入登录 POP 服务器后,连接 SMTP 服务器之前 的有效时间。
- C 单击 [ 确定 ]。
- D 单击 [ 注销 ]。
- $6$  退出 Web Image Monitor.

**2**

## 使用随选电子邮件通知

若要使用随选电子邮件通知,请执行 Web Image Monitor 中以下配置任务。

A 在菜单区域中单击[配置],然后在[设备设置]区域中单击[随选电子邮件通知]。

- ② 进行以下设定:
	- 电子邮件通知电子邮件地址:使用字母数字字符输入地址。
	- 接收电子邮件通知:指定是否使用随选电子邮件通知。
	- 电子邮件通知用户名:输入管理员用户名作为邮件发件人名称。
	- 电子邮件通知密码:输入邮件通知用户的密码。
- C 单击 [ 确定 ]。
- D 单击 [ 注销 ]。
- E 退出 Web Image Monitor。

#### ❖ 随选电子邮件信息格式

若要使用邮件通知,您需要发送随选电子邮件信息到设备。 使用您的邮件软件,输入以下项目:

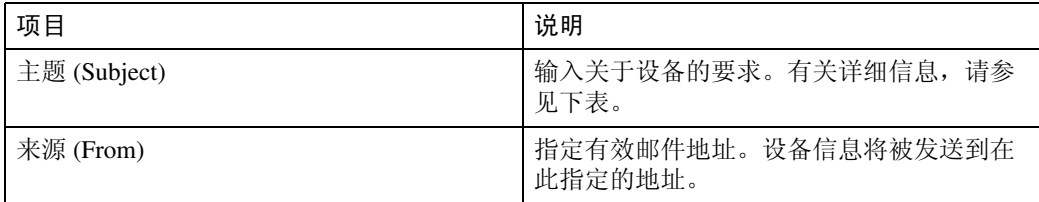

### 注

❒ 邮件信息必须在 1 MB 以内。

□ 如果电源打开后立即发送, 则电子邮件可能不完全。

#### ❖ 主题区

格式: devicestatus? 参数名称 = 参数 [&= 参数 ][&= 参数 ]...

### 注

❒ 主题区区分大小写。

❒ 参数名称可以按任何顺序书写。

### ❖ 主题区编码举例

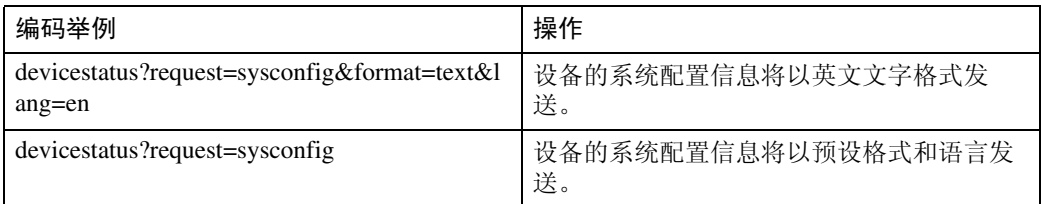

### ❖ 参数

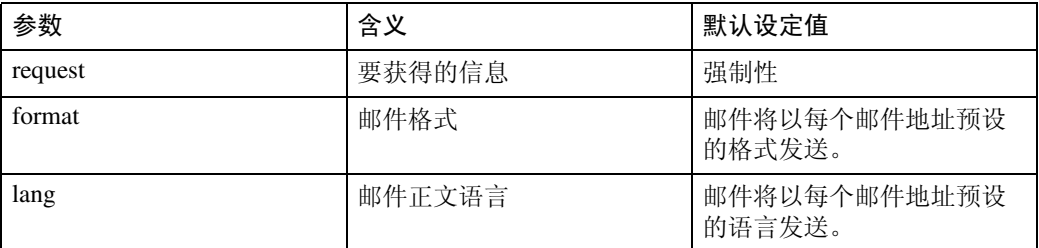

### ❖ 要获得的参数指定信息

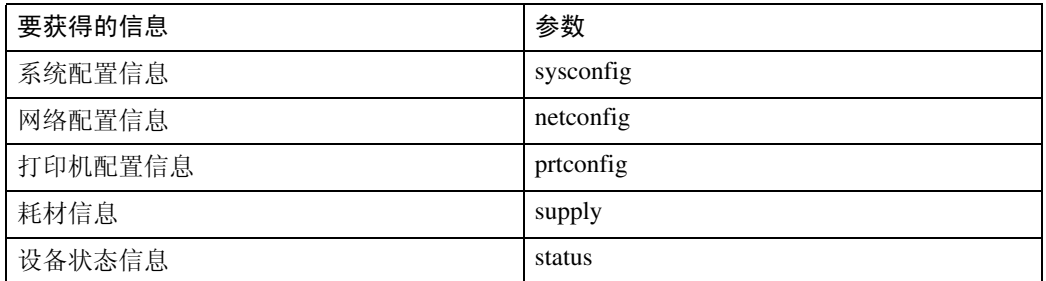

### ❖ 指定邮件格式参数

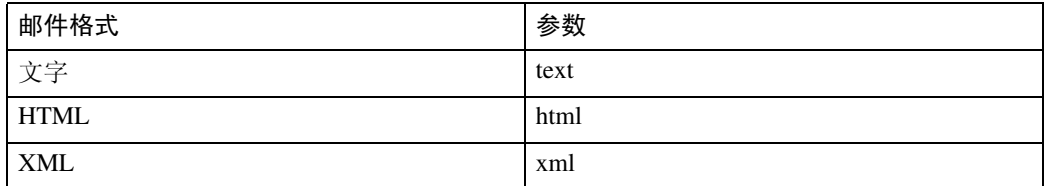

### 注

❒ 主题区可以选择 HTML 和 XML,但输出是纯文本。

### ❖ 用来指定邮件正文语言的参数

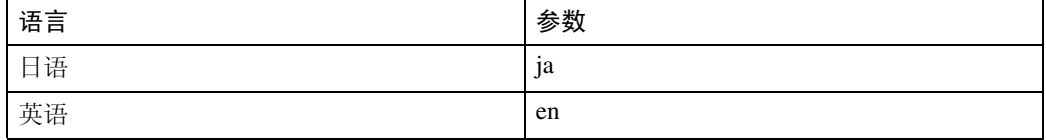

## telnet 远程维护

### 重要信息

- □ 远程维护应该设密码保护, 以便只有管理员才能进行访问。
- □ 密码与 Web Image Monitor 管理员的密码相同。使用"mshell"更改密码后, 其 他密码也将更改。
- ❒ 由于设备型号不同,某些命令无法使用。

## 使用 telnet

要使用 telnet,请执行以下步骤。

### ● 心理要信息

□ 同一时间只能有一个用户登录进行远程维护。

 $\blacksquare$  使用设备的 IP 地址或主机名启动 telnet。

% telnet **IP** 地址

### 2 输入您的用户名和密码。

有关用户名称和密码的详细信息,请与您的网络管理员联系。 对于用户验证,请输入登录用户名和密码。 对于用户代码验证,请在 User Name 内输入用户代码。

## C <sup>键</sup>入命令。

**4** 退出 telnet。

msh> logout 此时将显示是否保存更改的配置消息。

### $\overline{6}$  输入 "yes"保存更改, 然后按【Enter】键。

如果不想保存更改,请输入"no",然后按【Enter】键。如果进行其他更改, 请在命令行中键入"return", 然后按【Enter】键。

### 注

- ❒ 如果显示 "Can not write NVRAM information"的消息,将不会保存更改。 重复上述步骤。
- □ 保存更改后, 网络接口板会用以上更改自动重置。
- □ 网络接口板重置时,正在打印的打印作业将被打印。但是,队列中的打印作 业将被取消。

#### access

使用 "access"命令可以查看和配置访问控制。您也可以指定两个或多个访问范 围。

#### ❖ 查看设定值

msh> access

#### ❖ IPv4 配置

**2**

msh> access  $\dot{\mathbf{x}}$  range "起始地址 结束地址"

• 星号代表 1 到 5 之间的目标号码。(最多可以注册和选择 5 个访问范围。) 示例:指定 192.168.0.10 和 192.168.0.20 间可访问的 IPv4 地址:

msh> access 1 range 192.168.0.10 192.168.0.20

#### ❖ IPv6 配置

msh> access  $\hat{x}$  range6 "起始地址 结束地址"

• 星号代表 1 到 5 之间的目标号码。(最多可以注册和选择 5 个访问范围。) 示例:指定 2001:DB8::100 和 2001:DB8::200 间可访问的 IPv6 地址。

msh> access 1 range6 2001:DB8::100 2001:DB8::200

#### ❖ IPv6 访问掩码配置

msh> access ☆ mask6 "基本地址 前缀长度"

• 星号代表 1 到 5 之间的目标号码。(最多可以注册和选择 5 个访问范围。) 示例: 将可访问的 IPv6 地址指定为 2001:DB8::/32

msh> access 1 mask6 2001:DB8:: 32

#### ❖ 访问控制初始化

msh> access flush

• 使用 "flush"命令恢复默认的设定值,使 IPv4 的所有访问范围都变为 "0.0.0.0",使 IPv6 的所有访问范围都变为 "::"。

### 注

- ❒ 访问范围可限制计算机通过 IP 地址使用您的设备。如果不需要限制打印,则对 IPv4 设定为 "0.0.0.0", 对 IPv6 设定为 "::"。
- ❒ 有效范围必须从低值 (开始地址)到高值 (结束地址)。
- □ 如果正在运行 IPv4 或 IPv6, 则最多可以注册和选择 5 个访问范围。
- ❒ IPv6 可以为每个访问范围注册并选择范围和掩码。
- ❒ 可以选择 1 128 之间的 IPv6 掩码范围。
- □ 可以指定最多 5 个访问范围。如果目标号码省略, 输入无效。
- □ 使用受限制的 IP 地址不能发送打印作业, 也不能访问 Web Image Monitor 和 diprint。

### authfree

使用 "authfree"命令可以显示和配置验证排除控制设定值。

#### ❖ 查看设定值

msh> authfree 如果未设定打印作业验证排除,将不显示验证排除控制。

#### ❖ IPv4 地址设定

msh> authfree "ID" range\_addr1 range\_addr2

#### ❖ IPv6 地址设定

msh> authfree "ID" range6\_addr1 range6\_addr2

#### ❖ IPv6 地址掩码设定

msh> authfree "ID" mask6\_addr1 masklen

#### ❖ 并行 /USB 设定

msh> authfree [parallel|usb] [on|off] 要启用 authfree,请设定为 "on"。要禁用 authfree,请设定为 "off"。 总是指定接口。

#### ❖ 验证排除控制初始化

msh> authfree flush

### 注

□ 对于 IPv4 和 IPv6, 最多可以注册和选择 5 个访问范围。

### autonet

使用 "autonet"命令可以配置 AutoNet 参数。

❖ 查看设定值 下面的命令显示当前 AutoNet 设定值: msh> autonet

#### ❖ 配置

您可以配置 AutoNet 设定值。

msh> autonet {on|off}

- {on} 表示 "启用", {off} 表示 "禁用"。
- ❖ 显示当前接口优先级配置

msh> autonet priority

### ❖ 接口优先级配置

msh> autonet priority "接口名称"

• 可以为接口的 AutoNet 参数设定优先级。

- 安装多个接口时,可以进行优先级设置。
- 只有安装了 IEEE 802.11b 接口时, 才可以指定 wlan。

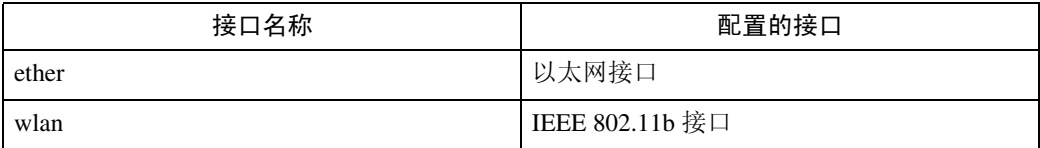

#### 注

❒ 如果未选定接口,当前接口连接设定仍有效。

□ 有关 AutoNet 的详细信息, 请参见 AutoNet 参数部分。
# bonjour (rendezvous)

使用 "bonjour (rendezvous)"命令显示与 bonjour (rendezvous) 相关的设定值。

## ❖ 查看设定值

显示 Bonjour 设定值。 msh> bonjour

## ❖ Bonjour 服务名称设定值

可以指定 bonjour 服务名称。

msh> bonjour cname "计算机名称"

• 计算机名称最多可以输入 63 个字母数字字符。

## ❖ Bonjour 安装位置信息设定值

可以输入有关打印机安装位置的信息。

msh> bonjour location "位置"

- 有关位置的信息最多可以输入 32 个字母数字字符。
- ❖ 设定各协议的优先顺序

diprint: msh> bonjour diprint [0–99] lpr: msh> bonjour lpr [0–99] ipp: msh> bonjour ipp [0–99] 可以指定"diprint"、"lpr"和"ipp"的优先顺序。数字越小表明优先级越高。

## ❖ IP TTL 设定

msh> bonjour ip ttl {1-255} 可以指定 IP TTL (数据包可通过的路由器的数目)。

# 注

❒ 默认值是 255。

## ❖ 重置计算机名称和位置信息

可以重置计算机名称和位置信息。

msh> bonjour clear {cname | location}

- cname 重置计算机名称。重新启动计算机时会显示默认的计算机名称。
- location 重置位置信息。之前的位置信息将被删除。

## ❖ 接口配置

msh> bonjour linklocal "接口名称"

- 如果安装了多种接口,请配置与 linklocal 地址进行通讯的接口。
- 如果未指定接口,系统会自动选择以太网接口。
- 只有安装了 IEEE 802.11b 接口时, 才可以指定 wlan。

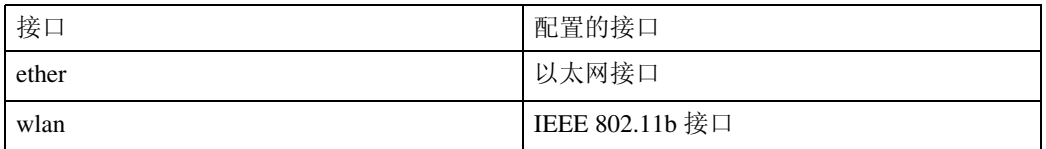

#### ❖ 设定 IPP-SSL 打印

msh> bonjour ippport {ipp | ssl}

- 如果 IPP-SSL 打印设定为 ssl, 则 IPP 端口号将显示为 443, 并且可使用更高 的安全性执行 IPP-SSL 打印。
- 如果 IPP-SSL 打印设定为 ipp, 则 IPP 端口号将显示为 631。端口 631 是普 通 IPP 打印的端口。

# devicename

使用 "devicename"命令可以显示和更改打印机名称。

## ❖ 查看设定值

msh> devicename

## ❖ 打印机名称配置

msh> devicename name "字符串"

- 输入打印机名称,最多 31 个字母数字字符。
- 为每个打印机设定一个名称。

## ❖ 打印机名称初始化

msh> devicename clear name

• 将打印机的名称重置为默认值。

# dhcp

使用 "dhcp"命令可以配置 DHCP 设定值。

❖ 查看设定值

下面的命令显示当前 DHCP 设定值。

msh> dhcp

❖ 配置

您可以配置 DHCP。

msh> dhcp "接口名称" {on | off}

- 单击 {on} 启用 DHCP。单击 {off} 禁用 DHCP。
- 如果从 DHCP 获得了 DNS 服务器地址和域名,一定要单击 {on}。
- 只有安装了 IEEE 802.11 接口时, 才可以指定 wlan。

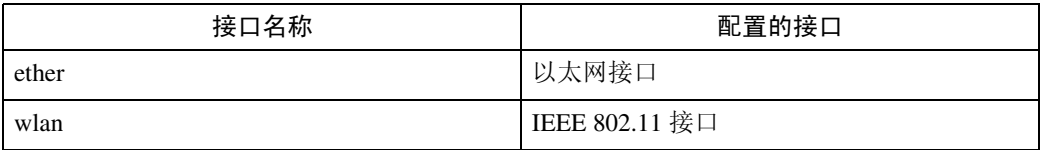

#### ❖ 显示当前接口优先级配置

msh> dhcp priority

## ❖ 接口优先级配置

msh> dhcp priority "接口名称"

- 您可以选择哪个接口拥有 DHCP 参数优先级。
- 安装多个接口时,可以进行优先级设置。

## ◆ DNS 服务器地址选择

msh> dhcp dnsaddr {dhcp | static}

- 指定是否从DHCP服务器获得DNS服务器地址,或使用由用户设定的地址。
- 要从 DHCP 服务器获得 DNS 服务器地址,请指定 "dhcp"。要使用用户设 置的地址,请指定 "static"。

## ❖ 域名选择

msh> dhcp domainname {dhcp | static}

- 指定是否从 DNS 服务器获取域名,或使用由用户设置的域名。
- 要从 DHCP 服务器获取域名,请指定"dhcp"。要使用用户设置的域名,请 指定 "static"。

# $\mathcal{S}_{\mathcal{S}^{\pm} \mathcal{F}}$

第 121 页 " 使用 [DHCP "](#page-128-0) 

- 第 69 页 " dns "
- 第 70 页 [" domainname "](#page-77-0)

# diprint

直接打印端口允许通过网络连接的计算机直接打印。 使用 "diprint"命令可以更改直接打印端口设定值。

## ❖ 查看设定值

下面的命令显示当前的直接打印端口设定值:

```
msh> diprint
输出示例:
```
port 9100 timeout=300(sec) bidirect on con multi apl async

- "port"指定直接打印端口的端口号。
- "bidirect"设定值指定直接打印端口是否为双向端口。

## ❖ 设定超时

msh> diprint timeout [30˜65535]

- 您可以指定打印机等待从网络接收数据时使用的超时间隔。
- 默认值是 300 秒。

## ❖ 指定共同连接的号码。

msh> diprint con {multi | single}

- 以上命令指定共同 diprint 连接的号码。多项连接指定 "multi",而单项连 接指定 "single"。
- 默认值是 "multi"。

## <span id="page-76-0"></span>dns

使用"dns"命令配置或显示 DNS (域名系统)设定值。

# ❖ 查看设定值

下面的命令显示当前 DNS 设定值: msh> dns

#### ❖ IPv4 DNS 服务器配置

下面的命令可启用或禁用 IPv4 DNS 服务器地址: msh> dns "编号" server "服务器地址" 下面命令显示的配置为在 DNS 1 服务器上使用 IP 地址 192.168.15.16: msh> dns 1 server 192.168.15.16

- 可以注册 IPv4 DNS 服务器地址。
- 最多可以注册 3 个 IPv4 DNS 服务器号码。
- 不能使用 "255.255.255.255"作为 DNS 服务器地址。

#### ❖ IPv6 DNS 服务器配置

下面的命令可启用或禁用 IPv4 DNS 服务器地址:

msh> dns "编号" server6 "服务器地址"

- 可以注册 IPv6 DNS 服务器地址。
- 最多可以注册 3 个 IPv6 DNS 服务器号码。

## ❖ 动态 DNS 功能设定

msh> dns "接口名称" ddns {on|off}

- 可以将动态 DNS 功能设定为 "启用"或 "禁用"。
- {on} 表示 "启用", {off} 表示 "禁用"。
- 只有安装了 IEEE 802.11b 接口时, 才可以指定 wlan。

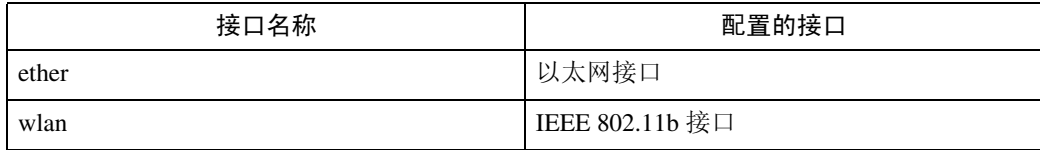

### ❖ 指定记录重叠操作

msh> dns overlap {update|add}

- 可以指定记录重叠时执行的操作。
- update 删除旧记录并注册新记录。
- add

添加新记录并保存旧记录。

• 当 CNAME 重叠时,则无论设定值如何都将更改。

#### ❖ CNAME 注册

msh> dns cname {on|off}

- 可以指定是否注册 CNAME。
- {on} 表示 "启用", {off} 表示 "禁用"。
- 注册的 CNAME 是以 rnp 开头的默认名称。 CNAME 无法更改。

#### ❖ A 记录注册

**2**

msh> dns arecord {dhcp|own}

- {dhcp} 启用动态 DNS 功能并使用 DHCP 后, 您可以指定注册 A 记录的方法。
- $\bullet \quad \{own\}$ 用作为 DNS 客户机的打印机注册 A 记录。 用已指定的 DNS 服务器地址和域名进行注册。

## ❖ 记录更新间隔设定

```
msh> dns interval "时间"
```
- 使用动态 DNS 功能时您可以指定一个间隔,在此间隔后将更新记录。
- 更新间隔以小时为单位指定。输入范围为 1 至 255 小时。
- 默认值是 24 小时。

## <span id="page-77-0"></span>domainname

使用 "domainname"命令可以显示或配置域名设定值。 您可以配置以太网接口或 IEEE 802.11b 接口。

## ❖ 查看设定值

下面的命令显示当前域名: msh> domainname

### ❖ 接口域名配置

msh> domainname "接口名称"

#### ❖ 设定域名

msh> domainname "接口名称" name "域名"

- 输入的域名最多可以包含 63 个字母数字字符。
- 以太网接口和 IEEE 802.11b 接口具有相同的域名。
- 只有安装了 IEEE 802.11b 接口时, 才可以指定 wlan。

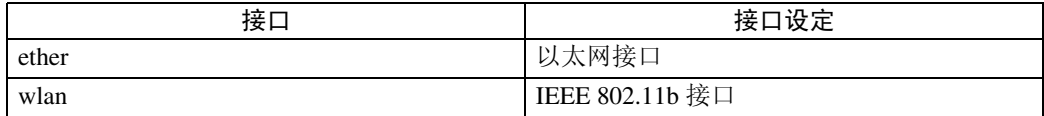

## ❖ 删除域名

msh> domainname "接口名称" clear name

# help

使用 "help"命令可以显示可用命令的列表以及使用这些命令的步骤。

## ❖ 显示命令列表

msh> help

❖ 显示使用命令的步骤

msh> help "命令名称"

# hostname

使用 "hostname"命令可以更改打印机名称。

## ❖ 查看设定值

msh> hostname

## ❖ IPv4 配置

msh> hostname "接口名称" "打印机名称"

- 最多使用 63 个字母数字字符输入打印机名称。
- 不能使用以大写或小写 "RNP"开头的打印机名称。
- 以太网接口和 IEEE 802.11b 接口具有相同的打印机名称。
- 只有安装了 IEEE 802.11b 接口时, 才可以指定 wlan。

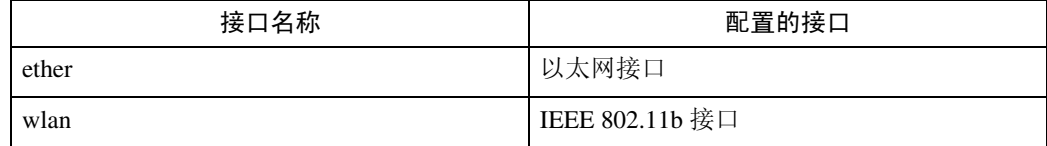

## ❖ 为每个接口初始化打印机名称

msh>hostname "接口名称" clear name

# ifconfig

使用 "ifconfig"命令可以查看和配置打印机的 TCP/IP (IP 地址、子网掩码、广 播地址、默认网关地址)。

### ❖ 查看设定值

msh> ifconfig

#### ❖ IPv4 配置

msh> ifconfiq "接口名称" "参数" "地址"

- 如果不输入接口名称,则会自动设定为以太网接口。
- 只有安装了 IEEE 802.11b 接口时,才可以指定 wlan。

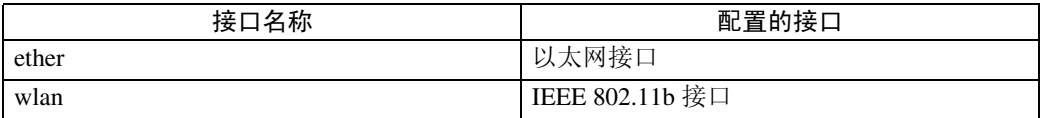

下面将说明如何在以太网接口上配置 IPv4 地址 192.168.15.16。

msh> ifconfig ether 192.168.15.16

#### ❖ IPv6 配置

msh> ifconfig ether inet6 "接口名称" "打印机名称" 下面将说明如何在以太网接口上把 IPv6 地址配置为前缀长度为 64 位的 2001:DB8::100。

msh> ifconfig ether inet6 2001:DB8::100 64

## ❖ 子网掩码配置

msh> ifconfig "接口名称" netmask "地址" 以下说明如何在以太网接口上配置子网掩码 255.255.255.0。

msh> ifconfig ether netmask 255.255.255.0

#### ❖ 广播地址配置

msh> ifconfig "接口名称" broadcast "地址"

#### ❖ 更改接口

msh> ifconfig "接口" up

• 当使用选购的 IEEE 802.11b 接口单元时,可以指定以太网接口或 IEEE 802.11b 接口。

## 注

- □ 如需获取上述地址, 请与您的网络管理员联系。
- □ 如果您无法获得设定的地址,可使用默认的配置。
- ❒ IP 地址、子网掩码和广播地址与以太网接口和 IEEE 802.11b 接口的相应配置相同。
- ❒ 以太网接口和IEEE 802.11接口的TCP/IP配置相同。如果接口更改,新接口将继 承原配置。
- ❒ 十六进制地址开始的两个字母应为 "0x"。

# info

使用 "info"命令可以显示诸如纸盘、输出纸盘和打印机语言等打印机信息。

## ❖ 打印机信息显示

msh> info

## $\mathcal{L}_\mathcal{z}$ 参

第 95 页 "[通过](#page-102-0)网络获取打印机信息"

# ipp

使用 "ipp"命令可以查看和配置 IPP 设定值。

## ❖ 查看设定值

下面的命令显示当前 IPP 设定值:

msh> ipp

## ❖ IPP 超时配置

指定取消已中断打印作业之前计算机等待的时间。此时间可输入 30 至 65535 秒。

msh> ipp timeout [30 - 65535]

### ❖ IPP 用户授权配置

使用 IPP 用户授权可以限制用户通过 IPP 进行打印。默认值是 "off"。 msh> ipp auth {basic|digest|off}

- 用户授权设定值是 "basic"和 "digest"。
- 如果指定了用户授权,请注册用户名。最多可以注册 10 个用户。

#### ❖ IPP 用户配置

根据下列消息配置 IPP 用户:

msh> ipp user 显示下面的信息:

msh> Input user number (1 to 10): 输入号码、用户名称和密码。

msh> IPP user name:user1 msh> IPP password:\*\*\*\*\*\*\* 配置完设定值后,显示下面的信息:

User configuration changed.

## ipv6

使用 "ipv6"命令可以显示和配置 IPv6 设定值。

#### ❖ 查看设定值

msh> ipv6

#### ❖ IPv6 无态地址

msh> ipv6 stateless {on|off} 如果选择"on",那么只要打开打印机电源,IPv6 就会请求维护与路由器的状 态连接所需的信息。此设定允许连续获取来自路由器的信息,并定期刷新无状 态地址的有效时期。

# lpr

使用 "lpr"命令可以查看和配置 LPR 设定值。

#### ❖ 查看设定值

msh> lpr

#### ❖ 删除作业时检查主机名。

msh> lpr chkhost {on|off} 如果选择"on",只能删除来自发送了打印作业的主机 IP 地址的打印作业。如 果禁用 LPR,还可以删除发自该主机 IP 地址以外的 IP 地址的打印作业。

## ❖ 打印机错误检测功能

lpr prnerrchk {on|off} 如果将此功能设定为"on", 则打印机停止接收数据, 并等到错误被解决, 然 后继续处理作业。

## netware

使用 "netware"命令可以查看和配置 NetWare 设定值,例如打印服务器名或文 件服务器名。

```
❖ Netware 打印机服务器名
 msh> netware pname 字符串
 • 输入 NetWare 打印服务器名,最多 47 个字符。
❖ Netware 文件服务器名
 msh> netware fname 字符串
 • 输入 NetWare 文件服务器名, 最多 47 个字符。
❖ Encap 类型
 msh> netware encap {802.3|802.2|snap|ethernet2|auto}
❖ 远程打印机号码
 msh> netware rnum {0–254}
❖ 超时
 msh> netware timeout {3–255}
❖ 打印机服务器模式
 msh> netware mode pserver msh> netware mode ps
❖ 远程打印机模式
 msh> netware mode rprinter msh> netware mode rp
◆ NDS 关联关系名称
 msh> netware context 字符串
❖ SAP 间隔
 msh> netware "sap间隔"
❖ 设定文件服务器的登录模式
 msh> netware login server
❖ 设定 NDS 树的登录模式
 msh> netware login tree
❖ 设定 NDS 树名称的登录模式
 msh> netware tree "NDS 名称"
❖ 文件传送协议
 msh> netware trans {ipv4pri|ipxpri|ipv4|ipx}
 • 如果未指定协议,将显示当前设定值。
```
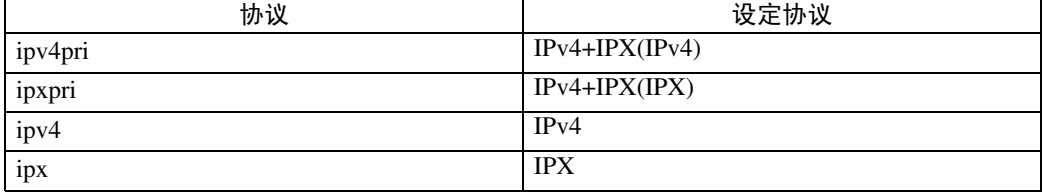

#### passwd

使用 "passwd"命令可以更改远程维护密码。

#### ❖ 更改密码

msh> passwd

- 输入当前密码。
- 输入新密码。
- 重新输入新密码以确认。

## ❖ 使用主管身份更改管理员密码

msh> passwd {Administrator ID} 您可以删除管理员密码或设置新密码。

- 输入新密码。
- 重新输入新密码以确认。

## 注

- □ 切勿忘记或丢失密码。
- □ 密码最多可以输入 32 个字母数字字符。密码区分大小写。例如, "R"与"r" 不同。

## pathmtu

使用 "pathmtu"命令可以显示和配置 PathMTU 发现服务功能。

#### ❖ 查看设定值

msh> pathmtu

## ❖ 配置

msh> pathmtu {on|off}

- 默认值是 "on"。
- 如果发送数据的 MTU 大于路由器的 MTU,则路由器会声明无法通行,通 信将失败。如果发生这种情况,则将"pathmtu"选择为"off"会优化 MTU 大小并防止数据输出失败。
- 视环境而定,信息可能无法从路由器获得,通信将失败。如果发生这种情 况,请将 "pathmtu"选择为 "off"。

# prnlog

使用 "prnlog"命令可以获得打印机日志信息。

## ❖ 显示打印日志

msh> prnlog

• 显示之前的打印作业。

msh> prnlog "ID 号码"

• 指定所显示打印日志信息的 ID 号码,以显示有关打印作业的其他详细信 息。

参考

第 95 页 "[通过](#page-102-0)网络获取打印机信息".

## route

使用 "route"命令查看和控制路由表。

## ❖ 显示指定路由信息

msh> route get "目的地"

• 指定目的地的 IPv4 地址。 不能将 "0.0.0.0"指定为目的地地址。

## ❖ 启用 / 禁用指定的 IPv4 目的地

```
msh> route active {host|net} "目的地" {on | off}
```
• 您可以打开或关闭指定的目的地。主机成为默认值。

## ❖ 添加 IPv4 路由表

msh> route add {host|net} "目的地" "网关"

- 将主机或网络路由添加到表中的"目的地",将网关地址添加到表中的"网 关"。
- 指定目的地的 IPv4 地址和网关。
- 主机成为默认值。

#### ❖ 设定默认 IPv4 网关

msh> route add default "网关"

#### ❖ 从路由表删除指定的 IPv4 目的地

msh> route delete {host|net} "目的地"

- 主机成为默认值。
- 可以指定目的地的 IPv4 地址。

## ❖ 设定 IPv6 默认网关

msh> route add6 default gateway

❖ 将指定的 IPv6 目的地添加到路由表 msh> route add6 { 目的地 } 前缀长度 网关 • 指定目的地的 IPv6 地址和网关。

## ❖ 从路由表删除指定的 IPv6 目的地

msh> route delete6 { 目的地 } 前缀长度

• 指定目的地的 IPv6 地址和网关。

## ❖ 显示指定的 IPv6 路由信息的相关信息

msh> route get6 { 目的地 }

• 指定目的地的 IPv6 地址和网关。

#### ❖ 启用 / 禁用指定的 IPv6 目的地

msh> route active6 { 目的地 } 前缀长度 {on | off}

❖ 路由初始化

msh> route flush

## 注

- ❒ 最多可以有 16 个 IPv4 路由表。
- ❒ 最多可以有 2 个 IPv6 路由表。
- □ 设定与外部网络的设备通讯时的网关地址。
- ❒ 所有接口使用同一网关地址。
- ❒ "前缀长度"为 1 至 128 之间的数字。

## set

使用"set"命令可以将协议信息显示设定为"启用"或"禁用"。

# ❖ 查看设定值

下面的命令可显示协议信息 (启用 / 禁用)。

- msh> set ipv4 msh> set ipv6
- msh> set appletalk
- msh> set netware
- msh> set smb
- msh> set protocol
- 指定协议后,会显示有关 TCP/IP、 AppleTalk、 Netware 和 SMB 的信息。
- msh> set lpr
- msh> set lpr6
- msh> set ftp
- msh> set ftp6
- msh> set rsh
- msh> set rsh6
- msh> set diprint
- msh> set diprint6
- msh> set web
- msh> set snmp
- msh> set ssl
- msh> set ssl6
- msh> set nrs
- msh> set rfu
- msh> set rfu6
- msh> set ipp
- msh> set ipp6
- msh> set http
- msh> set http6
- msh> set bonjour
- msh> set nbt
- msh> set ssdp
- msh> set ssh
- msh> set sftp
- msh> set sftp6

## ❖ 配置 • 输入 "up"可以启用协议,输入 "down"可以禁用协议。

您可以将协议设定为 "启用"或 "禁用"。

msh> set ipv4 {up | down}

- 如果禁用 IPv4, 注销后就不能再使用远程访问。如果不希望这样, 您可以 使用控制面板,通过 IPv4 启用远程访问。
- 禁用 IPv4 时也会禁用 lpr、ftp、rsh、diprint、web、snmp、ssl、ipp、http、 bonjour 和 sftp。

```
msh> set ipv6 {up | down}
```
msh> set sftp {up | down} msh> set sftp6 {up | down}

- 如果禁用 IPv6,注销后就不能再使用远程访问。如果不希望这样,您可以 使用控制面板,通过 IPv6 启用远程访问。
- 禁用 IPv6 时也会禁用 lpr6、ftp6、rsh6、diprint6、ssl6、ipp6、http6 和 sftp6。 msh> set appletalk {up | down} msh> set netware {up | down} msh> set smb {up | down} msh> set lpr {up | down} msh> set lpr6 {up | down} msh> set ftp {up | down} msh> set ftp6 {up | down} msh> set rsh {up | down} msh> set rsh6 {up | down} msh> set diprint {up | down} msh> set diprint6 {up | down} msh> set web {up | down} msh> set snmp {up | down} msh> set ssl {up | down} msh> set ssl6 {up | down} • 如果打印机没有 "安全套接层"(SSL,一种加密协议)功能,该功能即使 启用也无法使用。 msh> set nrs {up | down} msh> set rfu {up | down} msh> set rfu6 {up | down} msh> set ipp {up | down} msh> set ipp6 {up | down} msh> set http {up | down} msh> set http6 {up | down} msh> set bonjour {up | down} msh> set ssh {up | down} msh> set ssdp {up | down} msh> set nbt {up | down}

**2**

## show

使用 "show"命令可以显示网络接口板的配置设定值。

#### ❖ 查看设定值

msh> show

• 如果加上 "-p",则可以逐个查看设定值。

 $\cancel{\mathcal{L}}$ 参考

第 101 页"[配置网络](#page-108-0)接口板"

# slp

使用 "slp"命令可以查看和配置 SLP 设定值。 msh> slp ttl "ttl 值"

- 您可以在 NetWare 5/5.1 的 PureIP 环境中使用 SLP 来搜索 NetWare 服务器。使 用 "slp"命令,可以配置 TTL 的值, SLP 多点传送数据包可以使用该值。
- TTL 的默认值是 1。搜索只在本地执行。如果路由器不支持多点传送,即使增 大 TTL 值该设置也无效。
- 可接受的 TTL 值是 1 到 255 之间的值。

## smb

使用 "smb"命令可以配置或删除 SMB 的计算机名称或工作组名称。

#### ❖ 计算机名称设定

msh> smb comp "计算机名称"

• 设定计算机名称,最多15个字符。不能输入以"RNP"或"rnp"开头的名称。

## ❖ 工作组名称设定

msh> smb group "工作组名称"

• 设定工作组名称,最多 15 个字符

## ❖ 注释设定

msh> smb comment "注释"

- 设定注释,最多 31 个字符。
- ❖ 通知打印作业完成

msh> smb notif {on | off}

• 要通知打印作业完成,请指定 "on"。否则,请指定 "off"

❖ 删除计算机名称

msh> smb clear comp

#### ❖ 删除组名

msh> smb clear group

- ❖ 删除注释 msh> smb clear comment
- ❖ 查看协议

msh> smb protocol

#### snmp

使用"snmp"命令可以显示和编辑 SNMP 配置设定值, 如区域名称。

#### ❖ 查看设定值

msh> snmp

- 默认的访问设定值 1 如下所示: 区域名称: public IPv4 地址:0.0.0.0 IPv6 地址 ::: IPX 地址:00000000:000000000000 访问类型: read-only 有效协议:IPv4/IPv6/IPX
- 默认的访问设定值 2 如下所示: 区域名称:admin IPv4 地址:0.0.0.0 IPv6 地址 ::: IPX 地址:00000000:000000000000 访问类型: read-write 有效协议:IPv4/IPv6/IPX
- 如果加上"-p",则可以逐个查看设定值。
- 要显示当前区域,请指定其注册号。

#### ❖ Display

msh> snmp ?

#### ❖ 区域名称配置

msh> snmp "编号" name "区域名称"

- 可以配置编号为 1 10 的 10 个 SNMP 访问设定值。
- 如果编号 1-10 中未注册"public",则无法从 SmartDeviceMonitor for Admin 或 SmartDeviceMonitor for Client 访问打印机。更改区域名称时,请使用 SmartDeviceMonitor for Admin 和 SNMP 设置工具相应更改打印机设定值。
- 区域名称最多可输入 15 个字符。

#### ❖ 删除区域名称

msh> snmp "编号" clear name

### ❖ 访问类型配置

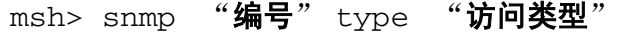

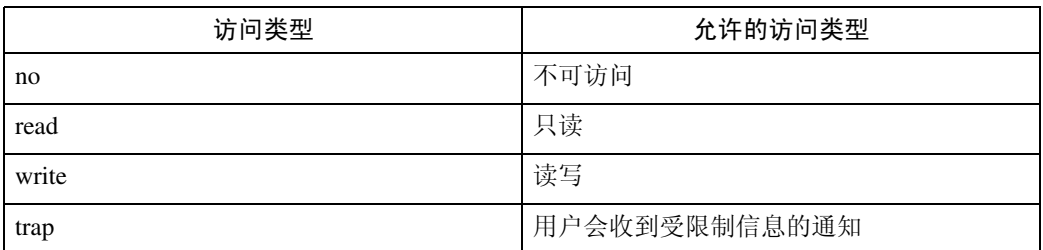

#### ❖ 协议配置

msh> snmp {ipv4|ipv6|ipx} {on|off}

- 使用下列命令可以将协议设定为 "启用"或 "禁用":如果将协议设定为 "禁用",将禁用该协议的所有访问设定值。
- IPv4 请指定 "ipv4", IPv6 请指定 "ipv6", IPX/SPX 请指定 "ipx"。
- {on} 表示 "启用", {off} 表示 "禁用"。
- 不能同时关闭所有协议。

### ❖ 各注册号的协议配置

msh> snmp "编号" active  $\{ipv4|ipv6|ipx\}$  {on | off}

• 要更改访问设定值的协议,请使用以下命令。但是,如果使用上述命令禁用 了协议,在此处启用它不会有任何效果。

## ❖ 访问配置

msh> snmp "编号" {ipv4|ipv6|ipx} "地址"

- 您可以根据所使用的协议配置主机地址。
- 网络接口板只接受从地址为 IPv4、IPv6 和 IPX 的主机所发出的请求(访问 类型为 "只读"或 "读写")。如果输入 "0",网络接口板将接受来自任 何主机的请求,而不要求具体访问类型。
- 输入要将 "trap"访问类型信息传送到的主机地址。
- 要指定 IPv4 或 IPv6, 请输入 "ipv4"或 "ipv6"和一个空格, 然后输入 IPv4 或 IPv6 地址。
- 要指定 IPX/SPX, 请依次输入"ipx"和一个空格, IPX 地址和一个小数点, 然后输入网络接口板的 MAC 地址。

#### ◆ svsLocation 配置

msh> snmp location

#### ❖ 删除 sysLocation

msh> snmp clear location

#### ❖ sysContact 设定

msh> snmp contact

❖ 删除 sysContact msh> snmp clear contact ❖ SNMP v1v2 功能配置 msh> snmp v1v2 {on|off} • 指定 "on"为启用,指定 "off"为禁用。 ◆ SNMP v3 功能配置 msh> snmp v3 {on|off} • 指定 "on"为启用,指定 "off"为禁用。 ❖ SNMP TRAP 配置 msh> snmp trap  $\{v1|v2|v3\}$   $\{on|off\}$ • 指定 "on"为启用,指定 "off"为禁用。 ❖ 远程配置授权配置 msh> snmp remote {on|off} • 指定 "on"启用 SNMP v1v2 设定,指定 "off"禁用 SNMP v1v2 设定。 ❖ SNMP v3 TRAP 配置显示 msh> snmp v3trap msh> snmp v3trap {1-5} • 如果输入 1-5 之间的数字,则只显示该数字的设定值。 ❖ 配置 SNMP v3 TRAP 发送地址 msh> snmp v3trap {1-5} {ipv4|ipv6|ipx} "地址" ❖ 配置 SNMP v3 TRAP 发送协议 msh> snmp v3trap  $\{1-5\}$  active  $\{ipv4|ipv6|ipx\}$   $\{on|off\}$ ❖ 配置 SNMP v3 TRAP 用户帐户 msh> snmp v3trap {1-5} account "帐户名" • 输入帐户名,最多 32 个字母数字字符。 ❖ 删除 SNMP v3 TRAP 用户帐户 msh> snmp v3trap {1-5} clear account ❖ 配置 SNMP v3 加密算法 msh> snmp v3auth {md5|sha1} ❖ 配置 SNMP v3 加密 msh> snmp v3priv {auto|on}

- 自动加密配置设定 "auto"
- 强制加密配置设定 "on"。

## sntp

使用"简单网络时间协议"(SNTP),打印机时钟可以与 NTP 服务器时钟同步。 使用 "sntp"命令可以更改 SNTP 设定值。

## ❖ 查看设定值

msh> sntp

#### ❖ NTP 服务器地址配置

您可以指定 NTP 服务器的 IP 地址。 msh> sntp server "**IP** 地址"

## ❖ 间隔配置

msh> sntp interval "轮询时间"

- 您可以指定打印机与操作员指定NTP服务器同步的间隔。默认设置为60秒。
- 间隔可以输入 0,也可输入 16 至 10,080 分钟之间的值。
- 如果您设定 0, 打印机仅在打开打印机时与 NTP 服务器同步。之后, 打印 机与 NTP 服务器不同步。

## ❖ 时区配置

msh> sntp timezone "+/-小时"

• 您可以指定打印机时钟和NTP服务器时钟的时间差异。值在-12:00和+13:00 之间。

**2**

# spoolsw

使用"spoolsw"命令可以查看和配置"假脱机作业"设定值。

您仅可以指定 diprint、 trap、 lpr、 ipp、 ftp、 sftp 和 smb(TCP/IP) 协议。

• 只有安装选购件硬盘后,配置 "假脱机作业"设定值的 "spoolsw"命令才可 用。

## ❖ 查看设定值

**2**

出现 "假脱机作业"设定值。 msh> spoolsw

## ❖ 假脱机作业设定

msh> spoolsw spool {on|off}

注

❒ 指定 "on"启用假脱机作业,或者指定 "off"禁用假脱机作业。

#### ❖ 重置假脱机作业设定值

msh> spoolsw clear job {on|off}

• 在假脱机作业期间切断打印机电源时,该设定值决定是否重新打印假脱机. 作业。

## ❖ 协议配置

msh> spoolsw diprint {on|off} msh> spoolsw lpr {on|off} msh> spoolsw ipp {on|off} msh> spoolsw smb {on|off} msh> spoolsw ftp {on|off} msh> spoolsw sftp {on|off}

• 您可以指定 diprint、 lpr、 ipp、 ftp、 sftp 和 smb 的设定值。

## ssdp

使用 "ssdp"命令可以查看和配置 SSDP 设定值。

#### ❖ 查看设定值

msh> ssdp

#### ❖ 设定有效时间

msh> ssdp profile {1801–86400} 默认值是 10800 秒。

## ❖ 公布数据包 TTL 设定值

```
msh> ssdp ttl {1–255}
默认值是 4。
```
# ssh

使用 "ssh"命令可以查看和配置 SSH 设定值。

#### ❖ 查看设定值

msh> ssh

### ❖ 数据压缩通讯设定值

msh> ssh compression {on|off} 默认值是 "on"。

## ❖ SSH/SFTP 通讯端口设定

msh> ssh port {22, 1024–65535} 默认值是 22。

## ❖ SSH/SFTP 通讯超时设定

msh> ssh timeout {0–65535} 默认值是 300。

## ❖ SSH/SFTP 通讯登录超时设定

msh> ssh logintimeout {0–65535} 默认值是 300。

## ❖ 设定 SSH/SFTP 的开放密钥

msh> ssh genkey {512|768|1024} "字符串" 创建 SSH/SFTP 通讯的开放密钥。 可用字符是除 "0"以外的 ASCII 0x20-0x7e (32 字节)。 默认密钥长度为 1024,且字符串为空。

### ❖ 删除 ssh/sftp 通讯的开放密钥

msh> ssh delkey

## 注

□ 如果未指定字符串, 将显示当前设定值。

## status

使用 "status"命令可以显示打印机状态。

#### ❖ 查看消息

msh> status

## $\cancel{\mathcal{S}}$ 参考

第 95 页"当前打印[机状态](#page-102-1)"

# syslog

使用 "syslog"命令可以显示打印机的系统日志中存储的信息。

# ❖ 查看消息

msh> syslog

# 参考

第 107 页"[系统](#page-114-0)日志信息"

## upnp

使用 "upnp"命令可以显示并配置通用即插即用设备。

## ❖ 显示公共 URL

msh> upnp url

## ◆ 公共 URL 配置

msh> upnp url "字符串"

• 以字符串形式输入 URL 字符串。

#### ❖ 删除公共 URL

msh> upnp clear url

## web

使用 "web"命令可以显示和配置 Web Image Monitor 的参数。

#### ❖ 查看设定值

msh> web

#### ❖ URL 配置

可以设定通过单击 Web Image Monitor 上的 [URL] 进行链接的 URL。 x 指定为与 URL 对应的数字"1"或"2"。最多可以注册并指定两个 URL。 msh> web url http:// "要注册的 **URL** 或 **IP** 地址" /

#### ◆ 重置注册为链接地址的 URL

msh> web x clear url x 指定为与 URL 对应的数字 "1"或 "2"。

#### ❖ 链接名配置

可以输入出现在 Web Image Monitor 上的 URL 的名称。 x 指定为与链接名对应的数字 "1"或 "2"。

msh> web name "**要显示的名称**"

#### ◆ 重置注册为链接地址的 URL 名称

msh> web x clear name x 指定为与链接名对应的数字 "1"或 "2"。

### ❖ 帮助 URL 配置

可以设定单击 Web Image Monitor 上的 [ 帮助 ] 或 [?] 后所链接的 URL。 msh> web help http:// "帮助 **URL** 或 **IP** 地址" /help/

### ❖ 重置帮助 URL

msh> web clear help

# wiconfig

使用 "wiconfig"命令可以对 IEEE 802.11b 进行设定。

## ❖ 查看设定值

msh> wiconfig

## ❖ 查看 IEEE 802.11b 设定

msh> wiconfig cardinfo

• 如果 IEEE 802.11b 出现故障,则不会显示其信息。

## ❖ 配置

msh> wiconfig "参数"

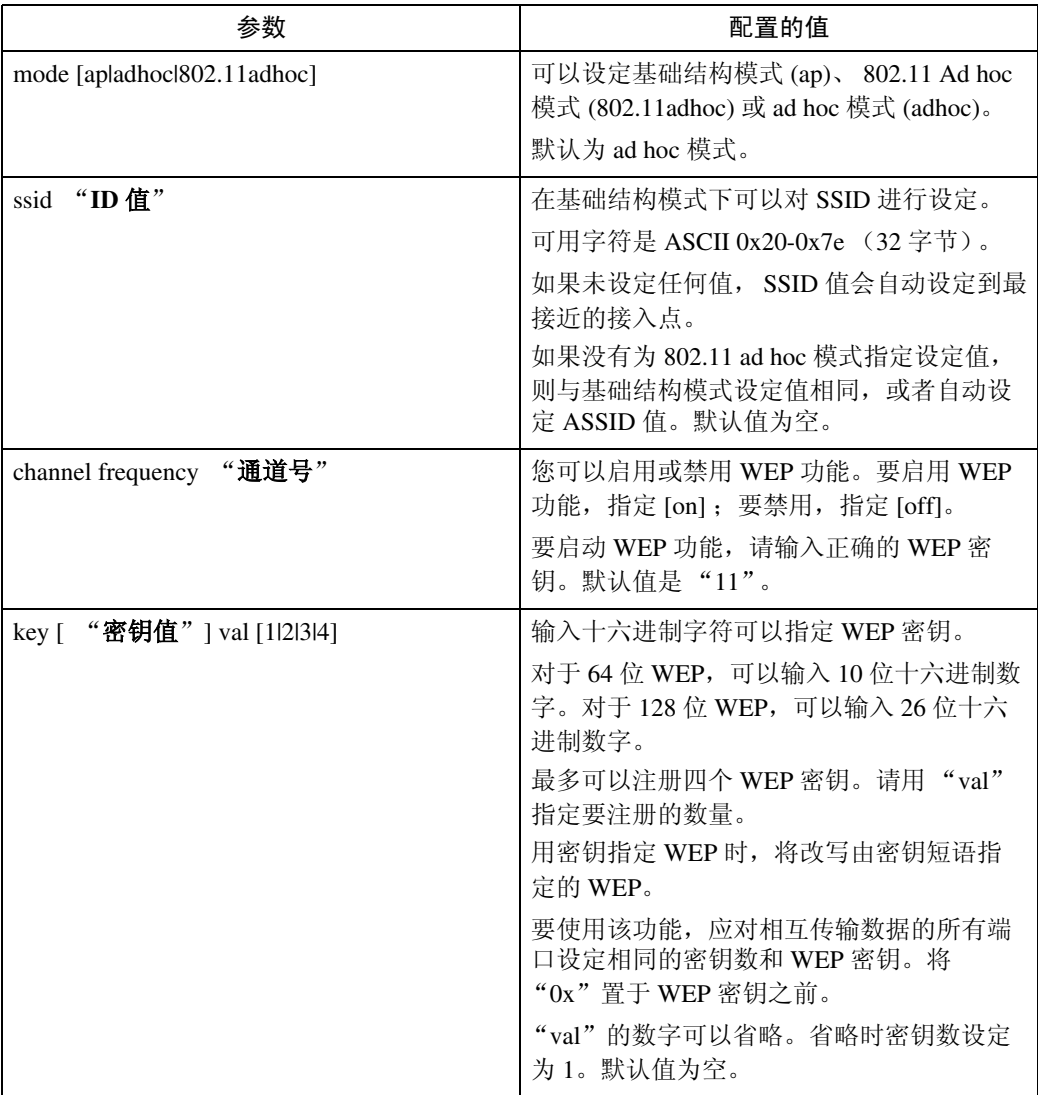

**2**

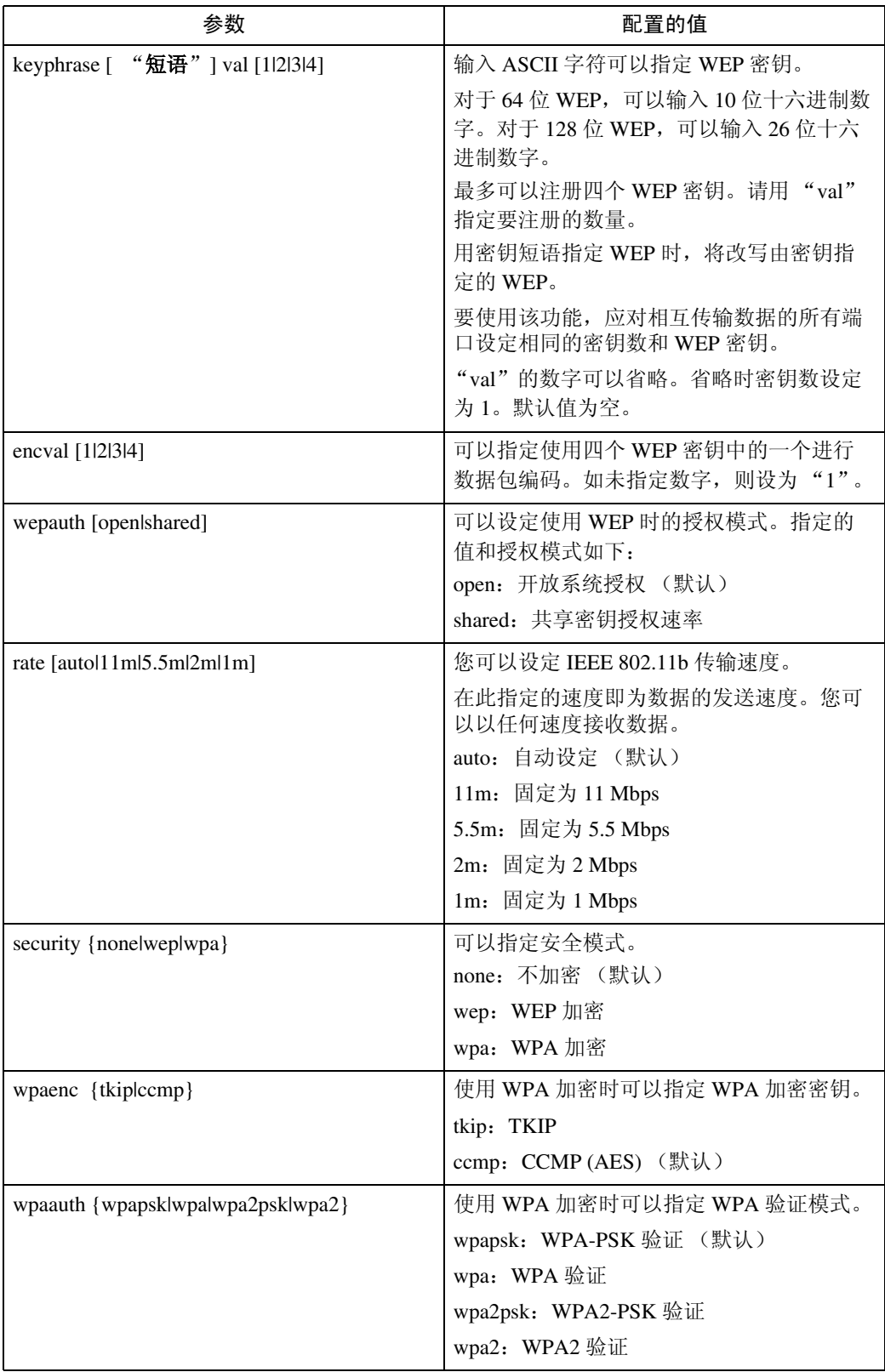

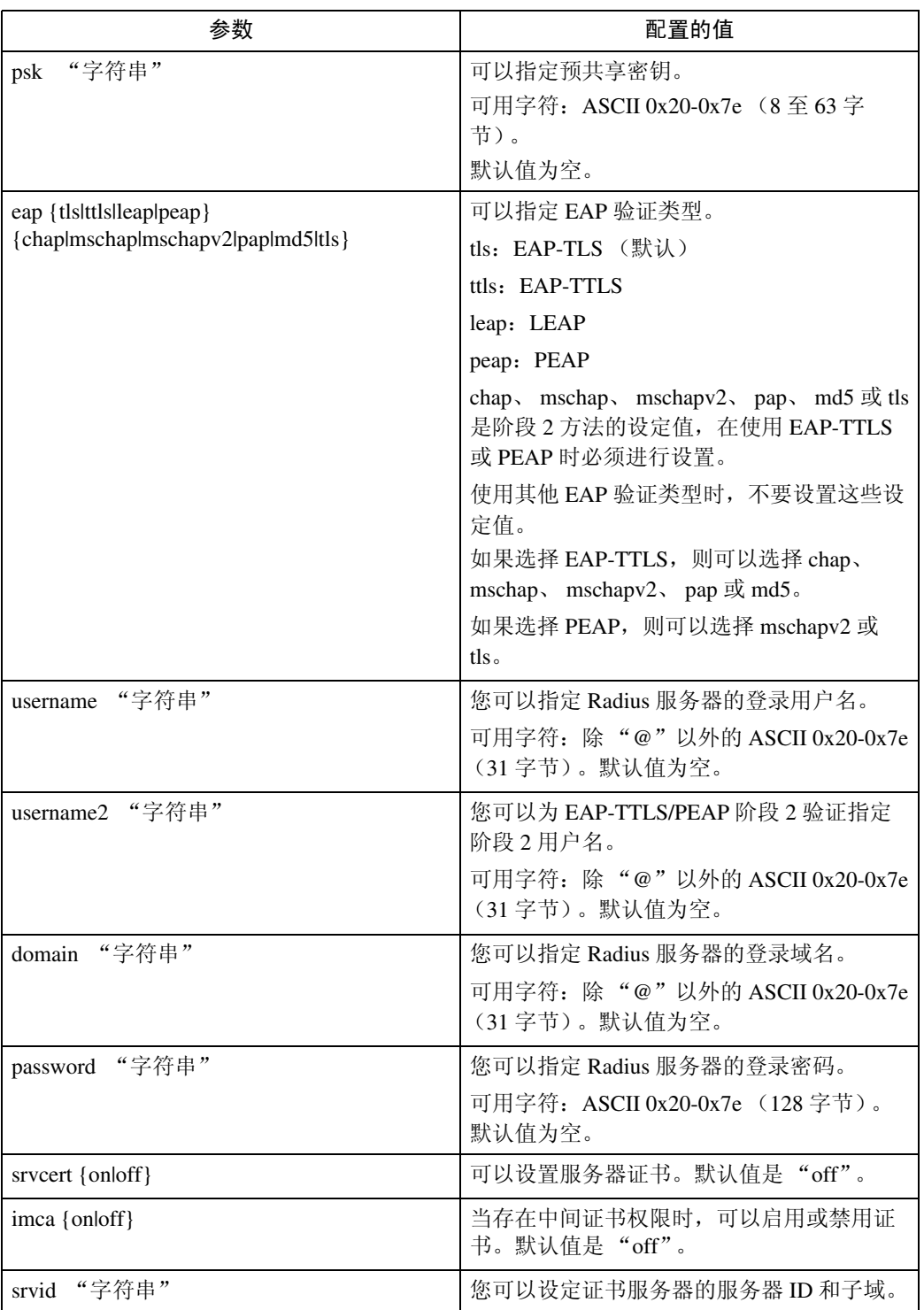

# wins

使用 "wins"命令可以配置 WINS 服务器设定值。

#### ❖ 查看设定值

msh> wins

• 如果从 DHCP 获得的 IPv4 地址与 WINS IPv4 地址不同,DHCP 地址为有效 地址。

## ❖ 配置

msh> wins "接口名称" {on | off}

- {on} 表示 "启用", {off} 表示 "禁用"。
- 请务必指定接口。
- 只有安装了 IEEE 802.11b 接口时, 才可以指定 wlan。

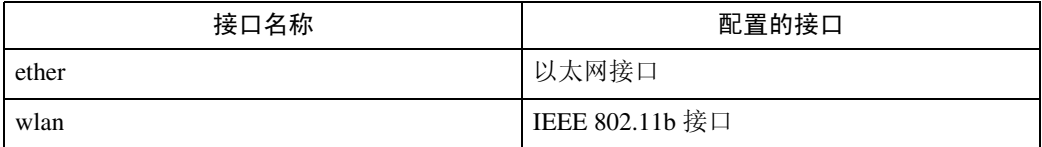

#### ❖ 地址配置

使用下面的命令配置 WINS 服务器 IP 地址:

msh> wins "接口名称" {primary|secondary} "**IP** 地址"

• 使用 "primary"命令配置主 WINS 服务器 IP 地址。

- 使用 "secondary"命令配置副 WINS 服务器 IP 地址。
- IP 地址不要使用 "255.255.255.255"。
- ◆ NBT (NetBIOS over TCP/IP) 范围 ID 选择

可以指定 NBT 范围 ID。

msh> wins "接口名称" scope "范围 **ID**"

- 范围 ID 最多可输入 31 个字母数字字符。
- 请务必指定接口。
- 只有安装了 IEEE 802.11b 接口时,才可以指定 wlan。

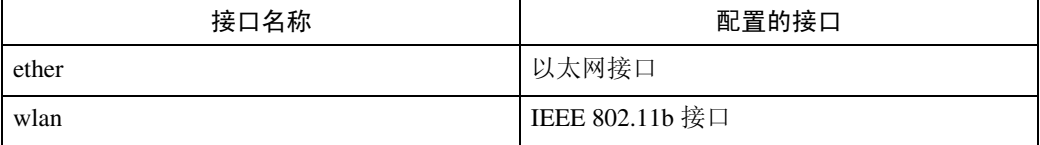

# SNMP

在 UDP 和 IPX 上运行的 SNMP 代理已置入本打印机内置的以太网板和选购件 IE EE 802.11b 接口单元。

使用 SNMP 管理器, 您可以获取有关打印机的信息。

重要信息

**2**

❒ 如果您更改了设备的区域名称,请使用SNMP设置工具相应地更改所连接计算 机的配置。有关详细信息,请参见 SNMP 设置工具帮助。

默认区域名称是 [public] 和 [admin]。您可以使用这些区域名称来获取 MIB 信息。

- ❖ 启动 SNMP 设置工具
	- Windows 95/98/Me, Windows 2000, Windows NT 4.0: 单击 [ 开始 ] 按钮。 指向 [ 程序 ] 菜单上的 [SmartDeviceMonitor for Admin]。 单击 [SNMP 设置工具 ]。
	- Windows XP: 单击 [ 开始 ] 按钮。 指向 [ 所有程序 ] 菜单上的 [SmartDeviceMonitor for Admin]。 单击 [SNMP 设置工具 ]。
- ◆ 支持的 MIB(SNMPv1/v2)
	- MIB-II
	- PrinterMIB
	- HostResourceMIB
	- RicohPrivateMIB
- ❖ 支持的 MIB(SNMPv3)
	- MIB-II
	- PrinterMIB
	- HostResourceMIB
	- RicohPrivateMIB
	- SNMP-FRAMEWORK-MIB
	- SNMP-TARGET-MIB
	- SNMP-NOTIFICATION-MIB
	- SNMP-USER-BASED-SM-MIB
	- SNMP-VIEW-BASED-ACM-MIB

# <span id="page-102-0"></span>通过网络获取打印机信息

本节说明打印机状态和信息中显示的各项目的详细内容。 此手册涵盖所有型号,因此可能包含不适合您设备型号的功能和设定值。

# <span id="page-102-1"></span>当前打印机状态

可以使用下列命令检查打印机状态:

- UNIX: 使用"lpq"命令和"rsh"、"rcp"、"ftp"以及"sftp"参数。
- mshell:使用 "status"命令。

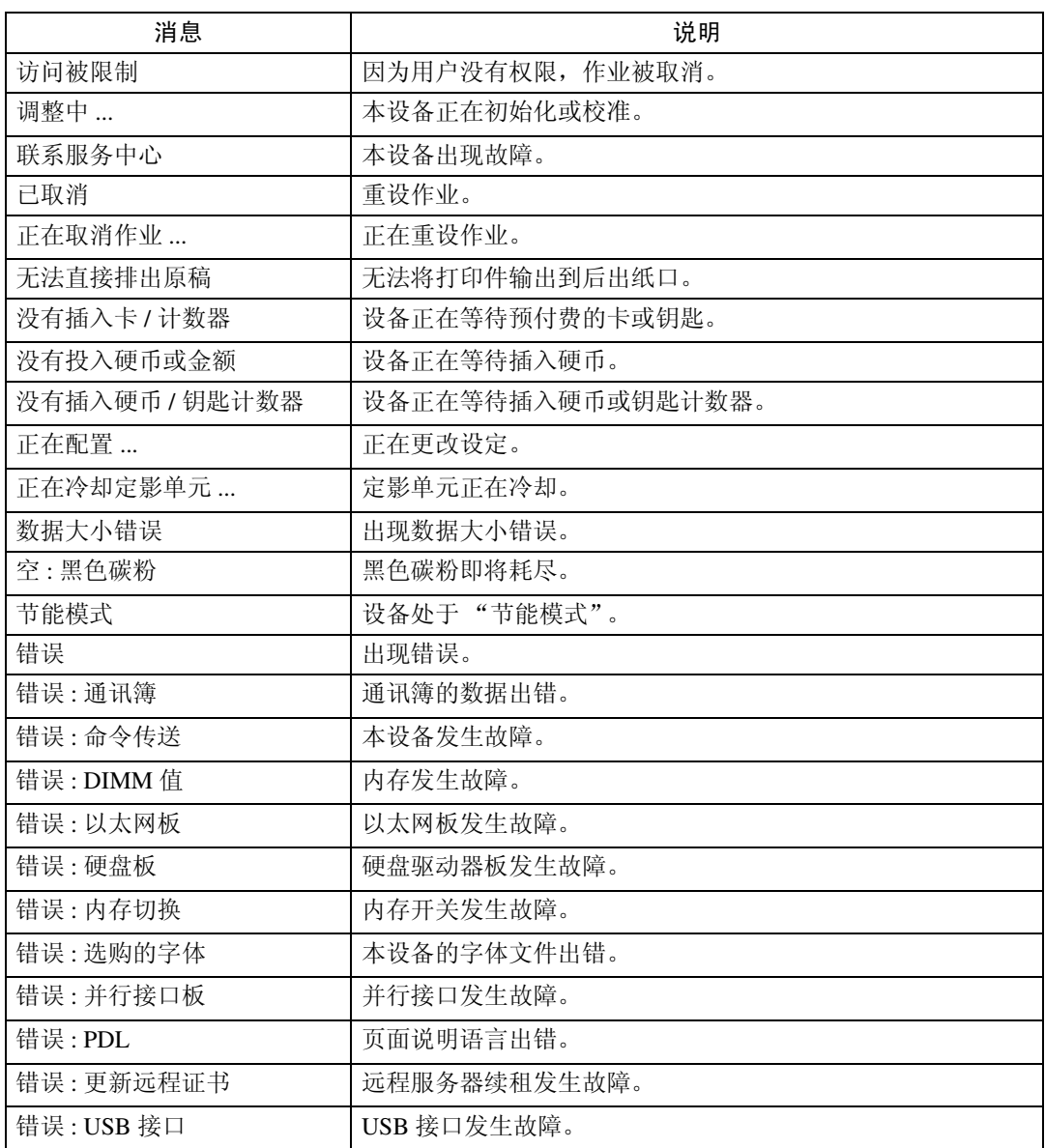

**2**

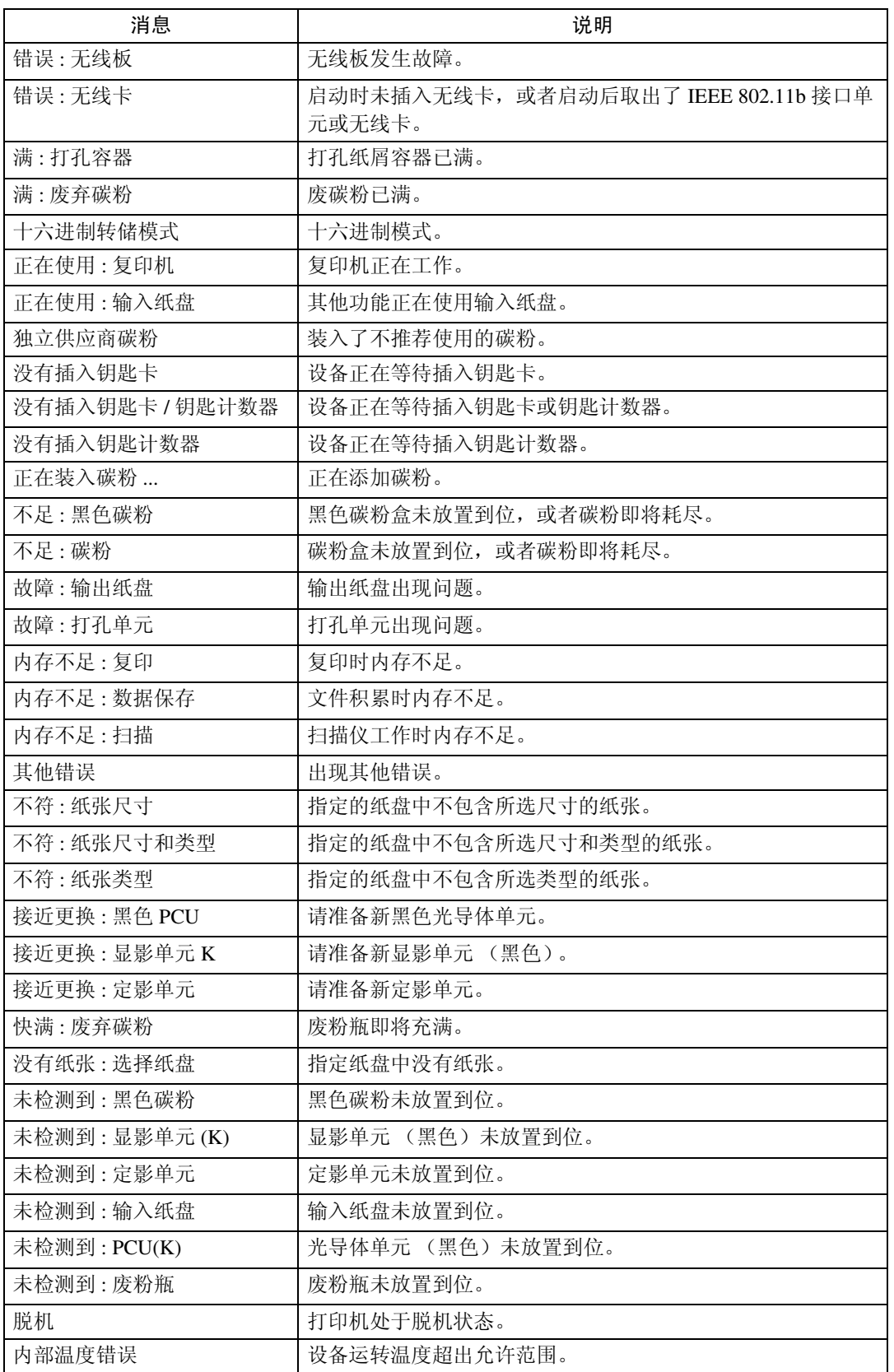

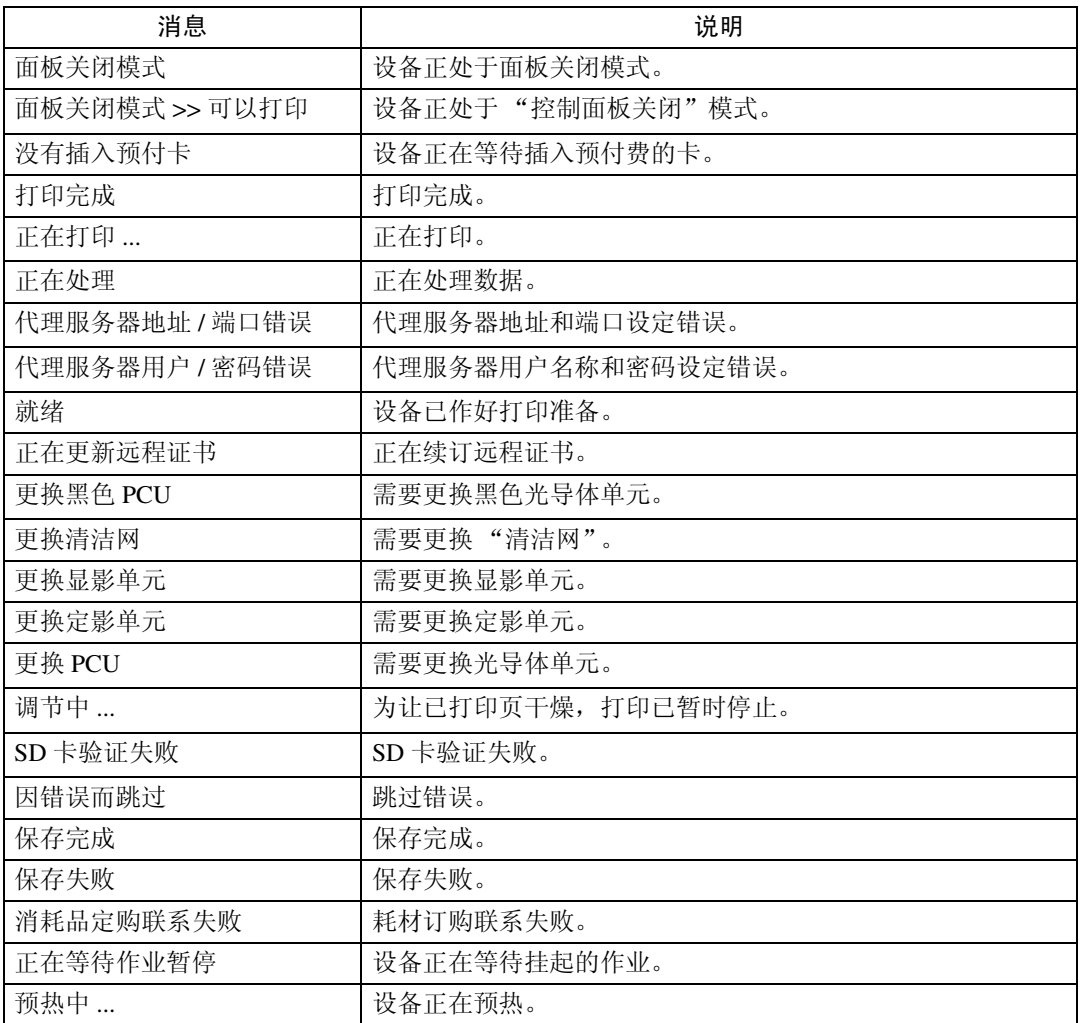

# 注

❒ 有关 UNIX 命令的详细信息,请参见 "UNIX 补充说明"。

❒ 请检查可能打印在配置页中的错误内容。有关打印配置页的详细信息,请参见 "打印机参考"。

# 打印机配置

您可以使用 telnet 检查打印机配置。

本节说明输入 / 输出纸盘和打印机语言的检查步骤。

- UNIX: 使用"info"命令和"rsh"、"rcp"、"ftp"以及"sftp"参数。
- mshell:使用 "info"命令。

## ❖ 输入纸盘

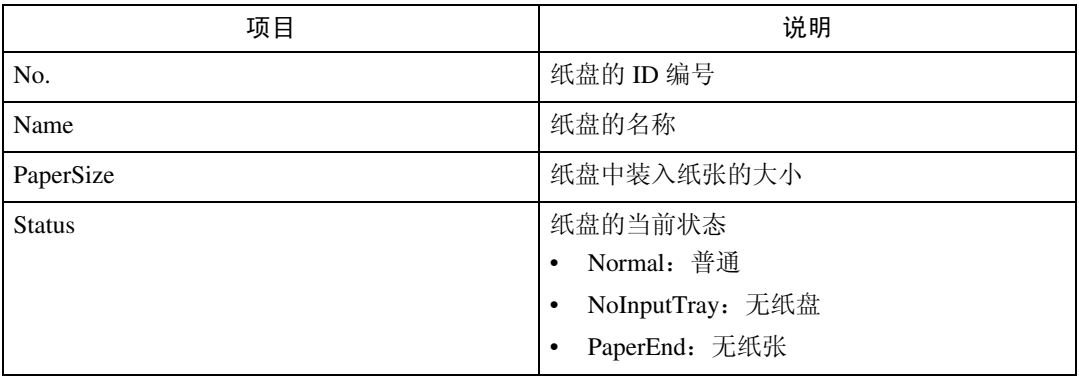

## ❖ 输出纸盘

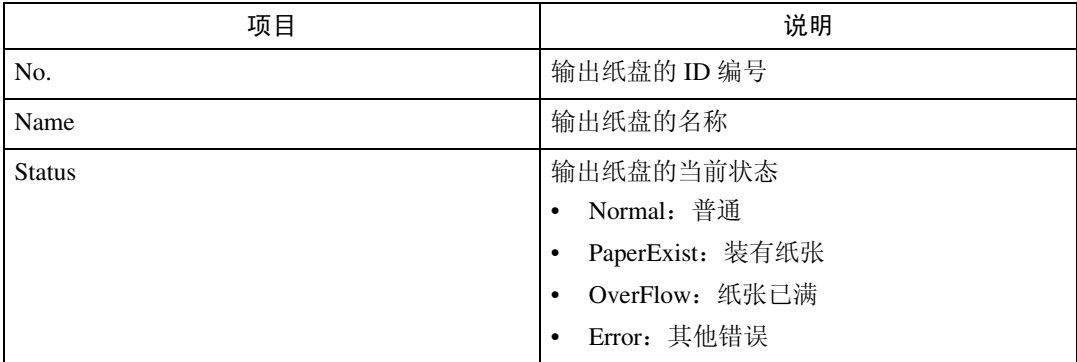

# ❖ 打印机语言

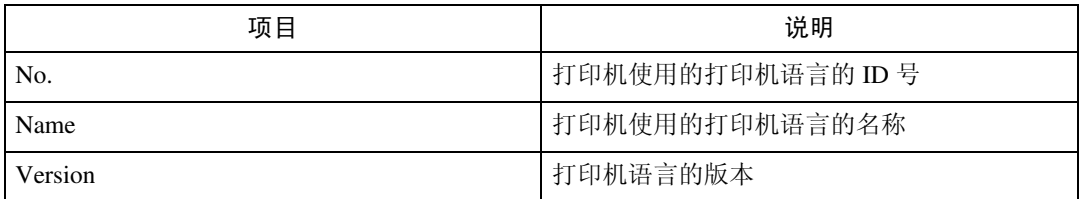

注

❒ 有关 UNIX 命令和参数的详细信息,请参见 "UNIX 补充说明"。

# 理解显示信息

本节说明如何阅读网络接口板返回的状态信息。

# 打印作业信息

使用下面的命令显示打印作业信息:

- UNIX:使用 "info"命令和 "rsh"、"rcp"、"ftp"以及 "sftp"参数。
- mshell:使用 "info"命令。

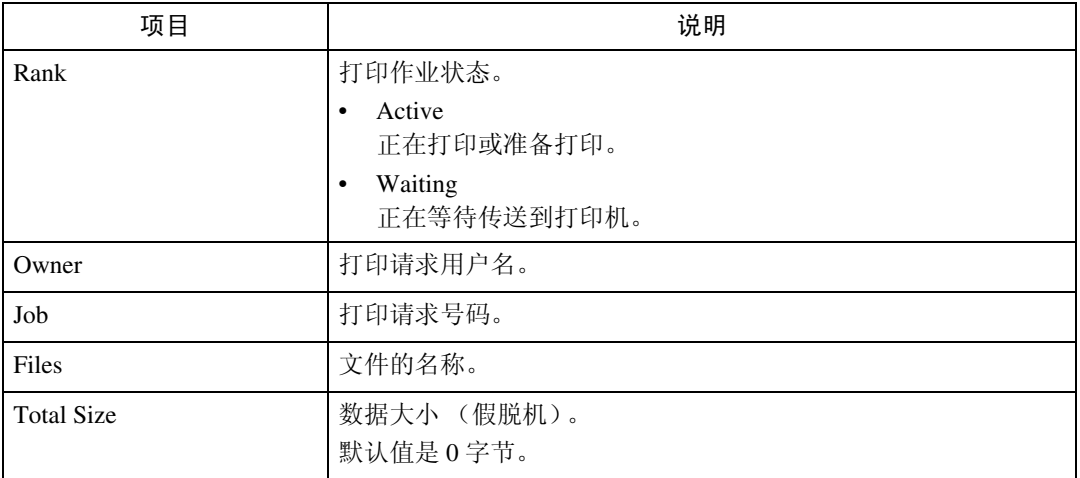

注

❒ 有关 UNIX 命令和参数的详细信息,请参见 "UNIX 补充说明"。

# 打印日志信息

打印日志用于记录最近的打印作业。

使用下面的命令显示打印日志信息:

- UNIX: 使用"prnlog"命令和"rsh"、"rcp"、"ftp"以及"sftp"参数。
- telnet:使用 "prnlog"命令。

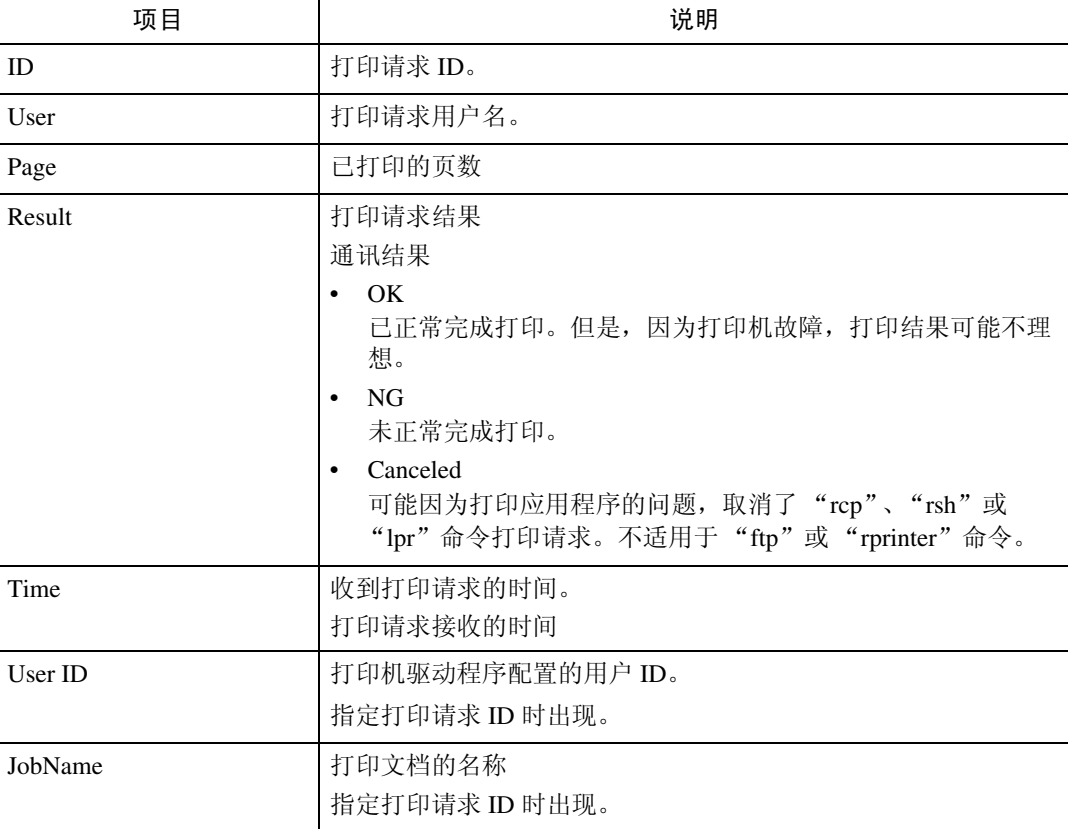

# 注

❒ 有关 UNIX 命令和参数的详细信息,请参见 "UNIX 补充说明"。
# <span id="page-108-0"></span>配置网络接口板

使用下面的命令可以显示网络接口板的设定值:

• telnet:使用 "show"命令。

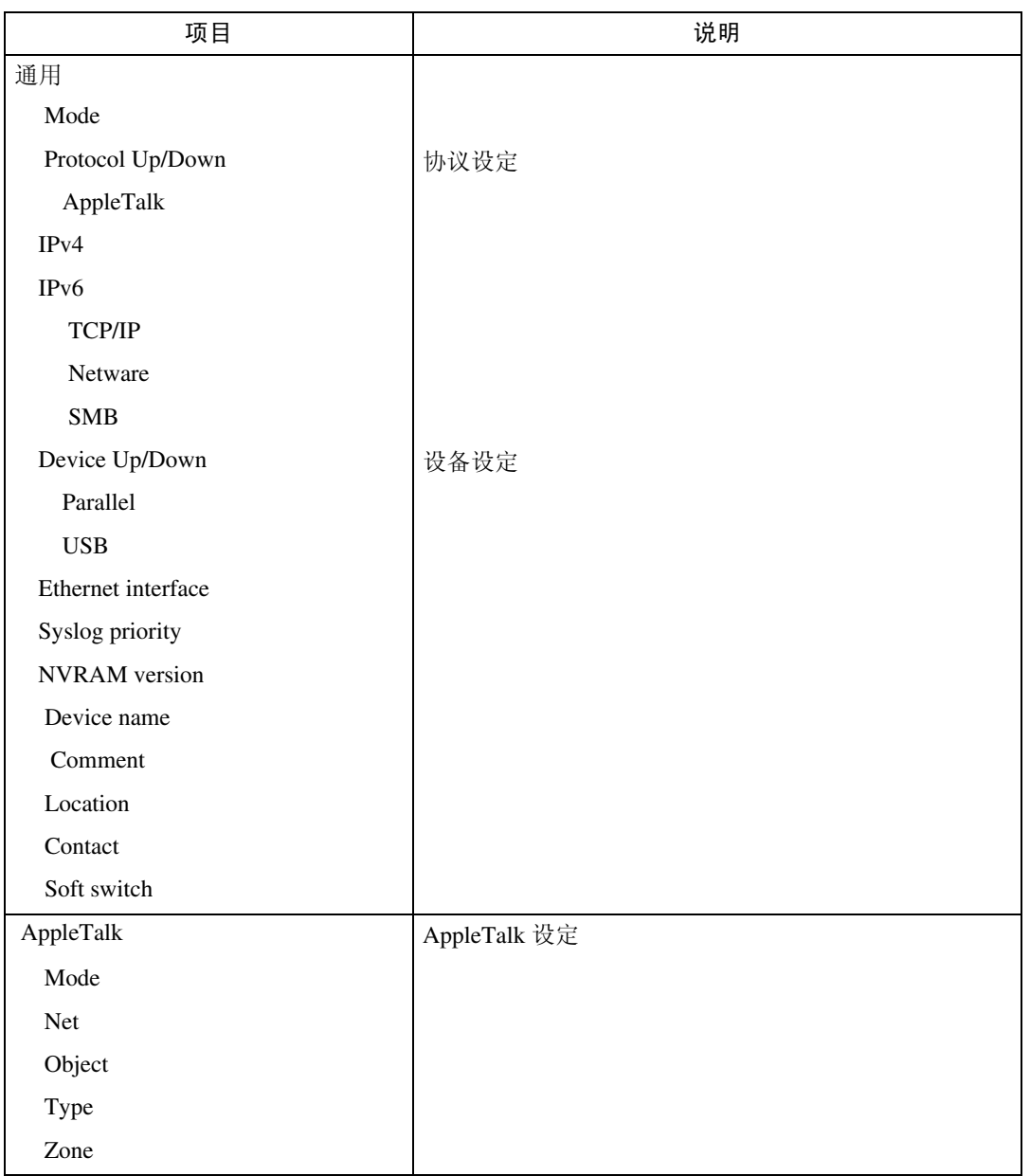

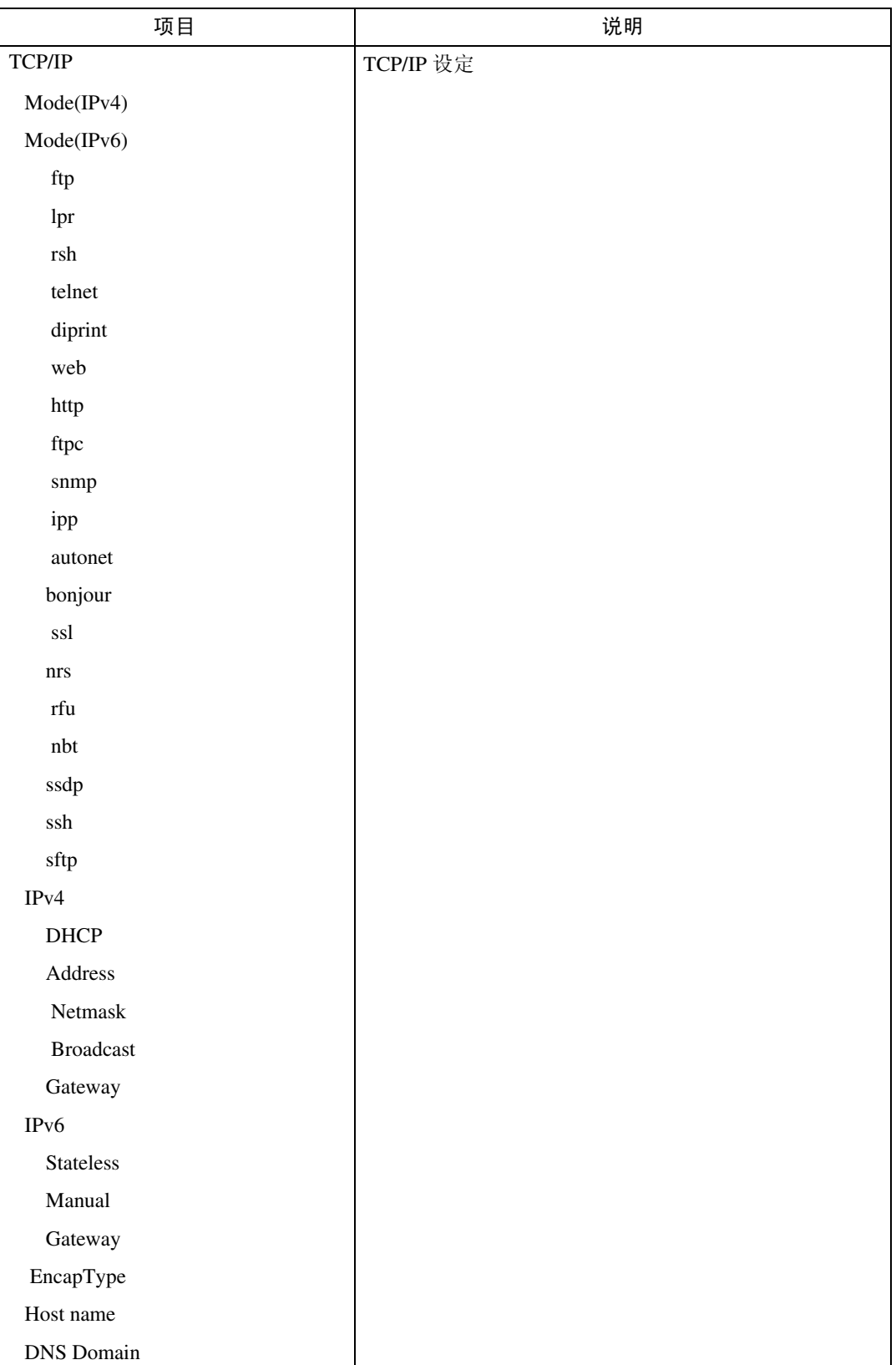

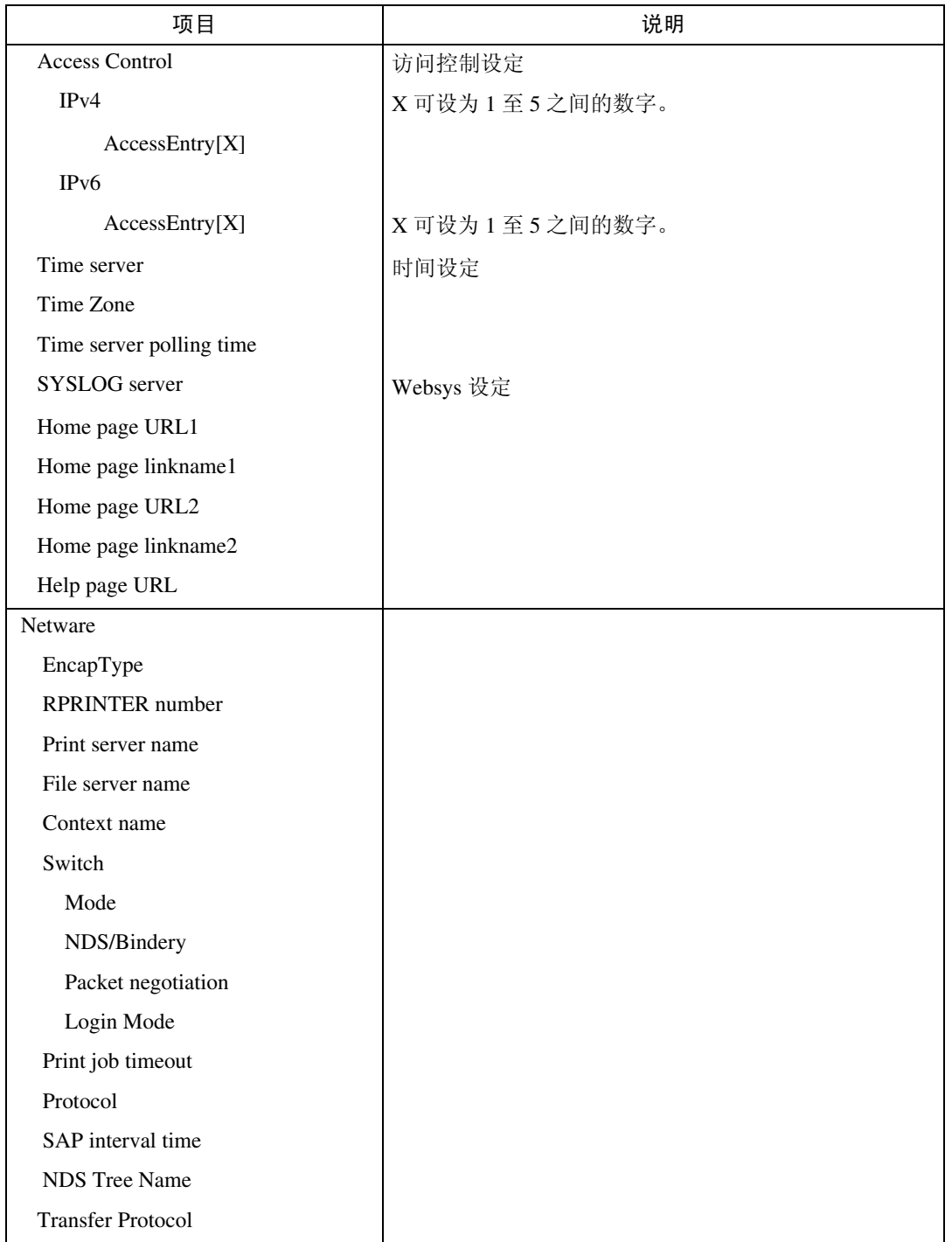

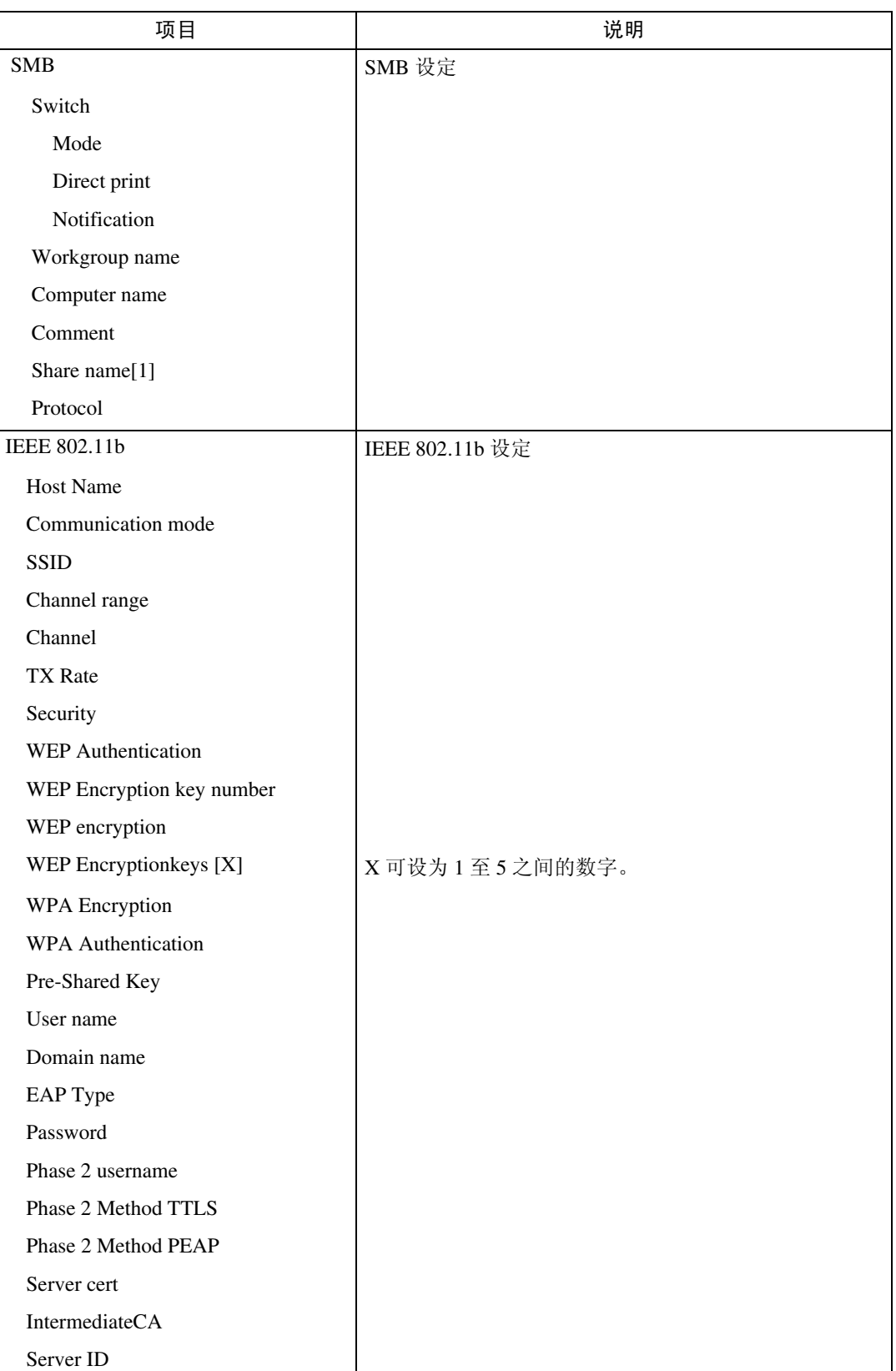

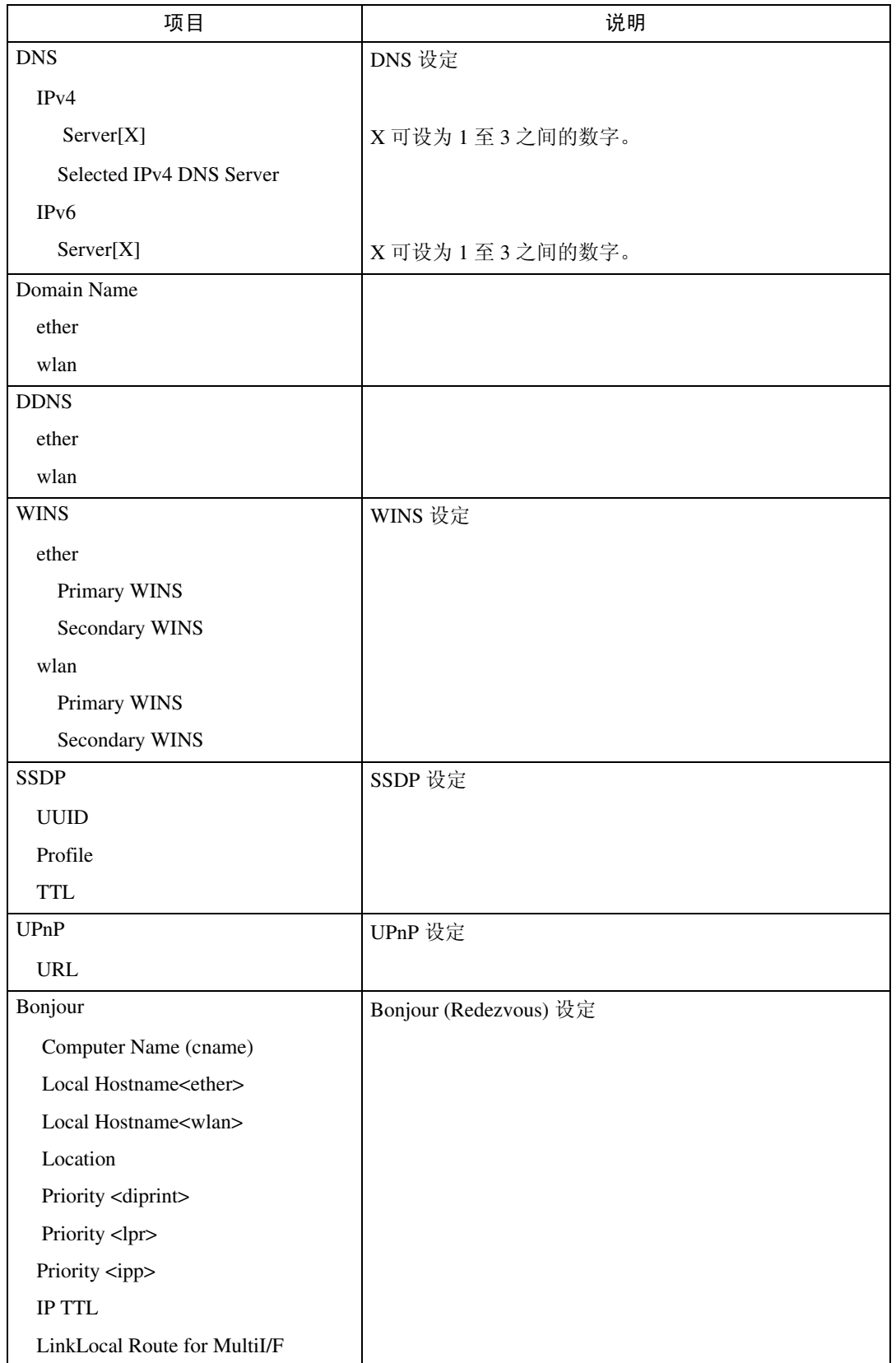

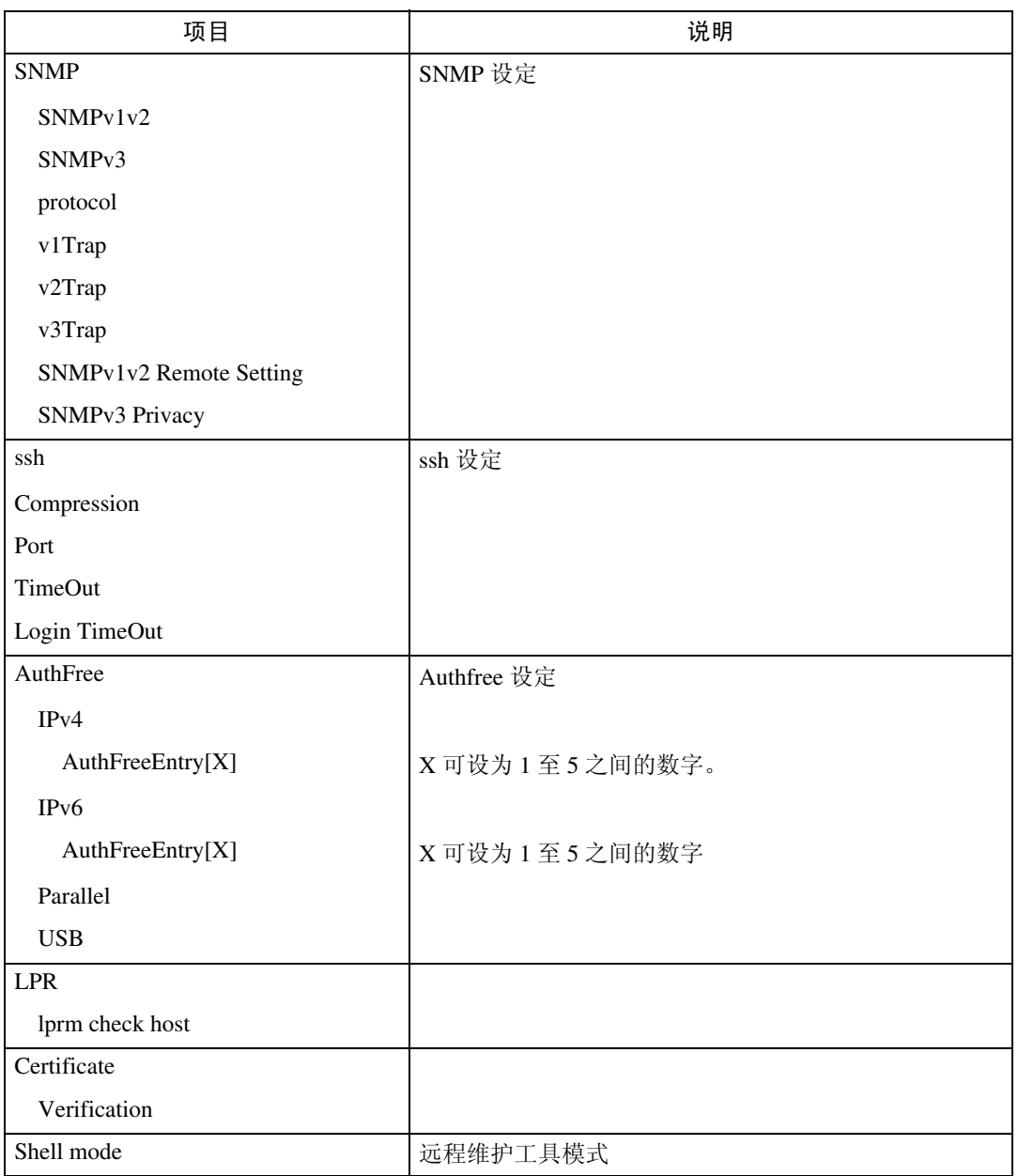

# 消息列表

<span id="page-114-0"></span>下面是出现在设备系统日志中的消息的列表。可以使用 "syslog"命令来查看系 统日志。

# <span id="page-114-1"></span>系统日志信息

使用下面的命令显示系统日志信息:

- UNIX:使用 "syslog"命令和 "rsh"、"rcp"、"ftp"以及 "sftp"参数。
- telnet:使用 "syslog"命令。

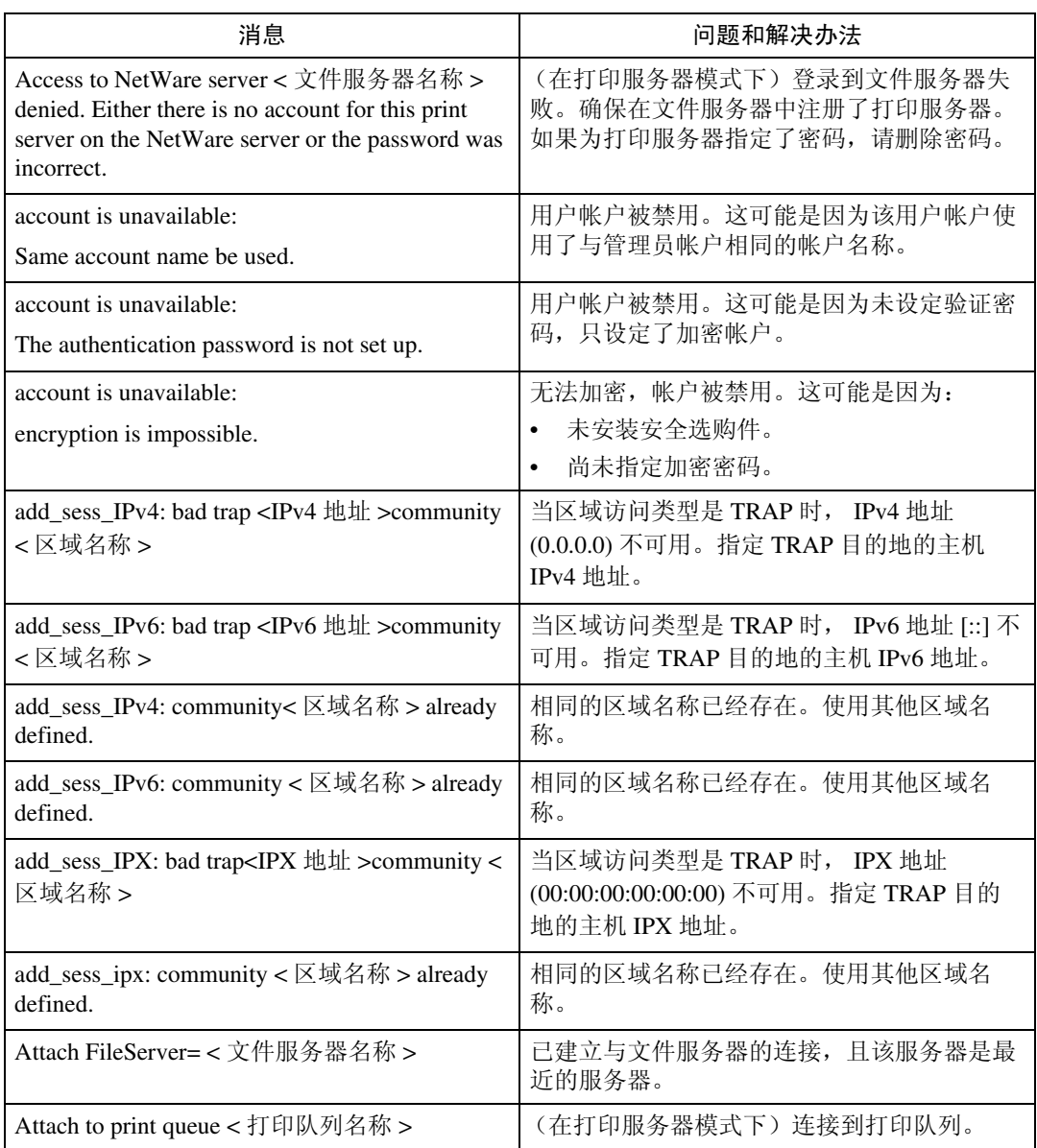

**2**

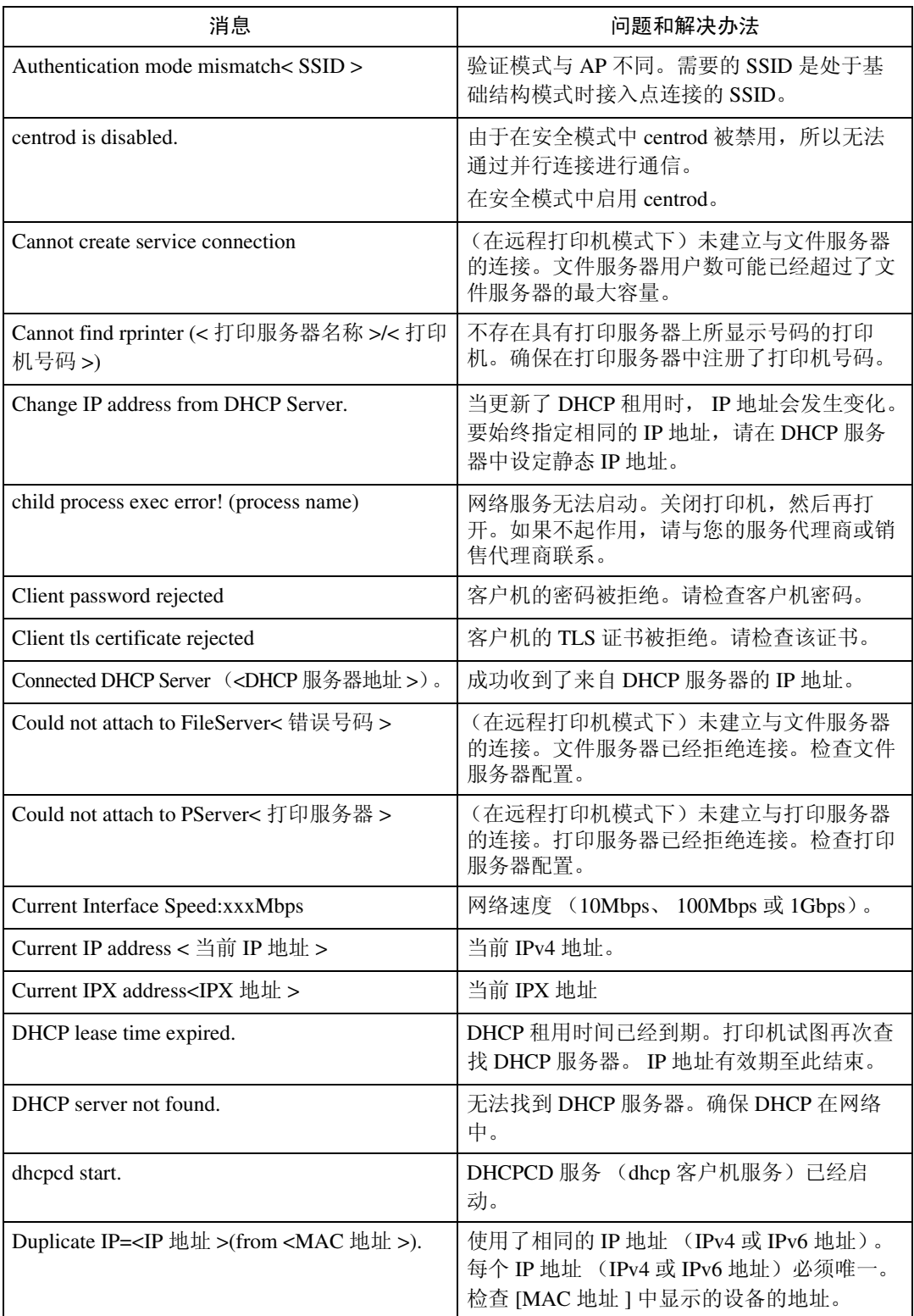

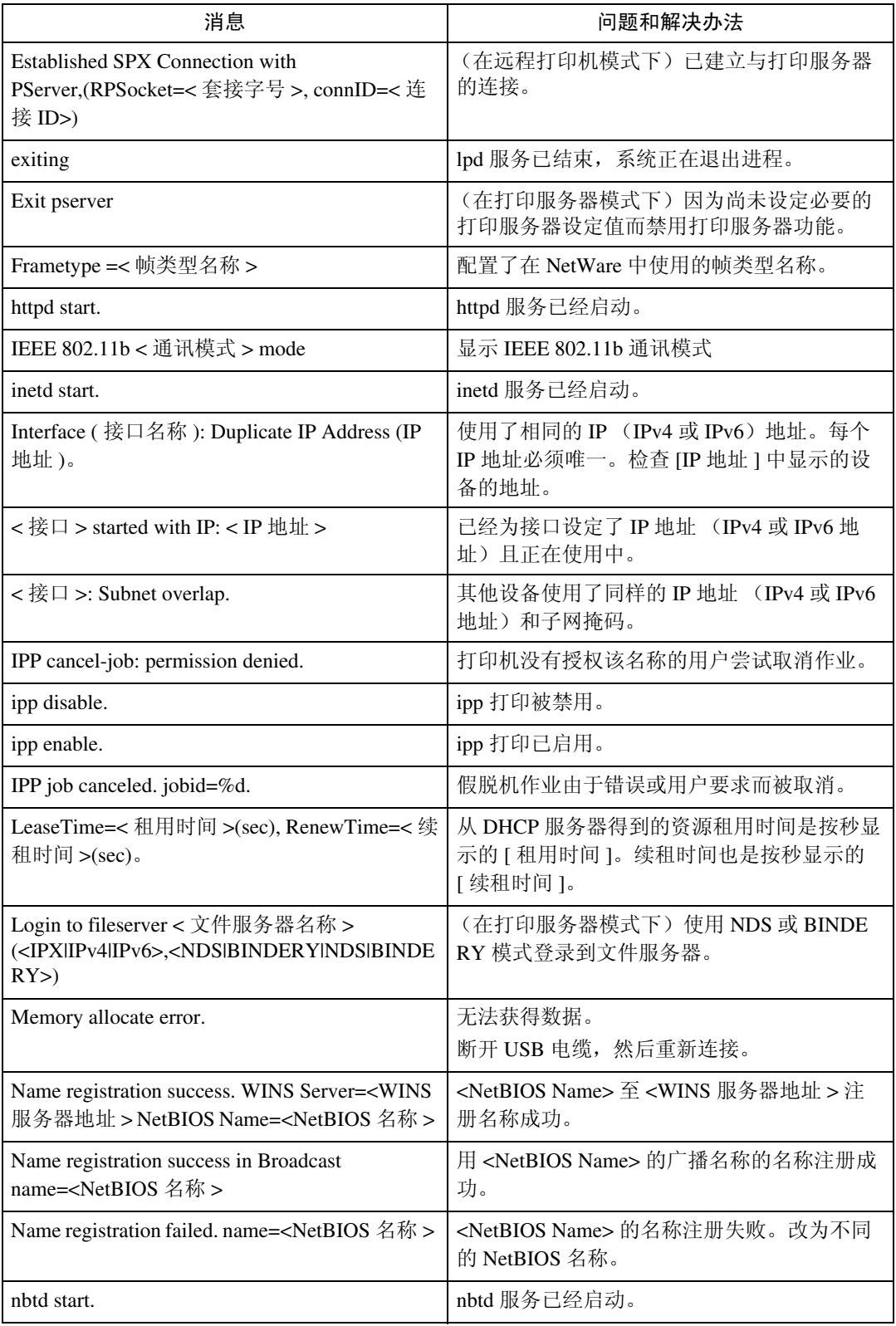

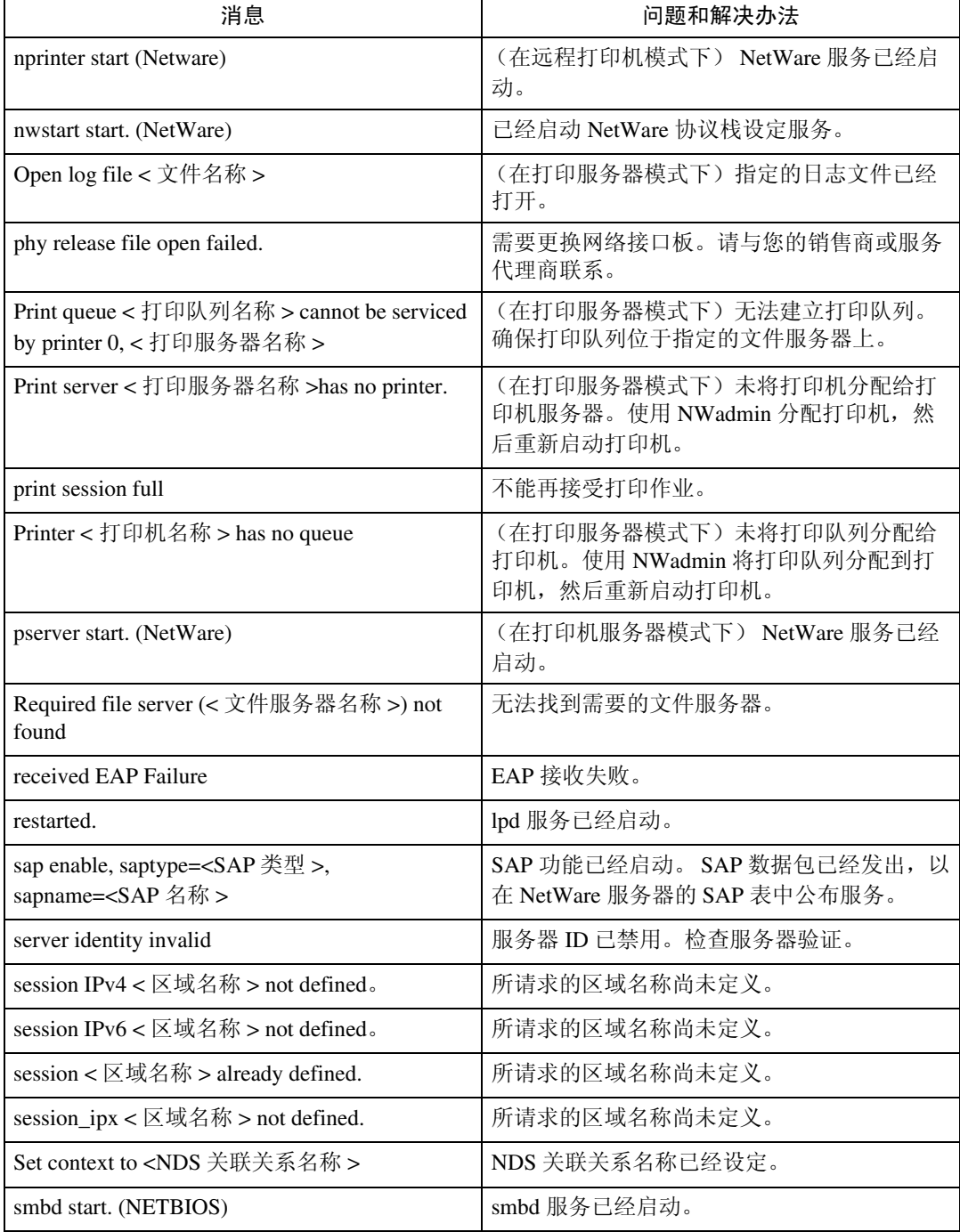

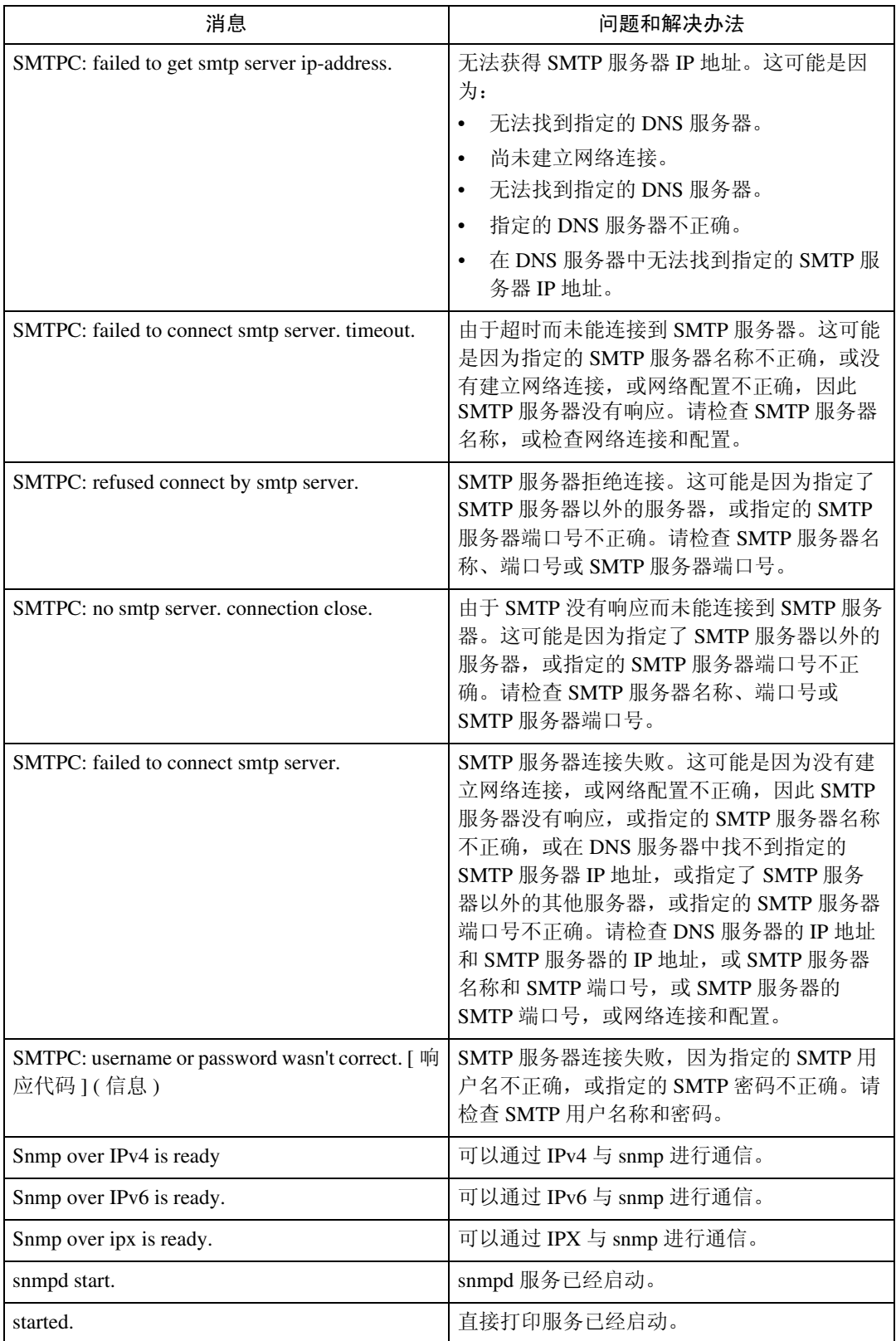

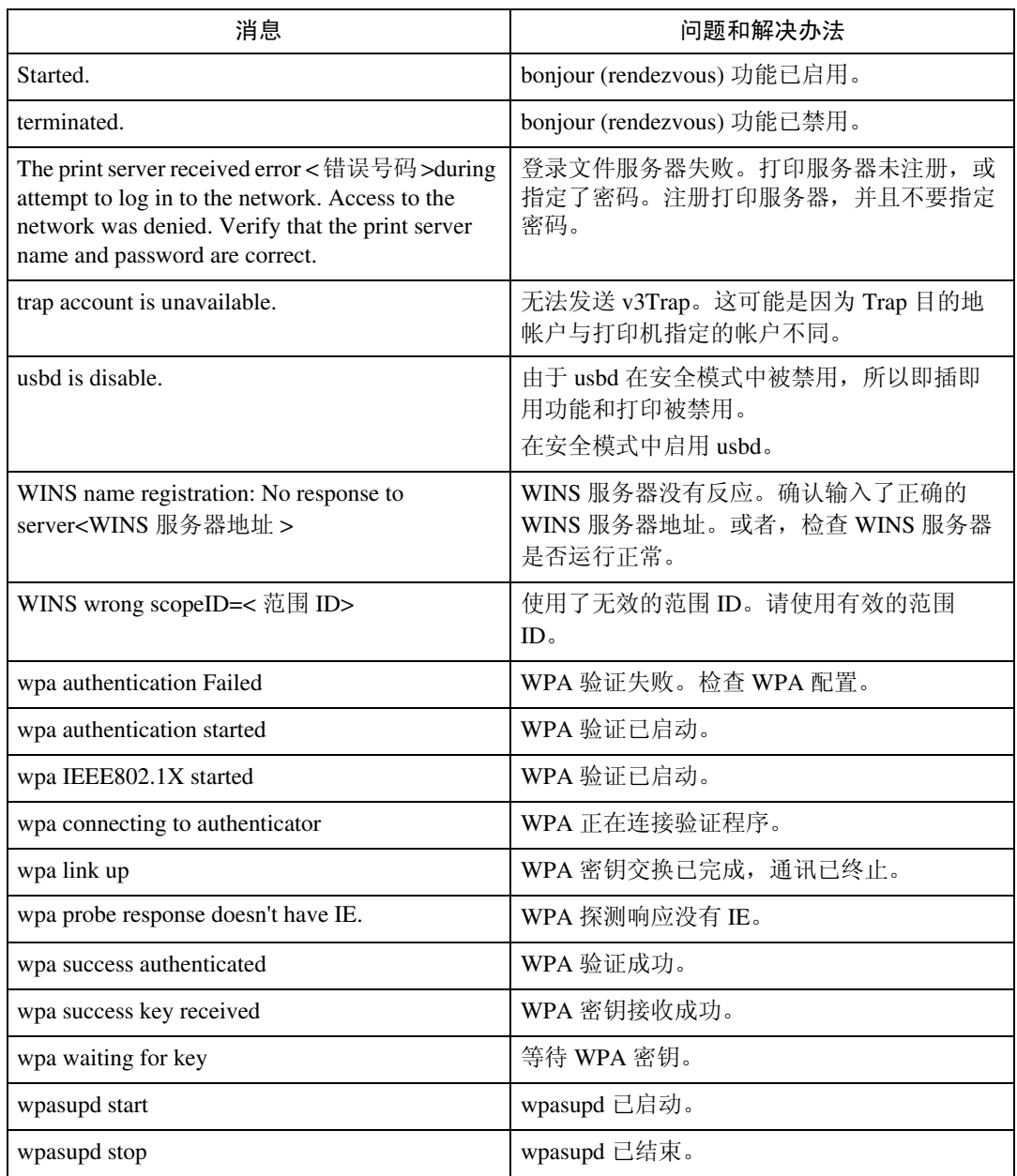

# 注

❒ 有关 UNIX 命令和参数的详细信息,请参见 "UNIX 补充说明"。

# <span id="page-120-1"></span>3.Windows 下的特殊操作

# 直接从 Windows 打印文件

您可以用Windows命令直接打印文件。例如,可打印PostScript 3的PostScript文件。

- ❖ Windows 95/98/Me 您可以用 ftp 命令直接打印文件。
- ❖ Windows 2000/XP、 Windows Server 2003、 Windows NT 4.0 您可以用 lpr、 rcp、 ftp 命令直接打印文件。

# 设定

请按以下步骤设置网络环境。

■ 用控制面板启用TCP/IP, 然后设定包括IP地址在内的有关TCP/IP的打印机网 络环境。

<span id="page-120-0"></span>将打印机的 TCP/IP 设置为默认值。

- 2 在 Windows 中安装 TCP/IP, 以设定网络环境。 有关本地设置的详细信息,请咨询网络管理员。
- C 要在 Windows 2000/XP、Windows Server 2003 下打印,请安装"UNIX 打印 服务"作为网络应用程序。要在 Windows NT 4.0 下打印, 则安装"Microsoft TCP/IP 打印"作为网络应用程序。

参考

第 121 页 " 使用 [DHCP "](#page-128-0) 

### <span id="page-121-1"></span><span id="page-121-0"></span>用主机名代替 IPv4 地址

定义主机名后,可以用主机名代替 IP 地址指定打印机。主机名根据网络环境不同 会有所差异。

### 使用 DNS 时

使用 DNS 服务器上数据文件中设置的主机名。

#### 用 DHCP 设置打印机 IPv4 地址时

使用配置页上的打印机名作为主机名。

注

❒ 有关打印配置页的详细信息,请参见 "一般设定指南"。

### 在其他情况下

将网络打印机的 IP 地址和主机名添加到用于打印的计算机上的主机文件中。添加 方法因操作系统不同而异。

#### Windows 95/98/Me

1 将 WINDOWS\HOSTS.SAM 文件复制到同一目录下,并将其命名为 "HOSTS",无扩展名。

2 打开创建的"\WINDOWS\HOSTS"文件,可以用记事本文件等打开。

 $\mathbf{E}$  用以下格式将 IP 地址和主机名添加到主机文件中:

192.168.15.16 host # NP

"192.168.15.16"是 IP 地址, "host"是打印机的主机名, "#NP"表示可添加 的备注。在 "192.168.15.16"和 "host"以及 "host"和 "#NP"之间分别插 入一个空格或 tab 字符, 此格式要写在一行内。

D 保存该文件。

Windows 2000/XP、 Windows Server 2003、 Windows NT 4.0

### ■ 用记事本文件等程序打开主机文件。

主机文件位于以下文件夹中:

\WINNT\SYSTEM32\DRIVERS\ETC\HOSTS

"\WINNT" 是 Windows 2000/X、Windows Server 2003、和 Windows NT 4.0 的 安装地址。

## 2 用以下格式将 IPv4 或 IPv6 地址和主机名添加到主机文件中:

192.168.15.16 host # NP

"192.168.15.16"是 IPv4 地址, "host"是打印机的主机名, "#NP"表示可添 加的备注。在"192.168.15.16"和"host"以及"host"和"#NP"之间分别 插入一个空格或 tab 字符,此格式要写在一行内。

2001:DB::100 host # NP

"2001:DB::100"是 IPv6 地址, "host"是打印机的主机名, "#NP"表示可 添加的备注。在"2001:DB::100"和"host"以及"host"和"#NP"之间分 别插入一个空格或 tab 字符,此格式要写在一行内。

### 2 保存该文件。

### 注

❒ 在带有IPv6协议的Windows Server 2003中使用主机名时,使用外部DNS服务 器执行主机名解析。无法使用主机文件。

### <span id="page-123-0"></span>打印命令

以下说明用"lpr"、"rcp"和"ftp"命令进行的打印操作。 在命令提示符窗口中输入命令。命令提示符的位置因操作系统不同而异:

- Windows 95/98 [ 开始 ] - [ 程序 ] - [MS-DOS 方式 ]
- Windows Me [ 开始 ] - [ 程序 ] - [ 附件 ]-[MS-DOS 方式 ]
- Windows 2000 [ 开始 ] - [ 程序 ] - [ 附件 ] - [ 命令提示符 ]
- Windows XP, Windows Server 2003 [ 开始 ] - [ 所有程序 ] - [ 附件 ] - [ 命令提示符 ]
- Windows NT 4.0 [ 开始 ] - [ 程序 ] - [ 命令提示符 ]
- 注
- ❒ 要打印文件的数据格式应与打印机的仿真模式一致。
- □ 如果出现消息"print requests full",系统不接受任何打印作业。会话结束后请 重试。每个命令的最大会话数量如下所示:
	- lpr:5 (当假脱机打印功能可用时:10)
	- rcp, rsh:  $5$
	- ftp:  $3$
- ❒ 输入包含执行命令目录路径格式的文件名。
- ❒ 命令中的 "option"是内置的打印机选项,其语法与从 UNIX 打印相似。有关 详细信息,请参见 "UNIX 补充说明"。

#### lpr

❖ 通过 IP 地址指定打印机时

c:> lpr -S 打印机的 **IP** 地址 [-P**option**] [-ol] \ 路径名 \ 文件名

❖ 用主机名代替 IP 地址时

c:> lpr -S 打印机的主机名称 [-P**option**] [-ol] \ 路径名 \ 文件名 打印二进制文件时,要加上 "-ol"选项 (小写字母 O 和小写字母 L)。

用主机名为"host"的打印机打印位于"C:\PRINT"目录下、名为"file 1"的 PostScript 文件时,命令行如下所示:

c:> lpr -Shost -Pfiletype=RPS -ol C:\PRINT\file1

#### rcp

首先,请在主机文件中注册打印机的主机名。

c:> rcp [-b] \ 路径名 \ 文件名 [ 路径名 \ 文件名 **...**] 打印机的主机名 :[option]

### 注

- □ 在文件名中, "\*"和"?"可用作通配符。
- ❒ 打印二进制文件时,要加上 "-b"选项。

用主机名为"host"的打印机打印位于"C:\PRINT"目录下、名为"file 1"或 "file 2"的 PostScript 文件时, 命令行如下所示:

c:> rcp -b C:\PRINT\file1 C:\PRINT\file2 host:filetype=RPS

### $\mathcal{S}_{\mathcal{S}^{\pm} \mathcal{F}}$

第 114 页"用主机[名代](#page-121-0)替 IPv4 地址"

#### ftp

根据要打印的文件数量,使用"put"或"mput"命令。

❖ 打印一个文件时

ftp> put \路径名 \ 文件名 [option]

❖ 打印多个文件时

ftp> mput \ 路径名 \ 文件名 [\ 路径名 \ 文件名 **...**] [option] 用 "ftp"命令打印,请遵循以下步骤。

1 使用 "ftp"命令, 将打印机的 IP 地址或主机文件打印机的主机名作为参数。 % ftp 打印机的 **IP** 地址

### 2 输入用户名和密码,然后按 【Enter】键。

有关用户名称和密码的详细信息,请与您的网络管理员联系。

用户:密码:

如果设置了用户验证,请输入登录用户名和密码。

- 2 打印二进制文件时,将文件模式设置为二进制。
	- ftp> bin

在 ASCII 模式下打印二进制文件时,可能无法正确输出打印内容。

### 4 指定要打印的文件。

以下为打印位于"C:\PRINT"目录下、名为"file 1"的文件, 以及同时打印 file 1 和 file 2 的示例。

ftp> put C:\PRINT\file1 filetype=RPSftp> mput C:\PRINT\file1 C:\PRINT\file2

**3**

**B** 退出 ftp。

ftp> bye

注

- ❒ 文件名中不能使用 "="、","、"\_"和 ";"。系统会将文件名视为选项字 符串。
- ❒ 对于 "mput"命令,不能定义选项。
- ❒ 对于 "mput"命令,可在文件名中使用 "\*"和 "?"作为通配符。
- ❒ 在 ASCII 模式下打印二进制文件时,可能无法正确输出打印内容。

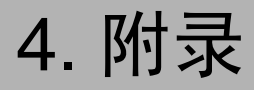

# 当使用 Windows Terminal Service/ MetaFrame 时

以下说明如何使用 Windows Terminal Service 和维护。

## 运行环境

支持以下操作系统和 MetaFrame 版本。

- ❖ Windows NT Server 4.0 Terminal Server Edition
	- MetaFrame 1.8 SP3 / FR1+SP3 / SP4
	- MetaFrame XP 1.0 SP1/SP2/FR1
- ❖ Windows 2000 Server /Advanced Server
	- MetaFrame 1.8 SP3 / FR1+SP3 / SP4
	- MetaFrame XP 1.0 SP1 / SP2 / SP3 / FR1 / FR2 / FR3
	- MetaFrame Presentation Server 3.0
	- Citrix Presentation Server 4.0
- ❖ Windows 2003 Server
	- MetaFrame XP 1.0 FR3
	- MetaFrame Presentation Server 3.0
	- Citrix Presentation Server 4.0

## 支持的打印机驱动程序

- ❖ 当运行 Windows Terminal Service 时
	- PostScript 3
	- RPCS 驱动程序

注

❒ 如果安装了 Windows Terminal Service,某些 RPCS 打印机驱动程序功能将无法 使用。

## 限制

Windows Terminal Service 环境下有以下限制。

这些限制是 Windows Terminal Service 或 MetaFrame 本身内置的。

❖ Windows Terminal Service

在 Windows Terminal Service 环境下,不能使用某些打印机驱动程序的功能。 在安装了 Windows Terminal Service 的环境下,即使未使用 Windows Terminal Service 的任何功能,某些打印机驱动程序的功能也无法使用。在运行 Terminal Service 的计算机装有 Windows NT Server 4.0 Terminal Server Edition 或 Windows 2000 Server 系列的环境下安装 SmartDeviceMonitor for Client 时,请务必使用安 装模式进行安装。以下是用安装模式进行安装的两种方法:

A 用 [ 控制面板 ] 中的 [ 添加 / 删除程序 ] 安装 SmartDeviceMonitor for Client。

B 在 MS-DOS 命令提示符中输入以下命令: 若要退出安装模式,请在 MS-DOS 命令提示符下输入以下命令。

### ◆ MetaFrame 的 [ 自动创建客户打印机 ]

使用 [ 自动创建客户打印机 ] 可以选择通过将客户本地打印机数据复制到 MetaFrame 服务器而创建的逻辑打印机。强烈建议您在工作中使用这一功能之 前,先在您的网络环境中进行测试。

- 断开设备后,服务器上不会存储选购设备的设置。客户机每次登录到服务器 时,选购设备的设置都会恢复为默认值。
- 当打印大量位图图像或通过拨号线路(如 ISDN)在 WAN 环境下使用服务 器时,根据数据传输速率,可能无法打印或出错。
- 使用 MetaFrame XP 1.0 或更高版本时,建议您根据环境在 [Citrix 管理控制台 ] 中设置 [ 客户打印机带宽 ]。
- 如果服务器上发生打印错误并且无法删除打印作业或 [ 自动创建客户打印 机 ] 中创建的打印机, 我们建议您执行下面的操作:
	- MetaFrame 1.8 SP3, MetaFrame XP 1.0 SP1/FR1 在注册表中进行 [ 删除未完成的打印作业 ] 设置。有关详细信息,请参见 MetaFrame 附带的 Readme 文件。
	- MetaFrame XP 1.0 FR2 在 "Citrix 管理控制台"的 [ 打印机属性管理 ] 中进行 [ 注销时删除等待 处理的打印作业 ] 设置。
- ❖ MetaFrame 的 [ 打印机驱动程序复制 ]

使用 [ 打印机驱动程序复制 ] 可在服务器环境中的多个服务器上部署打印机驱 动程序。强烈建议您在工作中使用这一功能之前,先在您的网络环境中进行测 试。

• 如果打印机驱动程序复制不正确,请直接在每台服务器上安装驱动程序。

# <span id="page-128-2"></span><span id="page-128-0"></span>使用 DHCP

您可以在 DHCP 环境下使用打印机。您可以在 WINS 服务器运行时将打印机 NetBIOS 名称注册到 WINS 服务器上。

- 将打印机NetBIOS名称注册到WINS服务器上的打印机必须配置WINS服务器。
- 支持的 DHCP 服务器包括 Windows 2000 Server、 Windows Server 2003 和 Windows NT 4.0 中的 Microsoft DHCP Server 及 NetWare 和 UNIX 中的 DHCP 服务器。
- 如果您不使用 WINS 服务器, 将打印机 IP 地址保存到 DHCP 服务器, 因而每 次都会分配相同的 IP 地址。
- 若要使用 WINS 服务器,请使用控制面板将 WINS 服务器设定值更改为 "active"。
- 使用 WINS 服务器时, 您可以通过远程网络打印机端口配置主机名称。
- 不支持 DHCP 中继代理。如果您在网络上通过 ISDN 使用 DHCP 中继代理,会 增加线路费用。这是由于每当打印机传送一个数据包时,您的计算机都连接到 ISDN 线路。
- 如果有多个 DHCP 服务器,请对所有服务器使用相同的设定。设备运行时使用 来自最先响应的 DHCP 服务器的数据。

### <span id="page-128-1"></span>使用 AutoNet

如果 DHCP 服务器没有自动分配打印机 IPv4 地址,打印机将自动选择网络上未 使用的以 169.254 开头的临时 IP 地址。

注

- ❒ DHCP 服务器分配的 IP 地址优先于 AutoNet 选择的 IP 地址。
- ❒ 您可以在配置页上确认当前 IPv4 地址。有关配置页的详细信息,请参见"一般 设定指南"。
- ❒ 当 AutoNet 运行时, NetBIOS 名称不需要在 WINS 服务器注册。
- ❒ 本设备无法与不具备AutoNet功能的设备进行通讯。但是,本设备可与运行Mac OS X 10.2.3. 或更高版本的 Macintosh 计算机进行通讯。

# <span id="page-129-0"></span>配置 WINS 服务器

打印机可配置为在打开电源时,使用 WINS 服务器注册打印机的 NetBIOS 名称。 这允许从 SmartDeviceMonitor for Admin 指定打印机的 NetBIOS 名称, 甚至在 DHCP 环境下也可以。本节说明配置 WINS 服务器的信息。

注

**4**

- ❒ WINS 服务器受 Windows NT 4.0 Server Service Pack 4 或更高版本以及 Windows 2000 Servers WINS 管理器支持。
- ❒ 有关 WINS 服务器设定值的详细信息,请参见 Windows 帮助。
- □ 如果 WINS 服务器没有反应, 则由广播注册 NetBIOS 名称。
- □ NetBIOS 名称最多可以输入 13 个字母数字字符。

### <span id="page-129-1"></span>使用 Web Image Monitor

- $\mathbf 1$  启动 Web 浏览器。
- $\overline{\bf 2}$  在地址栏中输入 "http://( 打印机地址 )/", 访问设定值需要更改的打印机。 此时将显示 Web Image Monitor 的首页。
- $3$  单击 [ 登录 ]。 显示用于输入用户名和密码的对话框。
- 4 输入用户名和密码,然后单击 [登录]。 请向管理员咨询有关设定值的信息。
- $\overline{5}$  在左侧区域中单击 [ 配置 ], 然后单击 [ 网络 ]。
- **单击 [TCP/IP]。**
- **L** 确定已为[Ethernet+IEEE 802.11b]栏中的[WINS]选择了[使有效], 然后在[主WINS服 务器 ] 和 [ 次 WINS 服务器 ] 中输入 WINS 服务器 IPv4 地址。
- $\mathbf{G}$  单击 [ 应用 ]。
- **9 退出 Web Image Monitor**。

### 使用 telnet

请参见第 61 页 [" telnet](#page-68-0) 远程维护 " 。

# <span id="page-130-0"></span>使用动态 DNS 功能

动态 DNS 这一功能动态地更新(注册和删除) DNS 服务器所管理的记录(A 记 录和 PTR 记录)。当 DNS 服务器是此打印机 (DNS 客户端)所连接的网络的一 部分时,使用此功能可动态更新记录。

### 更新

更新步骤因打印机 IP 地址是静态还是由 DHCP 获得而有所差异。

### 注

- ❒ 当不使用动态DNS功能时,如果打印机IP地址改变,必须手动更新DNS服务器 所管理的记录。
- ❒ 若要更新使用打印机的记录, DNS 服务器必须满足下列条件之一:
	- 未进行任何安全设定。
	- 如果设置了安全设定,则 IP 指定的客户端 (此打印机)允许更新。

### ❖ 对于静态 IP 设定

如果 IP 地址或主机名改变,则更新 A 和 PTR 记录。 如果注册了 A 记录,也要注册 CNAME。可注册的 CNAME 如下:

• 以太网和 IEEE 802.11b RNPXXXXXX (XXXXXX 代表 MAC 地址的最后 3 个十六进制字节)

### ❖ 对于 DHCP 设定

作为打印机的替代, DNS 服务器会更新记录,并且会发生下列情况之一:

- 当打印机获取 DHCP 服务器的 IP 地址时, DHCP 服务器更新 A 和 PTR 记录。
- 当打印机获取 DHCP 服务器的 IP 地址时, 打印机更新 A 记录, 而 DHCP 服 务器更新 PTR 记录。

如果注册了 A 记录, 也要注册 CNAME。可注册的 CNAME 如下:

• 以太网和 IEEE 802.11b RNPXXXXXX (XXXXXX 代表 MAC 地址的最后 3 个十六进制字节)

### 重要信息

❒ 使用消息验证的动态更新 (TSIG、 SIG(0))不受支持。

# 以操作为目标的 DNS 服务器

❖ 对于静态 IP 设定

- 具有标准 Windows 2000 Server/Windows Server 2003 功能的 Microsoft DNS 服务器
- BIND 8.2.3 或更高版本

### ❖ 对于 DHCP 设定,当打印机更新 A 记录时

- 具有标准 Windows 2000 Server/Windows Server 2003 功能的 Microsoft DNS 服务器
- BIND 8.2.3 或更高版本

### ◆ 对于 DHCP 设定, 当 DHCP 服务器更新记录时

- 具有标准 Windows 2000 Server/Windows Server 2003 功能的 Microsoft DNS 服务器
- BIND 8.2.3 或更高版本
- 具有标准 NetWare 5 (或更高版本) 功能的 DNS 服务器

### ❖ 对于 IPv6 设定

- 具有标准 Windows Server 2003 功能的 Microsoft DNS 服务器
- BIND 9.2.3 或更高版本

# 以操作为目标的 DHCP 服务器

作为打印机的替代,能够更新 A 和 PTR 记录的 DHCP 服务器如下:

- 具有标准 Windows 2000 Server (Service Pack 3 或更高版本) /Windows Server 2003 功能的 Microsoft DHCP 服务器
- ISC DHCP 3.0 或更高版本
- 具有标准 NetWare 5 功能的 DHCP 服务器

## 设定动态 DNS 功能

使用 "dns"命令与 telnet 进行设定。有关详细信息,请参见第 61 页 [" telnet](#page-68-0) 远 程维[护](#page-68-0) " 。

# <span id="page-132-1"></span>注意事项

使用网络接口板时,请注意以下事项。如果需要进行配置,请执行下面相应的步 骤。

### <span id="page-132-0"></span>将拨号路由器连接到网络

#### 当使用 NetWare 时 (文件服务器)

当 NetWare 文件服务器和打印机分别位于路由器的两端时,数据包会不断地来回 传送,因而有可能增加通信费用。数据包传送是 NetWare 的功能,因此您需要更 改路由器的配置。如果所用网络不允许您配置路由器,请配置设备。

#### ❖ 配置路由器

过滤数据包,使它们不经过拨号路由器。

注

- ❒ 在打印机配置页上打印有进行过滤的打印机的 MAC 地址。有关打印配置页 的详细信息,请参见打印机参考。
- ❒ 有关当无法配置路由器时配置打印机的详细信息,请参见下面的说明。

使用 NetWare 配置打印机

1 请执行本手册中前面介绍的设定方法,配置文件服务器。

2 设定 NetWare 环境的帧类型。

#### 参考

有关选择帧类型的详细信息,请参见 "一般设定指南"。

不使用 NetWare 配置打印机

 $\blacksquare$ 当不打印时,网络接口板通过网络发送数据包。将 NetWare 设定为"禁用"。  $\mathcal{S}_{\mathcal{B}}$ 参考

有关选择协议的详细信息,请参见 "一般设定指南"。

### 当使用网络实用程序时

如果设备连接到网络,请在设定设备或更改设定值时遵守下列事项:

有关的详细信息,请参见 ScanRouter V2 Professional 和 DeskTopBinder Lite/Professional 的使用说明和帮助。

### ❖ 当网络环境中连接了拨号路由器时

必须使用 ScanRouter V2 Professional、 Auto Document Link 或 DeskTopBinder Lite/Professional 根据设备对要连接的传送服务器进行相应的设定。另外, 还需 要使用 ScanRouter V2 Administration Utility 的 I/O 设定值对所连接的设备进行 相应的设定。

如果网络环境发生变化,必须使用设备、客户机管理实用程序、Auto Document Link 和 DeskTopBinder Lite/Professional 对传送服务器进行必要的修改。另外, 还要使用 ScanRouter V2 Administration Utility 的 I/O 设定值为所连接的设备设 定正确的信息。

### 重要信息

□ 如果设定了设备以便通过拨号路由器连接到传送服务器, 每次启动到传送 服务器的连接时,路由器都会拨号并在线。因此会产生电话费用。

### ❖ 当连接到使用拨号访问的计算机时

- 不要在使用拨号访问的计算机上安装 ScanRouter V2 Professional。
- 如果在带有拨号访问的计算机上使用 ScanRouter V2 Professional、DeskTop-Binder Lite/Professional、Auto Document Link 或 TWAIN 驱动程序,当连接 到传送服务器或其他设备时可能会执行拨号,这取决于具体设定。如果计算 机设定为自动连接到互联网,将不会显示确认对话框,而且可能会在用户不 知晓的情况下产生电话费用。要防止不必要的拨号连接,应设定计算机以便 在建立连接前总是显示确认对话框。当使用上述软件时,不要进行不必要的 拨号连接。

### NetWare 打印

#### 强制进纸

不应在 NetWare 中配置强制进纸。强制进纸由 Windows 中的打印机驱动程序控 制。如果配置了 NetWare 强制进纸,打印机可能无法正常工作。如果要更改强制 进纸设定值,必须在 Windows 中进行配置。

- 在 Windows 95/98/Me 中, 清除打印机属性对话框中 [ 打印机设置 ] 选项卡上的 [ 强制进纸 ] 复选框。
- 在 Windows 2000/XP 和 Windows Server 2003 中,清除打印机属性对话框中 [NetWare 设定值 ] 选项卡上的 [ 强制进纸 ] 复选框。
- 在 Windows NT 4.0 中, 清除打印机属性对话框中 [NetWare 设置 ] 选项卡上的 [ 强制进纸 ] 复选框。

#### 条幅页

不应在 NetWare 中配置条幅页。如果要更改条幅页设定值,必须在 Windows 中进 行配置。

- 在 Windows 95/98/Me 中,清除打印机属性对话框中 [ 打印机设置 ] 选项卡上的 [ 启用条幅 ] 复选框。
- 在 Windows 2000/XP 和 Windows Server 2003 中,清除打印机属性对话框中 [NetWare 设定值 ] 选项卡上的 [ 启用条幅 ] 复选框。
- 在 Windows NT 4.0 中,清除打印机属性对话框中 [NetWare 设定值 ] 选项卡上的 [ 启用条幅 ] 复选框。

### 重置设备后进行打印

重置远程打印机后,与打印服务器的连接会中断 30 - 40 秒钟, 然后才能重新连 接。根据 NetWare 规范, 在此期间可以接受打印作业, 但不会打印。 当将设备用作远程打印机时,在重置打印机后需要等待大约 2 分钟,才能开始打 印。

### 安装了选购件 IEEE 802.11b 接口单元时

当在网络中使用无线局域网接口时,请注意下列事项:

#### ❖ 当移动设备时

当移动设备位置时请拆下天线。 移动设备位置后,请重新安装天线,并保证:

- 天线未被遮挡。
- 天线之间相距 40 至 60mm, 确保二者不会接触。
- ❖ 如果网络环境的无线电信号较弱

如果无线电信号较差,由于信号中断或连接故障网络可能无法正常工作。当检 查无线局域网信号和接入点时,按照如下步骤以改善工作条件:

- 使接入点靠近设备。
- 清除接入点和设备之间的障碍。
- 将无线电波发射设备 (如微波炉等)搬离本设备和接入点。

### 注

❒ 有关如何检查无线电波状态的信息,请参见 "一般设定指南"。

□ 有关接入点无线电波状态的详细信息, 请参见接入点手册。

# 有关所安装应用程序的信息

# RSA® BSAFE

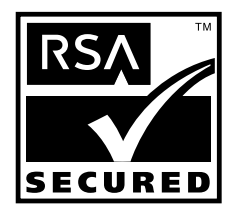

- 本产品含有 RSA Security Inc. 的 RSA® BSAFE 加密或安全协议软件。
- RSA是注册商标,BSAFE是RSA Security Inc.在美国以及其他国家的注册商标。
- RSA Security Inc. 保留所有权利。

# <span id="page-137-0"></span>规格

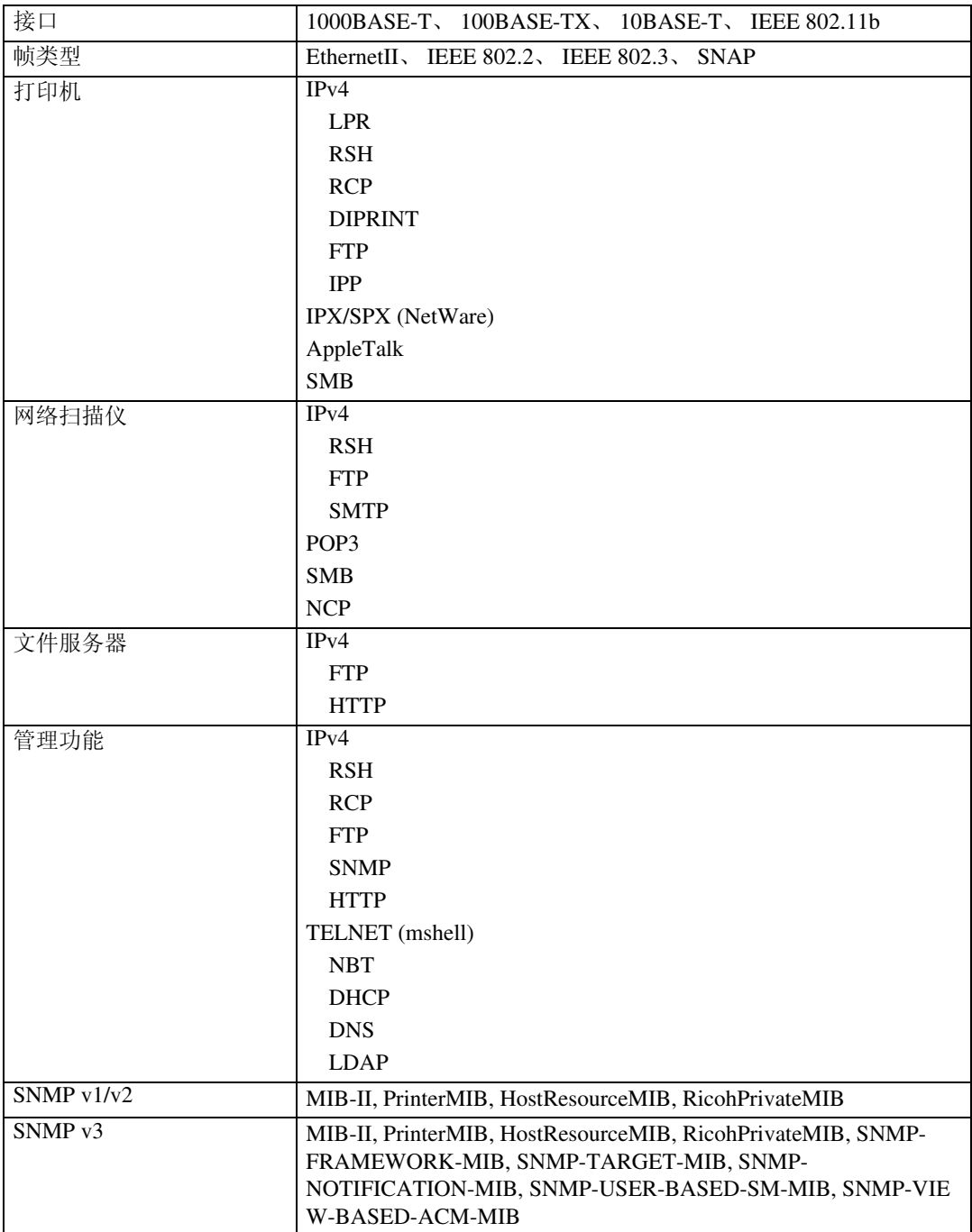

要使用 IPP 和 SMB, 请使用 SmartDeviceMonitor for Client 端口。

要在 Windows XP 和 Windows Server 2003 中使用 IPP, 请使用"标准 IPP"端口。 要在 Windows 98、 Windows 2000、 Windows NT 中使用 IPP,请使用 SmartDeviceMonitor for Client。

# 功能

本设备提供下列功能:

- 复印
- 打印机
- 扫描仪
- 文件服务器

### 注

□ 为了使用打印机或扫描仪功能, 设备必须配备打印机 / 扫描仪单元。

# 索引

### A

authfree, [63](#page-70-0) AutoNet, [121](#page-128-1) Autonet, [64](#page-71-0) 安装 , [40](#page-47-0)

### B

Bonjour, [65](#page-72-0) 本设备的手册 , [i](#page-2-0) 拨号路由器 , [125](#page-132-0)

### C

菜单配置和模式的类型 , [31](#page-38-0) 纯 IP, [21](#page-28-0)

### D

DHCP, [67](#page-74-0), [121](#page-128-2) DNS, [69](#page-76-0) dns, [69](#page-76-1) Domain Name, [70](#page-77-0) 打印命令 , [116](#page-123-0) 电子邮件通知打印机状态 , [55](#page-62-0) 电子邮件通知功能 , [55](#page-62-0)

### F

访问控制, [62](#page-69-0)

### G

更改网络接口板配置 , [41](#page-48-0) 更改纸张类型 , [43](#page-50-0) 管理用户信息 , [44](#page-51-0) 规格 , [130](#page-137-0)

### J

IEEE 802.11b, [90](#page-97-0) ifconfig, [72](#page-79-0) info, [73](#page-80-0) IPP, [73](#page-80-1) ipv6, [74](#page-81-0) 假脱机作业 , [86](#page-93-0)

### L

lpr, [74](#page-81-1)

### M

MIB, [94](#page-101-0) 密码, [76](#page-83-0)

#### N

netware, [75](#page-82-0) NetWare 5/5.1, [20,](#page-27-0) [21](#page-28-0) NetWare 6/6.5, [20,](#page-27-0) [21](#page-28-0)

#### P

passwd, [76](#page-83-0) pathmtu, [76](#page-83-1) prnlog, [77](#page-84-0) 配置节能模式 , [47](#page-54-0) 配置 WINS 服务器 , [122](#page-129-0)

### R

route, [77](#page-84-1) 如何阅读本手册 , [1](#page-8-0)

### S

set, [79](#page-86-0) show, [81](#page-88-0) slp, [81](#page-88-1) SmartDeviceMonitor for Admin, [40](#page-47-0) smb, [81](#page-88-2) SNMP, [94](#page-101-0) snmp, [82](#page-89-0) sntp, [85](#page-92-0) spoolsw, [86](#page-93-0) status, [87](#page-94-0) syslog, [88](#page-95-0) 设定 , [113](#page-120-0) 设定密码, [48](#page-55-0) 设定为打印服务器 , [18,](#page-25-0) [20,](#page-27-0) [21](#page-28-0) 设定为远程打印机 , [23,](#page-30-0) [25](#page-32-0) 设定项目的列表, [33](#page-40-0) 使用动态 DNS 功能 , [123](#page-130-0) 随选电子邮件通知 , [59](#page-66-0) 锁定设备控制面板上的菜单 , [42](#page-49-0)

T

TCP/IP 地址 , [72](#page-79-0) telnet, [61,](#page-68-1) [64,](#page-71-0) [93](#page-100-0) 通过网络获取打印机信息, [95](#page-102-0)

### W

Web Image Monitor, [27](#page-34-0), [122](#page-129-1) WINS, [93](#page-100-0)

### X

显示 Web Image Monitor 帮助, [37](#page-44-0) 消息 , [107](#page-114-0) 信息 , [81](#page-88-0), [99](#page-106-0), [100,](#page-107-0) [101,](#page-108-0) [107](#page-114-1)

### Y

用主机名代替 IP 地址 , [114](#page-121-1) 邮件验证 , [58](#page-65-0) 远程打印机设定 , [25](#page-32-0)

### Z

直接从 Windows 打印文件 , [113](#page-120-1) 主机名称, [71](#page-78-0) 注意事项 , [125](#page-132-1) 转到首页, [29](#page-36-0) 自动电子邮件通知, [57](#page-64-0)

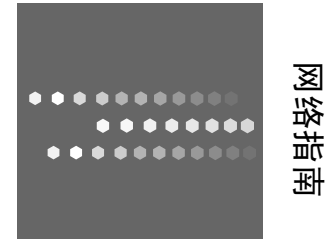

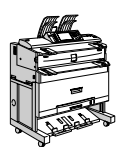